422252

# Мультиметр «Ресурс - ПЭ»

# РУКОВОДСТВО ПО ЭКСПЛУАТАЦИИ

**ЭГТХ.426481.018 РЭ** 

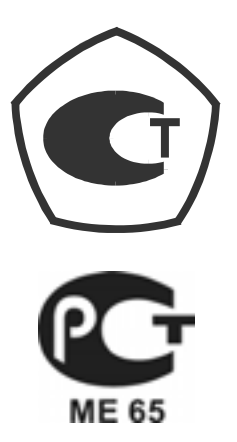

## **Содержание**

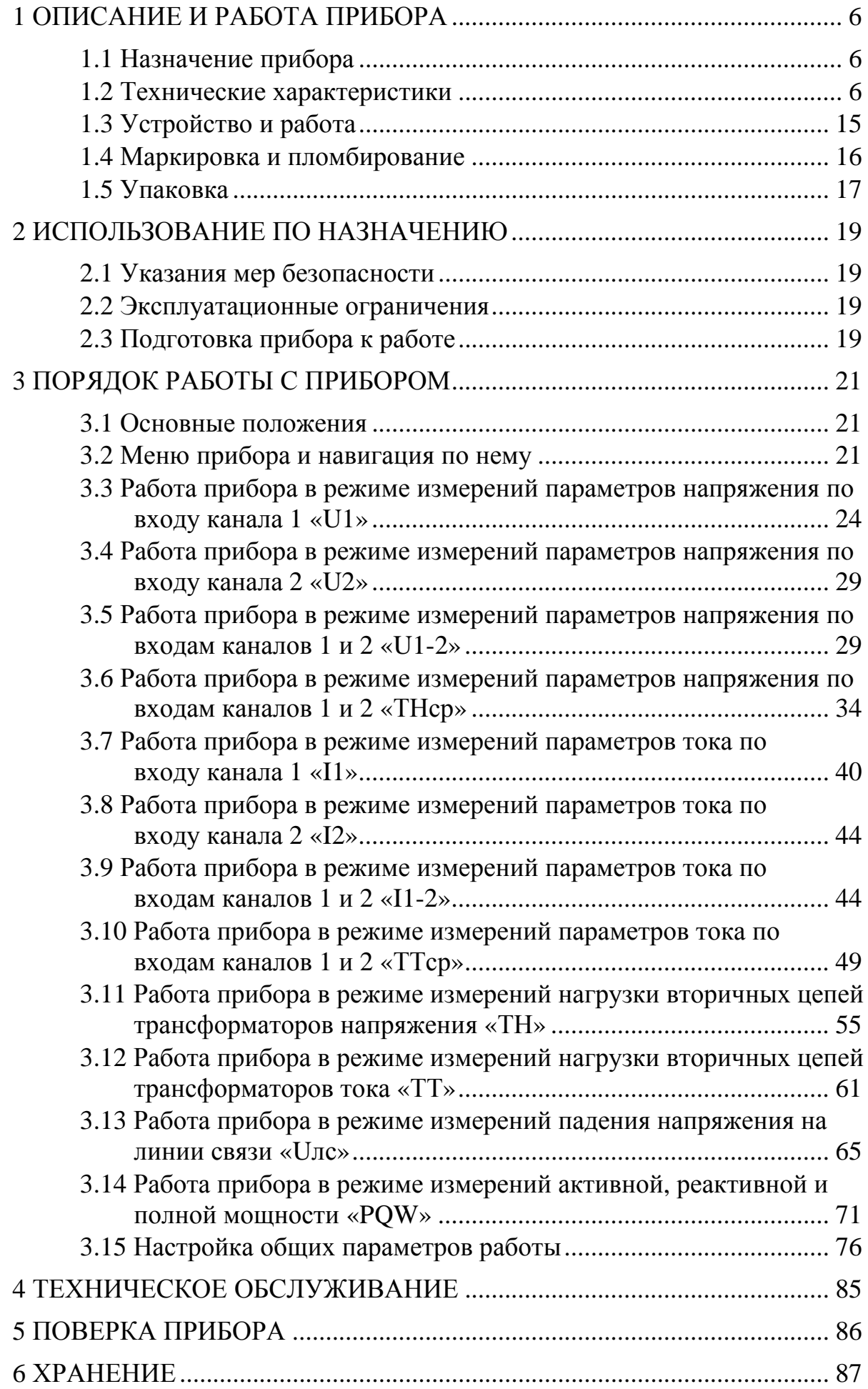

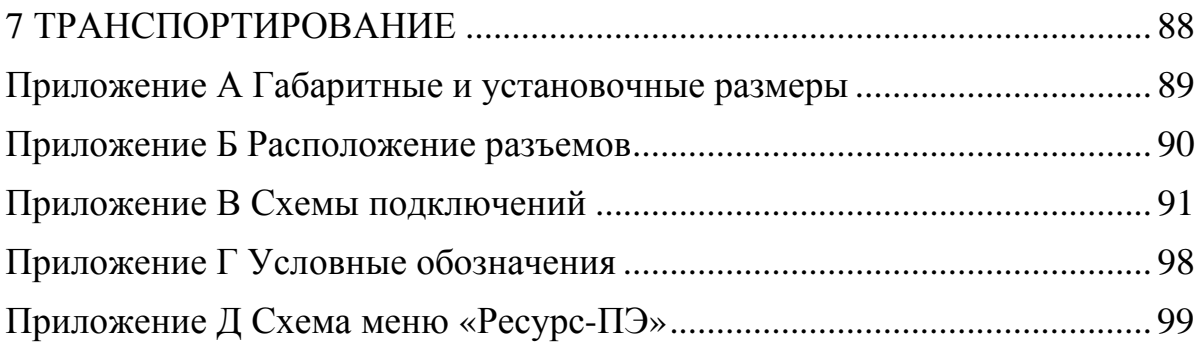

### **1 ОПИСАНИЕ И РАБОТА ПРИБОРА**

#### **1.1 Назначение прибора**

Мультиметр «Ресурс-ПЭ» (далее – прибор) измеряет параметры напряжения, тока, мощности и предназначен для применения при определении метрологических характеристик трансформаторов тока (ТТ) и напряжения (ТН), проведения ревизии их вторичных цепей без разрыва измерительной цепи.

Область применения: измерение параметров напряжения, тока и мощности на предприятиях промышленности, коммунального хозяйства и в энергосистемах, определение метрологических характеристик и проверка трансформаторов тока и напряжения, в том числе на месте эксплуатации.

Прибор является малогабаритным носимым средством измерений и имеет размеры (240×130×55) мм.

Электрическое питание прибора осуществляется от двух сменных аккумуляторов типа АА емкостью не менее 1800 мАч каждый, обеспечивающих при полной зарядке работу прибора в течение не менее 8 часов.

Мультиметр «Ресурс-ПЭ» соответствует требованиям технических условий ТУ 4222-018-53718944-2006.

#### **1.2 Технические характеристики**

1.2.1 Измерительные входы

1.2.1.1 Прибор имеет два измерительных канала. Каждый канал предназначен для измерения параметров напряжения и тока.

1.2.1.2 Измерительные каналы гальванически изолированы между собой.

1.2.1.3 Входной сигнал напряжения подается на измерительный вход с использованием соединительных кабелей из комплекта поставки и зажимов типа «крокодил» или U-образных клемм.

1.2.1.4 Входное сопротивление измерительных каналов не менее 1 МОм.

1.2.1.5 Амплитуда измеряемого напряжения не должна превышать 424 В. Действующее значение напряжения не должно превышать 300 В.

1.2.1.6 Входной сигнал силы тока подается на измерительные входы прибора с помощью токоизмерительных клещей (ТК), входящих в комплект поставки. Амплитуда тока, измеряемого с помощью ТК, не должна превышать 4,2 $I_{\text{HOM}}$  А для ТК на 5 А, 50 А, 100 А и 2,1*·I*ном А для ТК на 500 А, 1000 А.

1.2.2 Режимы работы

Прибор работает в следующих режимах:

1.2.2.1 Измерение параметров напряжения по первому (режим «**U1**»), второму (режим «**U2**») каналу или обоим одновременно (режим «**U1-2**»).

1.2.2.2 Сравнение параметров напряжений первого и второго измерительных каналов (режим «**ТНср**»), выполнение функций устройства сравнения при проверке ТН.

1.2.2.3 Измерение параметров тока по первому (режим «**I1**»), второму (режим «**I2**») каналу или обоим одновременно (режим «**I1-2**»).

1.2.2.4 Сравнение параметров тока первого и второго измерительных каналов (режим «**ТТср**»), выполнение функций устройства сравнения при проверке ТТ.

1.2.2.5 Измерение нагрузки вторичных цепей ТН (режим «**ТН**»).

1.2.2.6 Измерение нагрузки вторичных цепей ТТ (режим «**ТТ**»).

1.2.2.7 Измерение падения напряжения на линии связи от ТН (режим «**Uлс**»);

1.2.2.8 Измерение активной, реактивной и полной мощности (режим «**PQW1**» и «**PQW2**»).

1.2.3 Измеряемые характеристики

Номенклатура измеряемых прибором характеристик определяется режимом его работы.

1.2.3.1 В режимах «**U1**» и «**U2**» прибор измеряет по соответствующему входу:

- действующее значение напряжения;
- действующее значение напряжения основной частоты;
- отклонение действующего значения напряжения основной частоты от номинального значения;
- коэффициент искажения синусоидальности кривой напряжения;
- коэффициент *n*-ой гармонической составляющей (далее гармоники) напряжения (*n* от 2 до 40).

1.2.3.2 В режиме «**U1-2**» прибор измеряет:

- действующее значение напряжения по каждому каналу;
- действующее значение напряжения основной частоты по каждому каналу;
- отклонение действующего значения напряжения основной частоты по каждому каналу от номинального значения;
- коэффициент искажения синусоидальности кривой напряжения по каждому каналу;
- коэффициент *n*-ой гармоники напряжения (*n* от 2 до 40); по каждому каналу;
- угол фазового сдвига между напряжениями первого и второго каналов;
- угол фазового сдвига между *n*-ми гармониками напряжения (*n* от 2 до 40) первого и второго канала.
- 1.2.3.3 В режиме «**ТНср**» прибор измеряет:
	- действующее значение напряжения по каждому каналу;
	- действующее значение напряжения основной частоты по каждому каналу;
	- отклонение действующего значения напряжения основной частоты по второму каналу от соответствующего значения по первому каналу;
	- коэффициент искажения синусоидальности кривой напряжения по каждому каналу;
	- коэффициент *n*-ой гармоники напряжения (*n* от 2 до 40) по каждому каналу;
	- угол фазового сдвига между напряжениями первого и второго каналов;
	- угол фазового сдвига между *n*-ми гармониками напряжения (*n* от 2 до 40) первого и второго канала.
- 1.2.3.4 В режимах «**I1**» и «**I2**» прибор измеряет по соответствующему входу:
	- действующее значение тока;
	- действующее значение тока основной частоты;
- рабочий диапазон тока в процентном отношении от номинального значения;
- коэффициент искажения синусоидальности кривой тока;
- коэффициент *n*-ой гармоники тока (*n* от 2 до 40).
- 1.2.3.5 В режиме «**I1-2**» прибор измеряет:
	- действующее значение тока по каждому каналу;
	- действующее значение тока основной частоты по каждому каналу;
	- рабочий диапазон тока в процентном отношении от номинального значения для каждого канала;
	- коэффициент искажения синусоидальности кривой тока по каждому каналу;
	- коэффициент *n*-ой гармоники тока (*n* от 2 до 40) по каждому каналу;
	- угол фазового сдвига между током первого и второго каналов;
	- угол фазового сдвига между *n*-ми гармониками тока (*n* от 2 до 40) первого и второго каналов.
- 1.2.3.6 В режиме «**ТТср**» прибор измеряет:
	- действующее значение тока по каждому каналу;
	- действующее значение тока основной частоты по каждому каналу;
	- отклонение действующего значения тока основной частоты по первому каналу от соответствующего значения тока по второму каналу;
	- коэффициент искажения синусоидальности кривой тока по каждому каналу;
	- коэффициент *n*-ой гармоники тока (*n* от 2 до 40) по каждому каналу;
	- угол фазового сдвига между токами первого и второго каналов;
	- угол фазового сдвига между *n*-ми гармониками тока (*n* от 2 до 40) первого и второго канала.
- 1.2.3.7 В режиме «**ТН**» прибор измеряет:
	- действующее значение напряжения по первому каналу;
	- отклонение действующего значения напряжения основной частоты по первому каналу от номинального значения;
	- коэффициент искажения синусоидальности кривой напряжения по первому каналу;
	- коэффициент *n*-ой гармоники напряжения (*n* от 2 до 40) по первому каналу;
	- действующее значение тока основной частоты по второму каналу;
	- коэффициент искажения синусоидальности кривой тока по второму каналу;
	- коэффициент *n*-ой гармоники тока (*n* от 2 до 40) по второму каналу;
	- угол фазового сдвига между *n*-ми гармониками тока второго канала и напряжения первого канала (*n* от 2 до 40);
	- полную мощность нагрузки ТН;
	- значение нагрузки в процентном отношении от номинальной мощности ТН;
	- коэффициент мощности нагрузки ТН.
- 1.2.3.8 В режиме «**ТТ**» прибор измеряет:
	- действующее значение напряжения по первому каналу;
- коэффициент искажения синусоидальности кривой напряжения по первому каналу;
- коэффициент *n*-ой гармоники напряжения (*n* от 2 до 40) по первому каналу;
- действующее значение тока основной частоты по второму каналу;
- рабочий диапазон тока в процентном отношении от номинального значения для второго канала;
- коэффициент искажения синусоидальности кривой тока по второму каналу;
- коэффициент *n*-ой гармоники тока (*n* от 2 до 40) по второму каналу;
- угол фазового сдвига между *n*-ми гармониками тока второго канала и напряжения первого канала (*n* от 2 до 40);
- полную мощность нагрузки ТТ;
- значение нагрузки в процентном отношении от номинальной мощности ТТ;
- коэффициент мощности нагрузки ТТ.
- 1.2.3.9 В режиме «**Uлс**» прибор измеряет:
	- действующее значение напряжения основной частоты по первому каналу;
	- отклонение напряжения основной частоты по первому каналу от значения, принятого по радиоканалу от другого прибора;
	- действующее значение тока основной частоты по второму каналу;
	- угол фазового сдвига между напряжением основной частоты первого канала и током основной частоты второго канала.
	- угол фазового сдвига между напряжениями основной частоты по первому каналу и значения, принятого по радиоканалу от другого прибора.
- 1.2.3.10 В режиме «**PQW1**» и «**PQW2**» прибор измеряет:
	- действующее значение напряжения по первому каналу в режиме «**PQW1**» (по второму каналу в режиме «**PQW2**»);
	- действующее значение напряжения основной частоты по первому каналу в режиме «**PQW1**» (по второму каналу в режиме «**PQW2**»);
	- коэффициент искажения синусоидальности кривой напряжения по первому каналу в режиме «**PQW1**» (по второму каналу в режиме «**PQW2**»);
	- коэффициент *n*-ой гармоники напряжения (*n* от 2 до 40) по первому каналу в режиме «**PQW1**» (по второму каналу в режиме «**PQW2**»);
	- действующее значение тока основной частоты по второму каналу в режиме «**PQW1**» (по первому каналу в режиме «**PQW2**»);
	- действующее значение тока по второму каналу в режиме «**PQW1**» (по первому каналу в режиме «**PQW2**»);
	- коэффициент искажения синусоидальности кривой тока по второму каналу в режиме «**PQW1**» (по первому каналу в режиме «**PQW2**»);
	- коэффициент *n*-ой гармоники тока (*n* от 2 до 40) по второму каналу в режиме «**PQW1**» (по первому каналу в режиме «**PQW2**»);
	- угол фазового сдвига между *n*-ми гармониками тока второго канала и напряжения первого канала (*n* от 2 до 40) в режиме «**PQW1**» (угол

фазового сдвига между *n*-ми гармониками тока первого канала и напряжения второго канала (*n* от 2 до 40) в режиме «**PQW2**»);

- активную, реактивную и полную мощность;

- активную, реактивную и полную мощность по первой гармонике;

- коэффициент мощности;

- активную и реактивную энергию;

- угол фазового сдвига между током и напряжением основной частоты.

1.2.4 Метрологические характеристики

Диапазоны измерений, пределы допускаемых основных погрешностей приведены в таблице 1.1.

Номинальное значение измеряемой силы тока ( $I_{\text{HOM}}$ ) определяется типом применяемых ТК и составляет 5 А, 50 А, 100 А, 500 А и 1000 А.

Амплитудные значения напряжения не должны превышать  $300 \cdot \sqrt{2}$  В,

амплитудные значения тока не должны превышать  $3 \cdot I_{\text{max}} \cdot \sqrt{2}$  A для ТК на 5 A,

50 А, 100 А и 1,5  $\cdot$   $I_{\text{HOM}} \cdot \sqrt{2}$  А для ТК на 500 А, 1000 А.

#### 1.2.5 Интервалы измерений

Период измерений всех параметров составляет 0,5 с.

Прибор производит дополнительное усреднение результатов измерений. Количество результатов измерений *N*ср, используемых для дополнительного усреднения, задается пользователем в диапазоне от 1 до 60 значений. По умолчанию устанавливается усреднение четырех результатов измерений.

Период обновления информации на индикаторе прибора определяется значением данного (*N*ср) параметра.

## Таблица 1.1

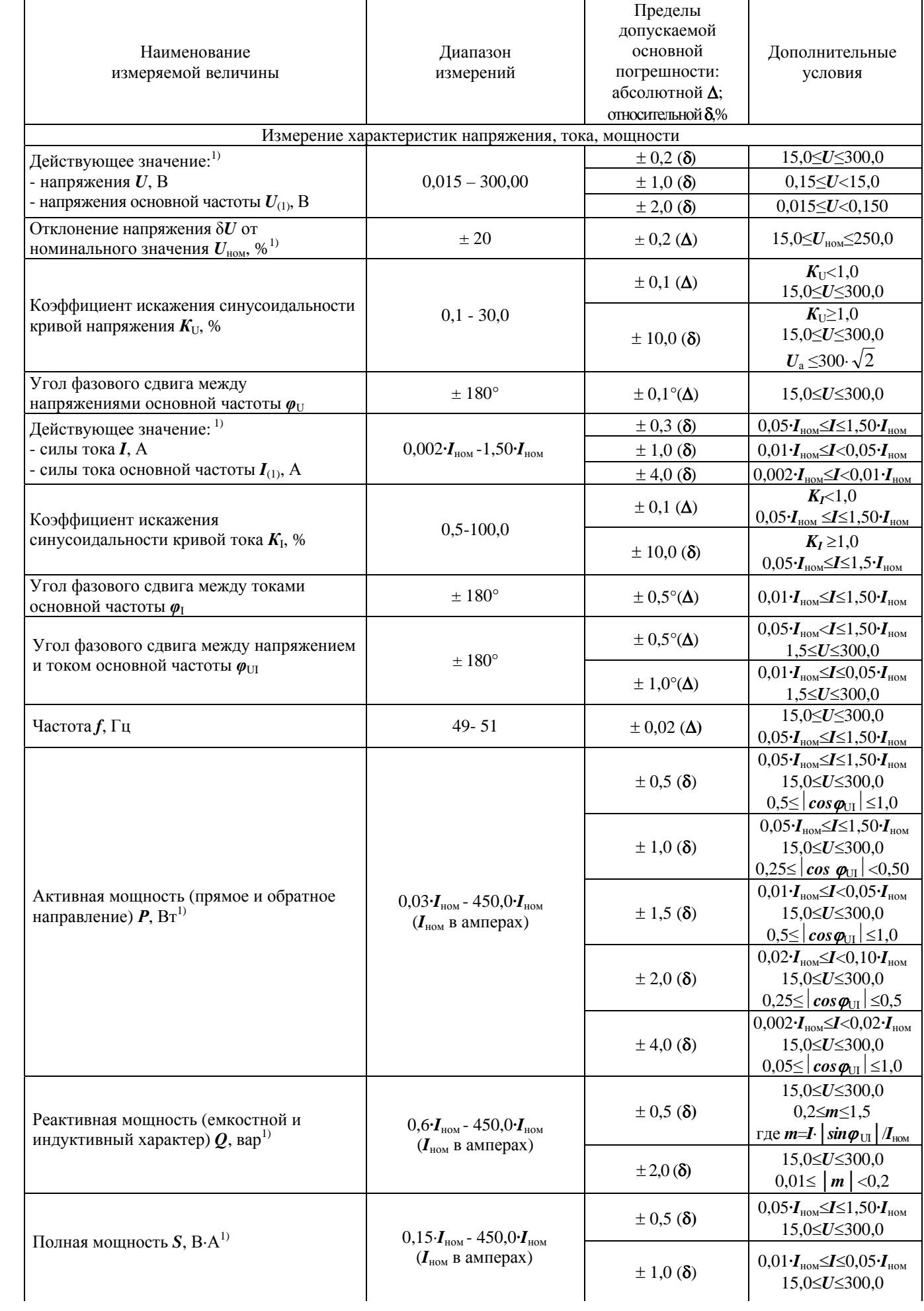

*Продолжение таблицы 1.1* 

| Наименование<br>измеряемой величины                                  | Диапазон<br>измерений                                  | Пределы допускаемой<br>основной<br>погрешности:<br>абсолютной Д;<br>относительной $\delta\%$ | Дополнительные<br>условия                                                                                                    |  |  |  |  |  |
|----------------------------------------------------------------------|--------------------------------------------------------|----------------------------------------------------------------------------------------------|----------------------------------------------------------------------------------------------------|--|--|--|--|--|
| Коэффициент мощности созфи                                           |                                                        | $\pm$ 0,01 ( $\Delta$ )                                                                      | $0,05 \cdot I_{\text{HOM}} \leq I \leq 1,50 \cdot I_{\text{HOM}}$<br>$15,0 \le U \le 300,0$                                                                                                   |  |  |  |  |  |
|                                                                      | $\pm$ 1                                                | $\pm$ 0,02 ( $\Delta$ )                                                                      | $0,01 \cdot I_{\text{HOM}} \leq I \leq 0,05 \cdot I_{\text{HOM}}$<br>$15 \le U \le 300,0$                                                                                                    |  |  |  |  |  |
| Измерение мощности нагрузки трансформаторов напряжения <sup>2)</sup> |                                                        |                                                                                              |                                                                                                    |  |  |  |  |  |
|                                                                      |                                                        | $\pm$ 0,5 ( $\delta$ )                                                                       | $0,25 \leq I \leq 7,5$<br>$15,0 \le U \le 300,0$                                                                                                    |  |  |  |  |  |
| Полная мощность $S$ , $B \cdot A^{1}$                                | $0,15-2250$                                            | $\pm 1,0$ ( $\delta$ )                                                                       | $0,05 \leq I < 0,25$<br>$15,0 \le U \le 300,0$                                                                                                    |  |  |  |  |  |
|                                                                      |                                                        | $\pm$ 4,0 ( $\delta$ )                                                                       | $0,01 \leq I < 0,05$<br>$15,0 \le U \le 300,0$                                                                                                    |  |  |  |  |  |
|                                                                      |                                                        | $\pm 0.01$ ( $\delta$ )                                                                      | $0.05 \le I \le 7.5$<br>$15,0 \le U \le 300,0$                                                                                                    |  |  |  |  |  |
| Коэффициент мощности созф <sub>UI</sub>                              | $0.5 \leq \vert \cos \varphi_{\text{UI}} \vert \leq 1$ | $\pm$ 0,02 ( $\Delta$ )                                                                      | $0,01 \leq I < 0,05$<br>$15,0 \le U \le 300,0$                                                                                                    |  |  |  |  |  |
|                                                                      | Измерение нагрузки трансформаторов тока <sup>2)</sup>  |                                                                                              |                                                                                                    |  |  |  |  |  |
|                                                                      | $3,75 \cdot 10^{-3} - 2250$                            | $\pm$ 1,0 ( $\delta$ )                                                                       | $0,25 \leq I \leq 7,5$<br>$1,5 \le U \le 15,0$                                                                                                    |  |  |  |  |  |
| Полная мощность $S$ , $B \cdot A^{1}$                                |                                                        | $\pm 2.0$ ( $\delta$ )                                                                       | $0,25 \le I \le 7,5$<br>$0,15 \leq U < 1,5$                                                                                                    |  |  |  |  |  |
|                                                                      |                                                        | $\pm$ 4,0 ( $\delta$ )                                                                       | $0,25 \leq I \leq 7,5$<br>$0,015 \leq U < 0,15$                                                                                                    |  |  |  |  |  |
| Коэффициент мощности созфи                                           | $0.5 \leq \vert \cos \varphi_{\text{UI}} \vert \leq 1$ | $\pm$ 0,02 ( $\Delta$ )                                                                      | $0,25 \leq I \leq 7,5$<br>$0,015 \le U \le 15,0$                                                                                                    |  |  |  |  |  |
|                                                                      | Проверка трансформаторов напряжения                    |                                                                                              |                                                                                                    |  |  |  |  |  |
| Погрешность напряжения $\delta U_{1-2}$ , % 3)                       | ± 5                                                    | $\pm$ 0,03 ( $\Delta$ )                                                                      | $\left \,\delta\textit{\textbf{U}}_{\text{1-2}}\,\right $ <1,0<br>45,0 < U < 120,0                                                                                                    |  |  |  |  |  |
|                                                                      |                                                        | $\pm$ 0,05 ( $\Delta$ )                                                                      | $1,0 \le  \delta U_{1-2}  \le 5,0$<br>45,0< U< 120,0                                                                                                    |  |  |  |  |  |
| Угловая погрешность $\varphi_{U1-2}^{3}$                             | $\pm$ 5°                                               | $\pm$ 0,05 $^{\circ}$ ( $\Delta$ )                                                           | $\boxed{\delta U_{1\text{-}2}}$ < 1,0<br>45,0< U< 120,0                                                                                                    |  |  |  |  |  |
|                                                                      |                                                        | $\pm$ 0,1 $^{\circ}$ ( $\Delta$ )                                                            | $1,0 \leq  \delta U_{1-2}  \leq 5,0$<br>45,0< U< 120,0                                                                                                    |  |  |  |  |  |
|                                                                      | Проверка трансформаторов тока                          |                                                                                              |                                                                                                    |  |  |  |  |  |
| Токовая погрешность $\delta I_{1-2}$ , % $3$ )                       | $\pm 1$                                                | $\pm$ 0,05 ( $\Delta$ )                                                                      | $ \delta I_{1-2} <1,0$<br>$0,\!05\boldsymbol{\cdot}\mathit{I}_{\scriptscriptstyle{\mathrm{HOM}}}$ < $\!<\!\!I\!\! <\!\!1,\!50\boldsymbol{\cdot}\mathit{I}_{\scriptscriptstyle{\mathrm{HOM}}}$ |  |  |  |  |  |
|                                                                      | ± 5                                                    | $\pm$ 0,1 ( $\Delta$ )                                                                       | $1,0 \leq  \delta I_{1-2}  \leq 5,0$<br>$\frac{0.05 \cdot I_{\text{\tiny{HOM}}} < I < 1.50 \cdot I_{\text{\tiny{HOM}}}}{\delta I_{1\text{-}2} < 1.0}$                                         |  |  |  |  |  |
| Угловая погрешность $\varphi_{11-2}^{3}$                             | $\pm$ 5°                                               | $\pm$ 0,1 $^{\circ}$ ( $\Delta$ )                                                            | $0,05\cdot I_{\text{\tiny HOM}}$ (1,50 $\cdot I_{\text{\tiny HOM}}$                                                                                                    |  |  |  |  |  |
|                                                                      |                                                        | $\pm$ 0,2 $^{\circ}$ ( $\Delta$ )                                                            | $1,0 \leq  \delta I_{1-2}  \leq 5,0$<br>$\frac{0.05 \cdot I_{\text{HOM}} < I < 1.50 \cdot I_{\text{HOM}}}{1.2}$                                                                               |  |  |  |  |  |

- пределы допускаемых дополнительных температурных погрешностей не должны превышать 1/3 предела основной погрешности на каждые 10°С изменения температуры окружающей среды от нормальной.<br><sup>2)</sup> – характеристики действительны при использовании ТК 5А

 $3$ ) – характеристики действительны в течение 60 мин после совместной калибровки

1.2.6 Представление результатов измерений

Вывод результатов измерений производится на индикатор прибора по запросу с клавиатуры при проведении измерений и при просмотре архивных данных. При этом отображается условное обозначение измеряемого параметра и результат измерения.

Список измеряемых и отображаемых параметров определяется режимом работы прибора и может быть изменен пользователем. Включение и исключение параметров из списка отображаемых на индикаторе производится отдельно для каждого режима работы.

Прибор предоставляет возможность просмотра на индикаторе сохраненных результатов измерений.

Результаты измерений выражаются в единицах измерений, установленных ГОСТ 8.417-2002.

1.2.7 Обработка и хранение результатов измерений

В приборе предусмотрена возможность сохранения значений измеряемых параметров в энергонезависимой памяти. Архивирование результатов измерений производится по команде «Запись» и только при работе прибора в режиме «Пуск».

Список архивируемых параметров определяется режимом работы прибора и может быть изменен пользователем. Включение и исключение параметров из списка отображаемых на индикаторе производится отдельно для каждого режима работы.

Каждая архивная запись содержит следующие данные:

- дата и время измерений;

- режим работы прибора;
- список измеряемых параметров;
- значения результатов измерений.

1.2.8 Функциональные возможности прибора

При включении электропитания прибор автоматически проверяет основные узлы и начинает работать при успешном завершении теста.

В процессе работы на индикаторе прибора графически отображается информация о степени заряда аккумулятора.

Прибор обеспечивает выбор режима работы и настройку необходимых параметров до пуска измерений.

Таймер прибора получает питание от дополнительной батарейки и обеспечивает ведение календаря (день, месяц, год) и отсчет реального времени (часы, минуты, секунды).

Прибор сохраняет настройки всех режимов работы при выключении питания. При включении питания прибор обеспечивает восстановление сохраненного при выключении режима работы.

Прибор обеспечивает как автономную работу, так и работу с другим аналогичным прибором при измерении падения напряжения на линии связи. При этом обеспечивается обмен результатами измерений с использованием радиоканала на частоте 433 МГц.

Прибор обеспечивает передачу данных по интерфейсу IrDA (опционально).

1.2.9 Технические характеристики

Нормальные условия эксплуатации прибора:

- температура окружающего воздуха от плюс 15 до плюс  $25^{\circ}$ С;

- относительная влажность воздуха от 30 до 80 %;

- атмосферное давление от 84 до 106 кПа (от 630 до 795 мм.рт.ст.).

Рабочие условия эксплуатации прибора:

- температура окружающего воздуха от минус 20 до плюс 55°С;

- относительная влажность воздуха 90 % при температуре окружающего воздуха плюс 30°С;

- атмосферное давление от 70,0 до 106,7 кПа (от 537 до 800 мм.рт.ст.).

Электропитание прибора осуществляется напряжением от 2,4 до 3,0 В от двух аккумуляторов типа АА, емкостью не менее 1800 мАч каждый.

Ток потребления прибором не более 0,2 А в режиме просмотра данных, не более 0,4 А в режиме измерений.

Время установления рабочего режима не более 30 с.

Режим работы – непрерывный, не менее 8 ч работы от полностью заряженных аккумуляторов.

Корпус прибора выполнен из ABS пластика.

Измерительные входы каналов выполнены в виде гнезд для штекерного подключения соединительных кабелей.

Подключение к контролируемому сигналу напряжения производится с помощью соединителей типа «крокодил» или под винт «U» - образными клеммами.

Измерение тока производится с помощью ТК, обеспечивающих измерение тока без разрыва цепи на кабеле.

Габаритные размеры прибора не более (240×130×55) мм.

Масса прибора не более 0,8 кг, масса ТК не более 0,9 кг.

1.2.10 Калибровка

Прибор позволяет проводить калибровку измерительных входов напряжения и тока. Калибровка осуществляться программным способом с использованием эталона.

1.2.11 Показатели электромагнитной совместимости

По помехоустойчивости и помехоэмисии прибор соответствует требованиям ГОСТ Р 51522-99 (МЭК 61326-1-97).

ВНИМАНИЕ! Настоящий прибор удовлетворяет нормам индустриальных радиопомех, установленным для оборудования класса А по ГОСТ Р 51318.22-99 (СИСПР 22-97) и не должно применяться в жилых, коммерческих зонах и производственных зонах с малым энергопотреблением и подключаться к низковольтным распределительным электрическим сетям.

1.2.12 Показатели надежности

Прибор является восстанавливаемым устройством. Среднее время восстановления работоспособного состояния 4 ч.

Средняя наработка на отказ не менее 45000 ч в нормальных условиях эксплуатации.

Средний срок службы не менее 10 лет.

#### **1.3 Устройство и работа**

Структурная схема прибора представлена на рисунке 1.1.

Все модули прибора размещены на одной печатной плате, установленной в неметаллическом корпусе.

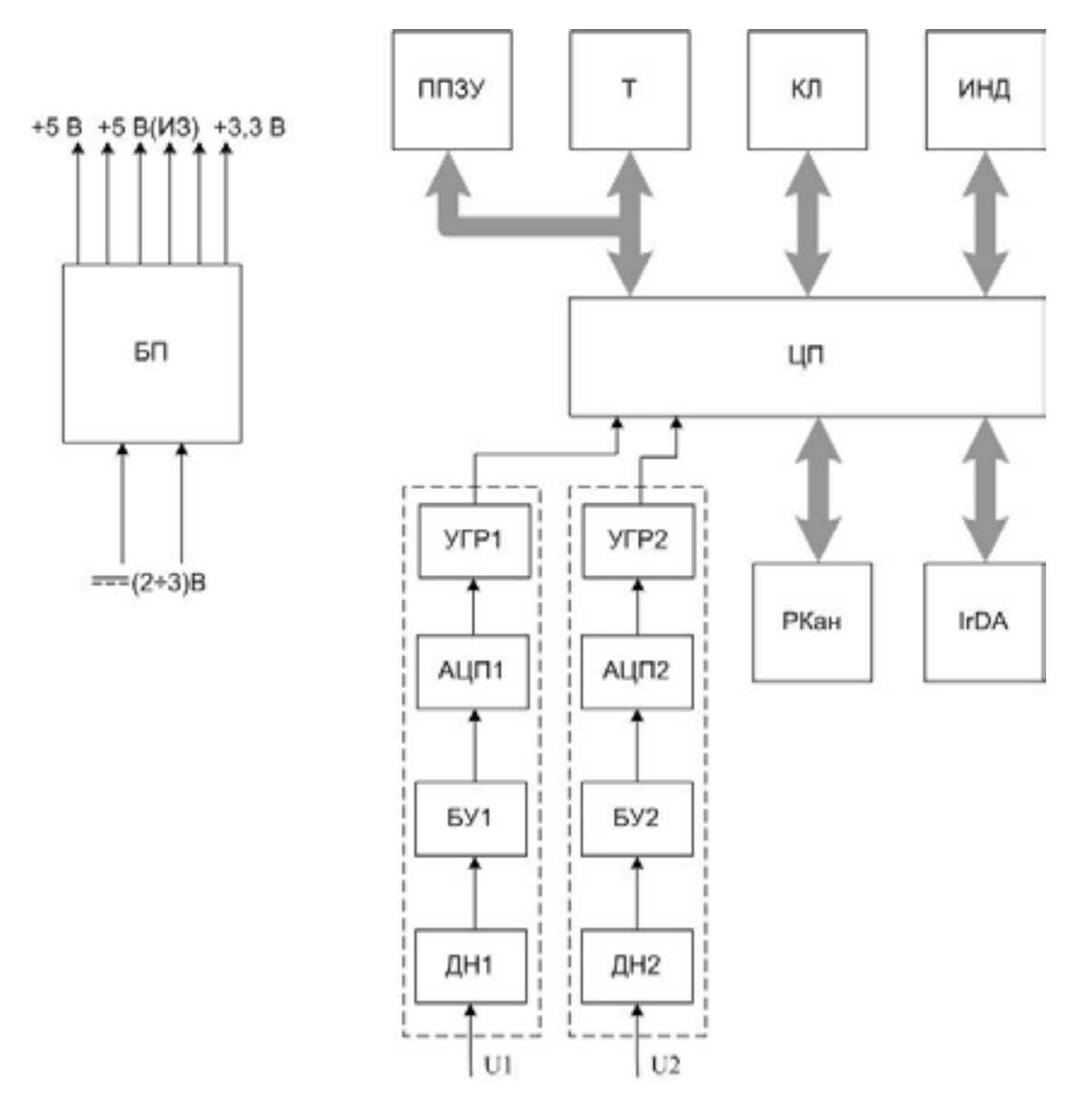

- ДН делитель напряжения;
- БУ буферный усилитель;
- АЦП аналого-цифровой преобразователь;
- УГР устройство гальванической развязки;
- IrDA инфракрасный порт.

Рисунок 1.1 - Структурная схема мультиметра «Ресурс-ПЭ»

Измерительный блок состоит из двух идентичных каналов, в каждом из которых имеются входной делитель напряжения, буферный усилитель, аналогоцифровой преобразователь с последовательным синхронным интерфейсом, источник опорного напряжения. Измерительные каналы гальванически изолированы друг от друга и от основной схемы.

Работой всех модулей прибора управляет микроконтроллер (МК).

В приборе используется графический индикатор с разрешением  $64 \times 128$  точек.

Таймер реального времени является энергонезависимым и используется для реализации функции часов, ведения календаря и привязки результатов измерений к времени.

Источник питания прибора работает от двух гальванических элементов типа АА НR6 и содержит несколько преобразователей постоянного напряжения. Небольшой ток потребления прибора гарантирует работу от одного комплекта аккумуляторов из комплекта поставки в течение 8 ч.

Радиоканал реализован на радиочастотном преобразователе, антенна которого расположена внутри корпуса прибора. Радиоканал используется для синхронизации и беспроводного обмена данными при совместной работе двух приборов.

Инфракрасный порт обеспечивает обмен информацией между прибором и внешним устройством.

При включении питания МК контролирует состояние 12 кнопок клавиатуры и выводит информацию на индикатор, осуществляя интерфейс пользователя.

При переводе прибора в режим «Пуск» МК вырабатывает сигналы управления АЦП, получает по последовательному интерфейсу данные и производит их обработку, основанную на передискретизации, цифровой фильтрации и дискретном преобразовании Фурье (ДПФ). По результатам ДПФ рассчитываются действующие значения напряжений и токов основной частоты. Одновременно МК вычисляет на основании мгновенных значений входных сигналов действующие значения, углы фазовых сдвигов напряжений, токов, коэффициенты искажения синусоидальности кривых напряжения и тока, активной, реактивной и полной мощности. Измерения по обоим каналам производятся параллельно, период измерения 0,5 с.

Все результаты измерений отображаются на индикаторе и могут быть сохранены в энергонезависимой памяти прибора.

#### **1.4 Маркировка и пломбирование**

1.4.1 На передней части корпуса способом трафаретной печати нанесено:

- полное и краткое наименование прибора, надписи «Мультиметр», «Ресурс-ПЭ»;
- знак утверждения типа средства измерений;
- знак соответствия системы сертификации ГОСТ Р;
- назначение входных контактов первого и второго измерительных каналов;

1.4.2 На маркировочную планку, прикреплённую к обратной стороне прибора, нанесено:

- полное и краткое наименование прибора «Мультиметр», «Ресурс-ПЭ»;
- номер технических условий;
- порядковый номер по системе нумерации предприятия-изготовителя;
- квартал и год изготовления;

- наименование предприятия-изготовителя и его местонахождение.

1.4.3 Знак утверждения типа средств измерений и знак соответствия системы сертификации ГОСТ Р нанесены на титульные листы эксплуатационных документов типографским способом.

1.4.4 Клавиатура управления содержит надписи, поясняющие функциональное назначение кнопок. Подробное описание функций отдельных кнопок приводится в 3.1.

1.4.5 На два разных винта, соединяющих верхнюю и нижнюю крышки прибора, устанавливаются пломбы предприятия-изготовителя и поверившей прибор организации.

1.4.6 Маркировка токоизмерительных клещей:

На корпус токоизмерительных клещей способом трафаретной печати должно быть нанесено:

- надпись «Токоизмерительные клещи»;
- тип токоизмерительных клещей: «КП15 5», «КП15 50», «КП46 100», «КП46 – 500», «КТ52 – 1000»;
- товарный знак предприятия изготовителя;
- номинальное и максимальное значение измеряемого тока;
- порядковый номер, соответствующий номеру прибора;
- надпись «Канал 1», «Канал 2» соответствующая номеру канала прибора, используемого для подключения токоизмерительных клещей.

1.4.7 Маркировка потребительской и транспортной тары содержит предупреждающие знаки: «Осторожно, хрупкое!», «Боится сырости», «Верх, не кантовать».

1.4.8 На потребительскую тару нанесено наименование прибора, заводской номер, месяц и год выпуска. На транспортную тару нанесено наименование прибора.

#### **1.5 Упаковка**

1.5.1 В качестве внутренней упаковки применяются упаковочные средства УМ-3 по ГОСТ 9.014-78 (полиэтиленовая плёнка толщиной не менее 0,7 мм).

1.5.2 В качестве потребительской тары используется картонная тара.

1.5.3 В единицу потребительской упаковки укладывается один комплект поставки.

1.5.4 Транспортная тара – ящик из гофрированного картона по ГОСТ 22852- 77.

1.5.5 Упакованная в мешок из упаковочного средства УМ-4 эксплуатационная документация вкладывается в потребительскую тару вместе с прибором.

1.5.6 В транспортную тару вкладывается упаковочная ведомость.

1.5.7 Сопроводительная документация, упакованная в конверт из водонепроницаемой бумаги, помещается в транспортную тару таким образом, чтобы её можно было извлечь, не нарушая упаковки прибора в потребительской таре.

1.5.8 Габаритные размеры транспортной тары для одного комплекта поставки не более (400×800×250) мм.

1.5.9 Масса одного комплекта поставки в транспортной таре не более 4 кг.

### **2 ИСПОЛЬЗОВАНИЕ ПО НАЗНАЧЕНИЮ**

#### **2.1 Указания мер безопасности**

2.1.1 При монтаже и эксплуатации прибора должны соблюдаться «Правила эксплуатации электроустановок потребителей».

2.1.2 Запрещается проводить монтажные, наладочные, ремонтные работы, если подключаемые или подключенные к прибору цепи находятся под напряжением.

2.1.3 Запрещается производить смену аккумуляторов, если прибор подключен к измерительной цепи.

2.1.4 К эксплуатации прибора допускаются лица, имеющие группу по технике безопасности работ в действующих электроустановках не ниже III.

#### **2.2 Эксплуатационные ограничения**

2.2.1 Измерительные входы выдерживают длительное воздействие переменного напряжения с амплитудой не более 424 В (действующее значение 300 В).

2.2.2 ТК выдерживают длительное воздействие переменного тока с амплитудой не более 4,2*·I*ном А для ТК на 5 А, 50 А, 100 А и 2,1*·I*ном А для ТК на 500 А, 1000 А. Значение номинального тока определяется типом применяемых ТК.

#### **2.3 Подготовка прибора к работе**

2.3.1 Установка и монтаж прибора

При проведении измерений прибор удерживается в руках, но может быть установлен на горизонтальной или вертикальной поверхности.

Монтаж на вертикальную поверхность производится с использованием крепежного отверстия на обратной стороне прибора.

Прибор обеспечивает работу в горизонтальном положении (лежа) или в наклонном положении с использованием упора.

Габаритные и установочные размеры прибора приведены в приложении А.

2.3.2 Подключение

2.3.2.1 Схема расположения соединителей, используемых для подключения измерительных сигналов, приведена на передней части прибора (приложение Б).

2.3.2.2 Подключение измерительных цепей напряжения выполнять соединительными кабелями из комплекта поставки прибора. Допускается использовать многожильные или одножильные изолированные провода сечением от 0,5 до 1,5 мм<sup>2</sup>, например МГШВ-2-0,5, оканчивающиеся изолированными штекерами.

2.3.2.3 Подключение ТК производить согласно цветовой маркировке измерительных входов каналов прибора и штекеров ТК.

2.3.2.4 Подключение к измеряемому напряжению может производиться с использованием двух типов соединителей:

- разъемных соединителей типа «крокодил», для проведения кратковременных измерений;
- клемм типа «U» при проведении длительных измерений.

Оба типа измерителей входят в комплект поставки.

Конкретный тип используемых соединителей определяет пользователь перед началом измерений.

2.3.2.5 Подключение прибора выполнять в следующей последовательности:

- отключить напряжение на участке цепи, к которому производится подключение прибора;
- в соответствии со схемами подключений, приведенными в приложении В, подключить входы напряжения к участку цепи и прибору;
- подключить ТК к прибору (согласно маркировке ТК), снять защелку и открыв измерительное окно одеть на проводник с током (стрелка на ТК должна быть направлена от генератора к нагрузке), закрыть окно и зафиксировать рабочее положение защелкой;
- включить напряжение на участке цепи, к которому произведено подключение прибора;
- включить прибор.
- 2.3.2.6 Настройка параметров работы прибора

Настройку параметров работы прибора производить в соответствии с указаниями 3, при этом необходимо задать:

- режим работы;
- список измеряемых параметров;
- интервал усреднения;
- номинальные значения контролируемых параметров.

## 3 ПОРЯДОК РАБОТЫ С ПРИБОРОМ

#### 3.1 Основные положения

3.1.1 Управление прибором осуществляется с помощью клавиатуры расположенной на передней части прибора.

Режимы работы прибора и результаты измерений отображаются на графическом индикаторе, имеющем разрешение  $64 \times 128$  точек.

Общий вид клавиатуры приведен на рисунке А.1 приложения А.

3.1.2 Назначение кнопок

Назначение кнопок приведено в таблице 3.1

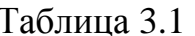

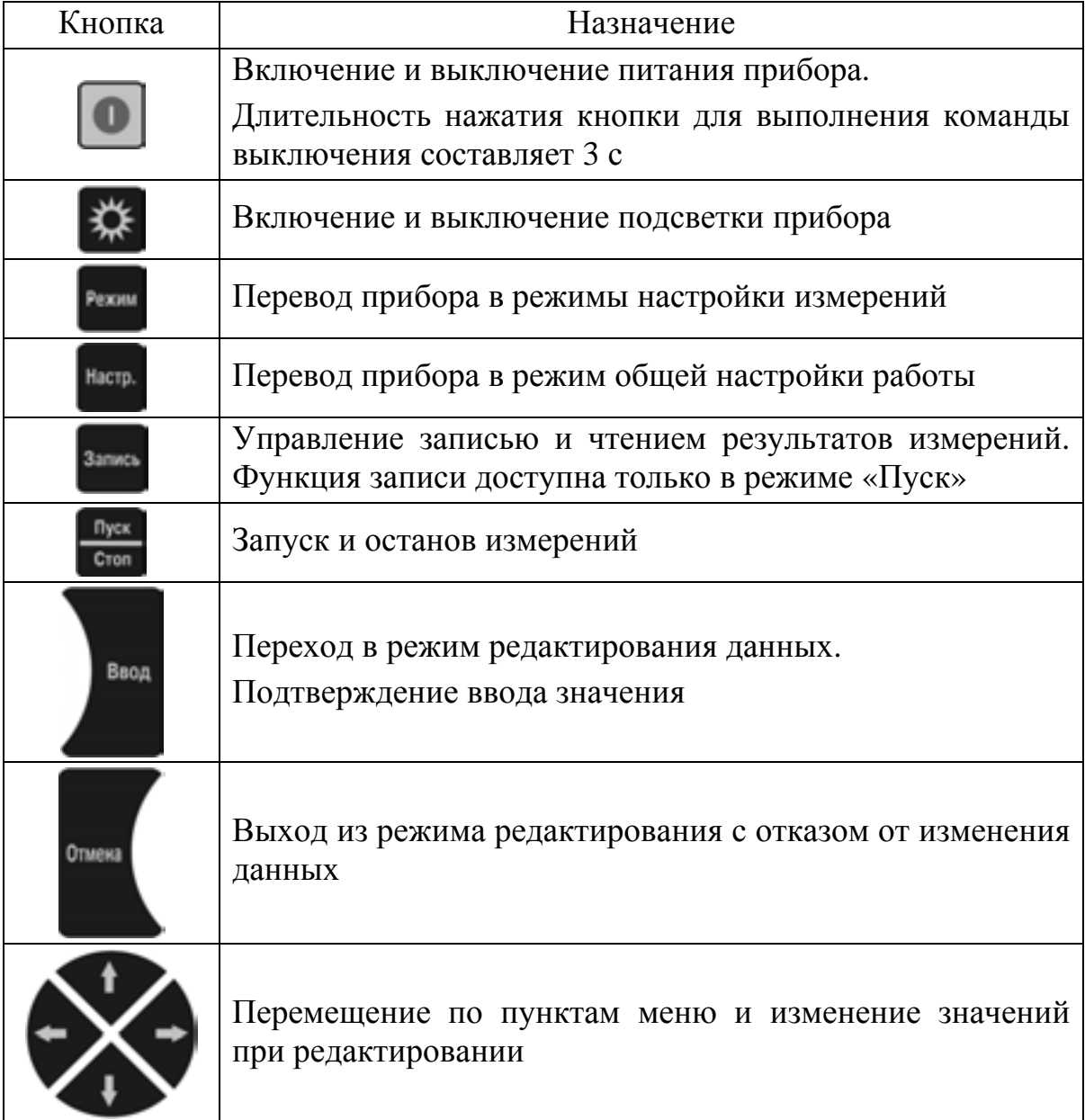

#### 3.2 Меню прибора и навигация по нему

3.2.1 После включения прибора на его индикаторе появляется рабочее окно. содержащее информацию о текущем режиме работы, значении времени и степени заряда аккумулятора. Настройка режима работы при выключении питания запоминается и используется при повторном включении прибора.

3.2.2 Видимая область индикатора разделена на три зоны в соответствии с рисунком 3.1:

- служебная строка;
- информационное поле;
- строка управления.

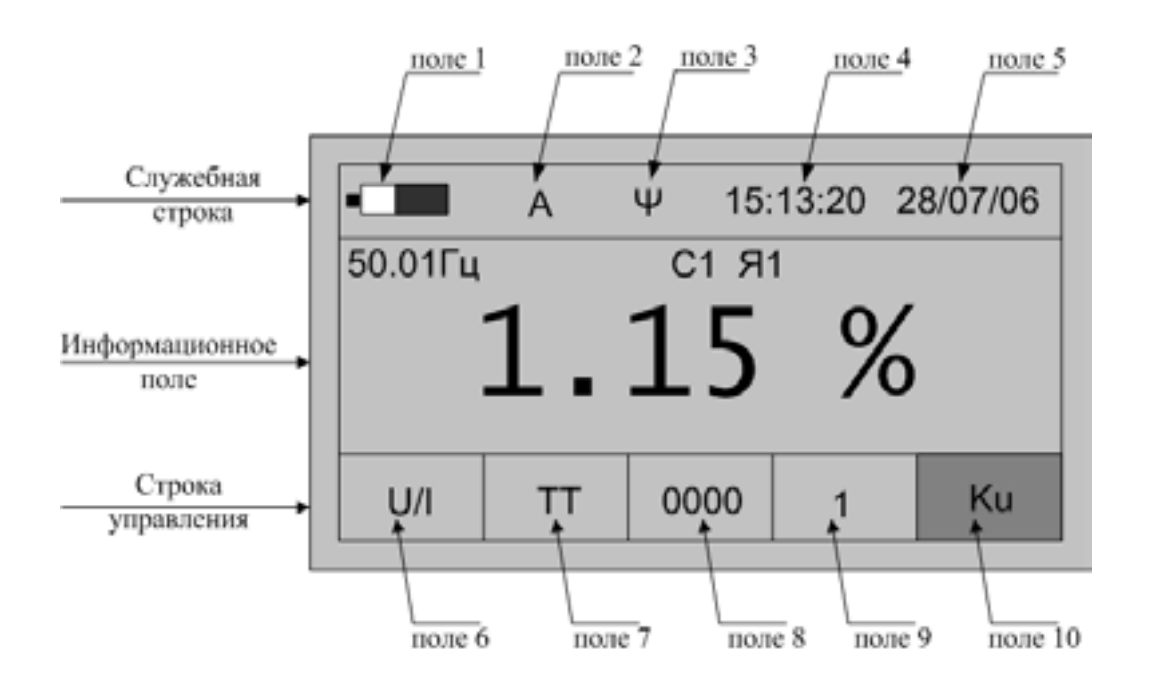

Рисунок 3.1

- 3.2.3 В полях служебной строки отображается следующая информация:
	- поле 1 информация о степени заряда аккумулятора;
	- поле 2 указатель режима работы:
		- символ «М» режим измерений;
		- символ «А» режим просмотра архивных данных;
		- пустое поле настройка режимов работы;
	- поле 3– индикатор обмена данными по радиоканалу:
		- символ «ψ» прием данных по радиоканалу;
		- пустое поле отсутствие радиосигнала;
	- поле 4 текущее значение времени;
	- поле 5 текущее значение даты.
- 3.2.4 В полях строки управления отображается следующая информация:
	- поле 6 используемые входы:
		- тока, надпись «I»;
		- напряжения, надпись «U»;
		- тока и напряжения, надпись «U/I»;
	- поле 7 доступные для используемых входов поля 6 режимы измерений:
		- параметров тока, надписи «I1», «I2», «I1-2», «ТТср»;
		- параметров напряжения, надписи «U1», «U2», «U1-2», «ТНср»;

- параметров тока и напряжения, надписи «ТТ», «ТН», «Uлс», «PQW1», «PQW2»;

- поле 8 - режим отображаемых данных:

- отображение результатов измерений, надпись «0000»;
- отображение исходных данных, надпись «НОМ»;
- настройка списка измеряемых и отображаемых параметров, символ  $\alpha \rightarrow \mathcal{D}_{\infty}$
- поле 9 номера измерительных каналов «1» или «2»;

- поле 10 - обозначение исходных данных и измеряемых параметров (условные обозначения приведены в приложении Г).

3.2.5 В информационном поле выводятся значения исходных данных и параметров единицами измерений, а также параметры измеряемых  $\mathbf{c}$ идентификации объекта измерений (номер секции и номер ячейки).

Для изменения параметров идентификации объекта измерений необходимо в основном режиме работы прибора нажать клавишу «Режим» и перевести курсор (стилизованная стрелка) на параметр, подлежащий редактированию с помощью Изменение параметров идентификации  $\left\langle \left\langle \rightarrow\right\rangle \right\rangle$ .  $KHOIIOK \quad \ll\leftrightarrow$ или объекта производится с помощью кнопок « $\uparrow$ » и « $\downarrow$ ».

Значение измеренной частоты сигнала выводится всегда в левой верхней части информационного поля.

Пример вывода результата измерения коэффициента искажения синусоидальности кривой напряжения приведен на рисунке 3.1.

Пример вывода результатов измерений мощности приведен на рисунке 3.2. Номер квадранта измеренной мощности указывается графически в правой верхней части информационного поля.

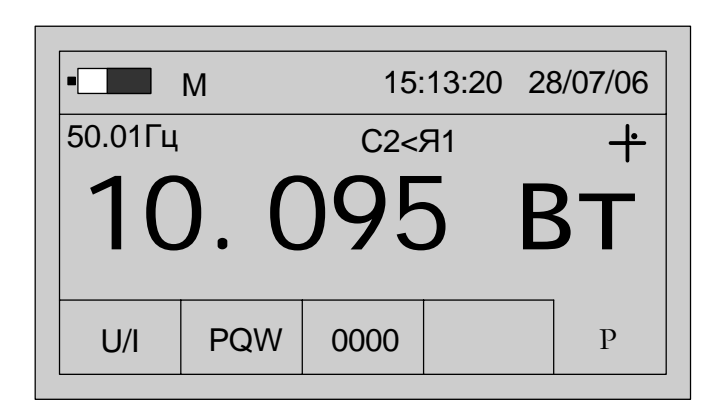

Рисунок 3.2

3.2.6 Значения *п*-ых гармоник токов и напряжений выводятся в виде диаграммы с использованием всех полей индикатора.

Пример вывода результатов измерений коэффициентов *п*-ых гармоник напряжения приведен на рисунке 3.3.

3.2.7 Меню прибора имеет циклическую форму и иерархическую структуру. Структура меню прибора приведена в приложении Д.

управления. Выбранное поле выделяется инверсным, по отношению к другим

полям, фоном и надписью. На рисунках 3.1, 3.2 выбранным является поле 10 (обозначение измеряемого параметра).

3.2.9 Выбор возможных значений в каждом поле производится с помощью кнопок «↑» и «↓», при этом одновременно изменяется информация в полях, связанных с редактируемым.

3.2.10 Изменение настроек интерфейса прибора производится в режиме «Настройка». Переход в режим настройка производится нажатием кнопки «Настр.»

Для выхода из режима «Настройка» используется кнопка «Режим».

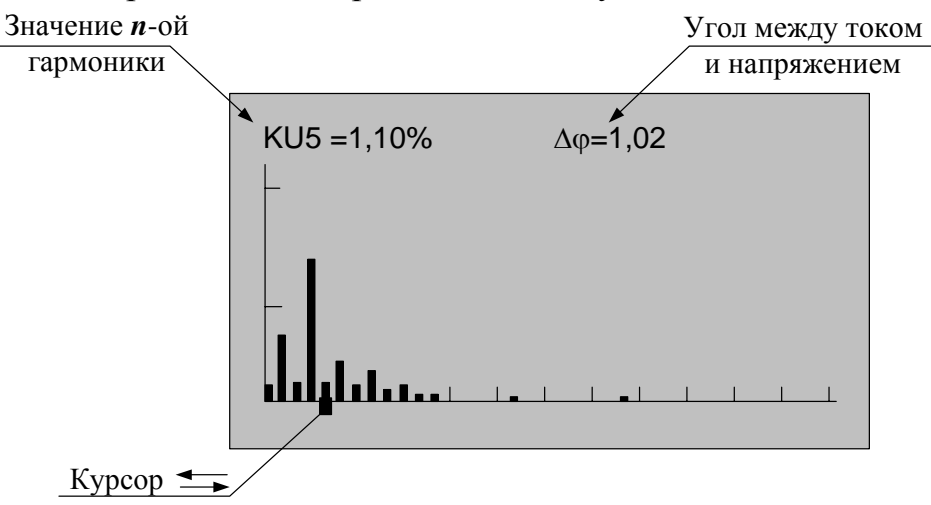

Рисунок 3.3

#### **3.3 Работа прибора в режиме измерений параметров напряжения по входу канала 1 «U1»**

3.3.1 Режим используется при измерении параметров выходных сигналов ТН, в том числе показателей качества электроэнергии.

3.3.2 Полный список измеряемых параметров приведен в 1.2.3.1.

3.3.3 Подключить на вход напряжения канала 1 измеряемое напряжение.

3.3.4 Настройка прибора в режиме «**U1**»

3.3.4.1 Нажать кнопку включения питания до появления звукового сигнала.

3.3.4.2 После вывода информации на индикатор нажать кнопку «Режим».

3.3.4.3 Убедиться в отсутствии символов пуска измерений «М» и просмотра архива измерений «А» в поле 2.

При наличии символа «М» нажать кнопку «Пуск/Стоп» или «Отмена».

При наличии символа «А» нажать кнопку «Отмена».

3.3.4.4 Используя кнопки «←» или «→» выбрать поле 6 строки управления.

3.3.4.5 Используя кнопки «↑» или «↓» выбрать вход напряжения, символ «**U**» в редактируемом поле.

3.3.4.6 Нажать кнопку «→», перейти в поле 7 строки управления, режим измерений.

3.3.4.7 Используя кнопки «↑» или «↓» установить режим «**U1**».

3.3.4.8 Нажать кнопку «→», перейти в поле 8 строки управления, отображение данных.

3.3.4.9 Используя кнопки « $\uparrow$ » или « $\downarrow$ » установить режим «**НОМ**». При этом информационном поле выводится номинальное значение измеряемого  $\bf{B}$ напряжения.

Номинальное значение  $U_{\text{HOM}}$  напряжения используется для расчета относительного отклонения напряжения  $\delta U$ . Расчеты производятся в соответствии с формулой 3.1:

$$
\delta U = \frac{U_{\text{H}} - U_{\text{HOM}}}{U_{\text{HOM}}} \cdot 100\%,\tag{3.1}
$$

где  $U_{\text{H}}$ - измеренное действующее значение напряжения, В.

функций При выполнении прибором вольтметра  $6e<sub>3</sub>$ измерения относительного отклонения напряжения параметр  $U_{\text{HOM}}$  не используется, не выполнять 3.3.4.10 - 3.3.4.13.

3.3.4.10 Нажимая на кнопку « $\rightarrow$ », перейти в поле 10 строки управления, обозначение параметра. Нажать кнопку «Ввод» для перехода в режим редактирования номинального значения измеряемого напряжения. При этом в информационном поле кроме установленного номинального значения напряжения появится символ подчеркивания («\_»).

Пример вывода данных на индикатор прибора в режиме редактирования номинального значения напряжения приведен на рисунке 3.4.

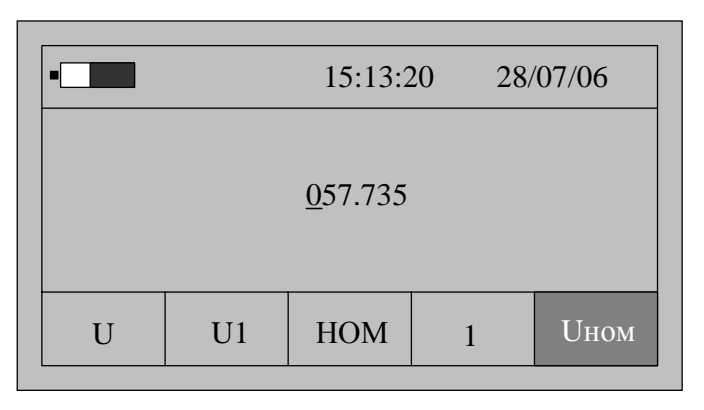

Рисунок 3.4

- 3.3.4.11 Порядок редактирования численного значения параметра:
	- редактирование значения производится поразрядно;
	- редактируется разряд, отмеченный символом подчеркивания «\_»;
	- перемещение между разрядами редактируемого числа производится с ПОМОЩЬЮ КНОПОК «←» ИЛИ «→»;
	- для изменения значения выбранного разряда используются кнопки «<sup>1</sup>» или « $\downarrow$ »:
	- ввод нового значения должно подтверждаться нажатием кнопки «Ввод», при этом новое значение сохраняется в энергонезависимой памяти, и прибор выходит из режима редактирования;
	- для выхода из режима редактирования без сохранения изменений необходимо нажать кнопку «Отмена».

3.3.4.12 Рекомендуется настроить первый канал на работу с номинальным значением напряжения 57,735 В, второй канал – 100 В.

3.3.4.13 Нажимая кнопку «←» перейти в поле 8 строки управления, отображение данных.

3.3.4.14 Нажав кнопку « $\downarrow$ »перейти в режим « $\Rightarrow$ », настройки списка отображаемых и архивируемых данных.

По умолчанию устанавливается полный список измеряемых параметров режима «**U1**», который включает:

- действующее значение напряжения «**U**», В;

- действующее значение напряжения основной частоты «**U1**», В;

- отклонение действующего значения напряжения основной частоты от номинала «δ**U**», %;

- коэффициент искажения синусоидальности напряжения «**Ku**», %;

- коэффициент *n*-ой гармонической составляющей напряжения «**Ku(n)**» (*n* от 2 до 40).

Для изменения списка измеряемых параметров необходимо выполнить операции 3.3.4.15–3.3.4.18.

3.3.4.15 Нажимая кнопку «→» перейти в поле 10 строки управления, обозначение параметра.

При первоначальном вхождении в режим настройки измеряемых параметров в информационном поле отображается признак измерения действующего значения напряжения «**U**».

Пример отображения информации на индикаторе прибора в режиме настройки измеряемых параметров приведен на рисунке 3.5.

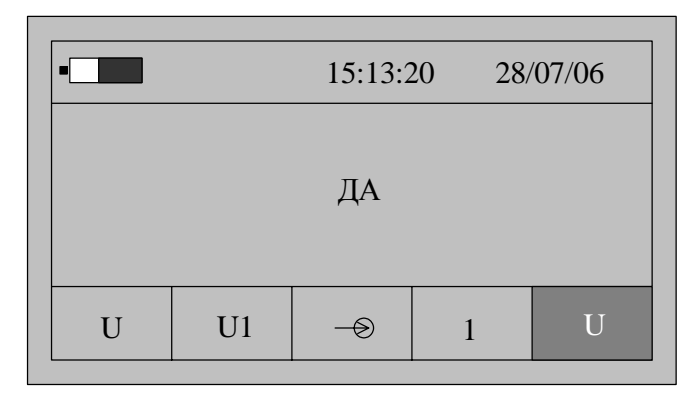

Рисунок 3.5

3.3.4.16 Для изменения признака (смена состояния «ДА»−«НЕТ») необходимо нажать кнопку «Ввод». Повторное нажатие кнопки «Ввод» изменит значение признака на предыдущее состояние.

3.3.4.17 Для перехода к просмотру признака другого параметра необходимо использовать кнопки «↑» или «↓», а для изменения признака использовать кнопку «Ввод».

3.3.4.18 По окончании просмотра (редактирования) списка измеряемых параметров нажимая кнопку «←» перейти в поле 8 строки управления, отображение данных.

3.3.5 Запуск измерений в режиме «**U1**»

Запуск измерений производится после выполнения действий 3.3.4.

3.3.5.1 Используя кнопки «←»и «→» перейти в поле 8 строки управления, обозначение параметра.

3.3.5.2 Нажимая кнопку «↓» перейти в режим «0000» отображения результатов измерений.

3.3.5.3 Для начала измерений нажать кнопку «Пуск/Стоп», при этом в поле 2 служебной строки выводится символ «М», признак пуска измерений.

3.3.5.4 На индикаторе прибора отображаются результаты измерений первого из выбранных параметров, обычно «**U**». Условное обозначение параметра выводится в поле 10 строки управления.

Значение основной частоты сигнала отображается в левой верхней части информационного поля.

Если входной сигнал превышает предел измерений, то каждое измерение сопровождается звуковым сигналом. Необходимо остановить измерения, нажав кнопку «Отмена» или «Пуск/Стоп». Входной сигнал может превышать предел измерения при неправильном подключении прибора или при неверном задании режима измерений. После перевода прибора в режим останова измерений необходимо проверить схему подключения и заданный режим измерений и повторно перевести прибор в режим измерений нажав кнопку «Пуск/Стоп».

3.3.5.5 Нажимая кнопку «→» перейти в поле 10 строки управления, обозначение параметра.

3.3.5.6 Используя кнопки «↑» или «↓» выбирается параметр, результаты измерений которого отображаются на индикаторе.

3.3.5.7 При отображении результатов измерений коэффициента искажения синусоидальности кривой напряжения «**Ku»** имеется возможность графического отображения коэффициентов *n*-ых гармоник напряжения. При нажатии кнопки «Ввод» на индикаторе выводится информация в виде, представленном на рисунке 3.6.

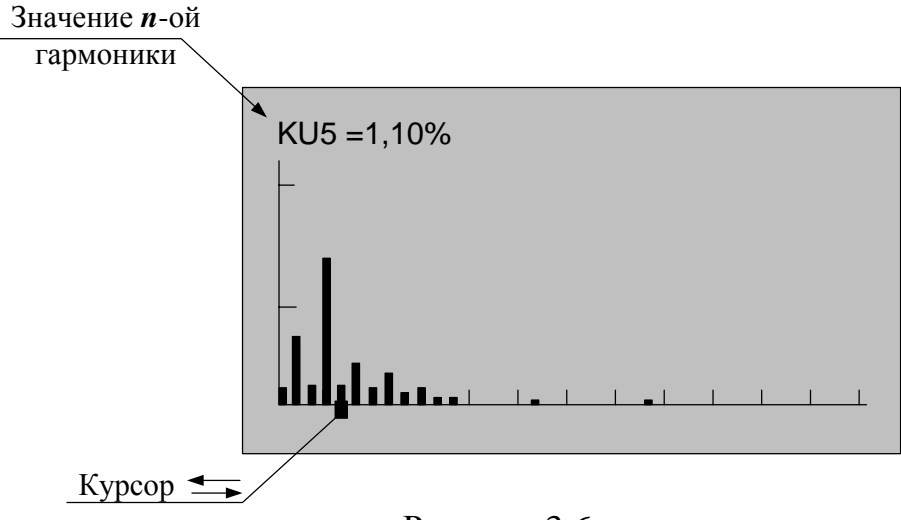

Рисунок 3.6

Значение каждой гармоники напряжения выводится в виде вертикального отрезка, высота которого определяется отношением значения коэффициента гармоники к значению коэффициента искажения синусоидальности.

В нижней части изображения помещается курсор, который выделяет необходимую гармонику. Положение курсора изменяется по нажатию кнопок «←» или «→», при этом значение коэффициента выбранной гармоники отображается в верхней части изображения.

Выход из режима просмотра значений гармонических составляющих производится по нажатию кнопки «Отмена».

3.3.5.8 Количество усреднений результатов измерений при выводе на индикатор задается в меню «Настройки» и описано в 3.15.5.

3.3.5.9 При отсутствии нажатий на какую-либо кнопку клавиатуры в течение времени, определенного параметром «Настройка/Выкл» прибор выключается. Настройка данного параметра описана в 3.15.1.

3.3.5.10 Для сохранения очередного результата измерений в энергонезависимой памяти необходимо нажать кнопку «Запись». Каждой архивной записи присваивается номер. Перечень сохраняемых данных приведен в 1.2.7.

3.3.5.11 Останов измерений производится повторным нажатием кнопки «Пуск/Стоп» или «Отмена». При этом в поле 2 строки управления не должен отображаться символ «М».

3.3.6 Просмотр архивных результатов измерений в режиме «**U1**»

Просмотр сохраненных результатов измерений производится отдельно для каждого режима работы, поэтому прибор перед выполнением операций 3.3.6.1 – 3.3.6.7 должен быть переведен в режим «**U1**».

3.3.6.1 При наличии символа «М» в поле 2 служебной строки нажать кнопку «Пуск/Стоп» или «Отмена», перевести прибор в режим останова измерений.

3.3.6.2 Нажать кнопку «Запись» и перевести прибор в режим просмотра архивов. При этом в поле 2 служебной строки выводится признак просмотра архива, символ «А» и порядковый номер записи. Например, «А19». Одновременно с этим автоматически выбирается поле 10 строки управления.

3.3.6.3 В поле 10 строки управления выводится обозначение параметра, а в информационном поле выводятся сохраненные результаты измерений в виде, приведенном на рисунке 3.7.

|         | M    |         |    | 15:13:20 28/07/06 |  |
|---------|------|---------|----|-------------------|--|
| 50.01Гц |      | C2 < 51 |    |                   |  |
|         |      |         | 55 | В                 |  |
|         | l 11 | 0000    |    |                   |  |

Рисунок 3.7

3.3.6.4 Для просмотра результатов измерений всех параметров выбранной записи используются кнопки «↑» или «↓». Нажатие этих кнопок приводит к последовательному выводу результатов измерений.

3.3.6.5 Для перехода к следующей по времени записи необходимо нажать кнопку «→», для перехода к предыдущей – кнопку «←».

3.3.6.6 Выход из режима просмотра архивных результатов измерений производится нажатием кнопки «Отмена».

#### **3.4 Работа прибора в режиме измерений параметров напряжения по входу канала 2 «U2»**

3.4.1 Режим используется при измерении параметров выходных сигналов ТН, в том числе показателей качества электроэнергии.

3.4.2 Список измеряемых параметров приведен в 1.2.3.1.

3.4.3 Подключить на вход напряжения канала 2 измеряемое напряжение.

3.4.4 При работе в режиме «**U2**» в поле 9 выводится значение 2, номер используемого измерительного канала, это единственное отличие режимов «**U2**» и «**U1**».

3.4.4 Настройка, проведение измерений и просмотр архивов результатов измерений производится в соответствии с 3.3.

#### **3.5 Работа прибора в режиме измерений параметров напряжения по входам каналов 1 и 2 «U1-2»**

3.5.1 Режим используется при измерении параметров напряжений, в том числе показателей качества электроэнергии, по двум независимым каналам.

Номинальное значение измеряемого напряжения может быть задано отдельно для каждого измерительного канала

3.5.2 Полный список измеряемых параметров для данного режима приведен в 1.2.3.2.

3.5.3 Подключить на входы канала 1 и канала 2 измеряемое напряжение.

3.5.4 Настройка прибора в режиме «**U1-2**»

3.5.4.1 Нажать кнопку включения питания до появления звукового сигнала.

3.5.4.2 После вывода информации на индикатор нажать кнопку «Режим».

3.5.4.3 Убедиться в отсутствии символов пуска измерений «М» и просмотра архива измерений «А» в поле 2.

При наличии символа «М» нажать кнопку «Пуск/Стоп» или «Отмена».

При наличии символа «А» нажать кнопку «Отмена».

3.5.4.4 Используя кнопки «←» или «→» выбрать поле 6 строки управления.

3.5.4.5 Используя кнопки «↑» или «↓» выбрать в редактируемом поле режим измерения напряжения, символ «**U**».

3.5.4.6 Нажать кнопку «→», перейти в поле 7 строки управления, режим измерений.

3.5.4.7 Используя кнопки «↑» или «↓» установить режим «**U1-2**».

3.5.4.8 Нажать кнопку «→», перейти в поле 8 строки управления, отображение данных.

3.5.4.9 Используя кнопки «↑» или «↓» установить режим «**НОМ**». При этом в информационном поле выводится номинальное значение измеряемого напряжения для первого канала. Условное обозначение параметра « $U_{\text{HOM}}$ » выводится в поле 10, а номер канала «1» в поле 9 строки управления.

Номинальное значение  $U_{\text{HOM}}$  напряжения используется для расчета, относительного отклонения напряжения  $\delta U$ . Расчеты производятся в соответствии с формулой 3.1 для каждого измерительного канала независимо.

прибором функций При выполнении вольтметра без измерения относительного отклонения напряжения параметр  $U_{\text{HOM}}$  не используется, не выполнять  $3.5.4.10 - 3.5.4.13$ .

3.5.4.10 Нажимая на кнопку «->», перейти в поле 10 строки управления, обозначение параметра. Нажать кнопку «Ввод» для перехода в режим редактирования номинального значения измеряемого напряжения. При этом в информационном поле кроме действующего номинального значения напряжения появится символ подчеркивания « ».

Пример вывода данных на индикатор прибора в режиме редактирования номинального значения напряжения канала 1 и 2 приведен на рисунке 3.8.

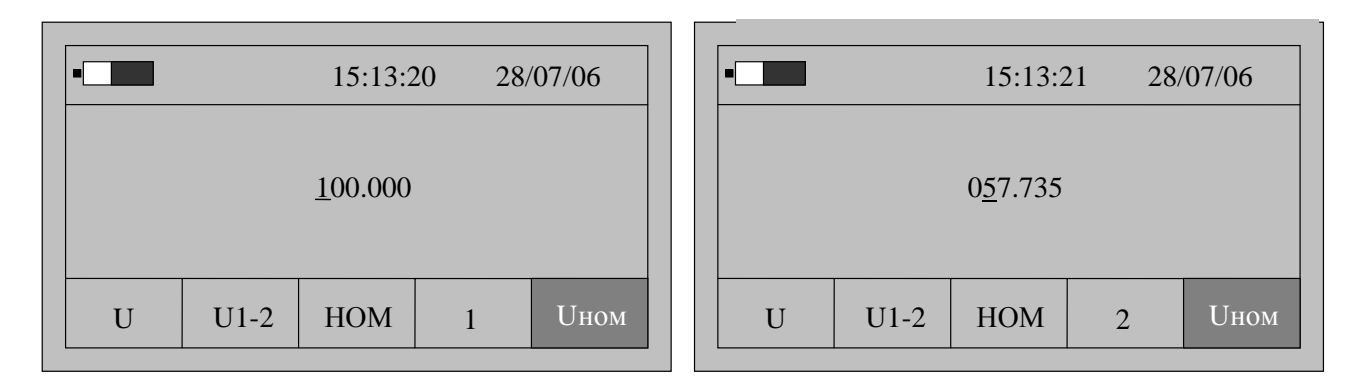

a)

 $\sigma$ )

Рисунок 3.8

3.5.4.11 Порядок редактирования численного значения параметра приведен в  $3.3.4.11.$ 

3.5.4.12 Для перехода к просмотру номинального значения напряжения по второму измерительному каналу нажать кнопку « $\uparrow$ »или « $\downarrow$ ». В поле 9 строки управления выводится номер «2». Редактирование параметра доступно после нажатия кнопки «Ввод», описание действий приведено в 3.3.4.11.

3.5.4.13 Нажимая кнопку «
— » перейти в поле 8 строки управления, отображение данных.

3.5.4.14 Нажав кнопку «↓»перейти в режим «<sup>-</sup> →», настройки списка отображаемых и архивируемых данных.

По умолчанию устанавливается полный список измеряемых параметров режима «U1-2», который включает:

- действующее значение напряжения «U» по первому и второму каналу,  $B:$
- действующее значение напряжения основной частоты « $U1$ » по первому и второму каналу. В:
- отклонение действующего значения напряжения основной частоты от номинального значения « $\delta U$ » по первому и второму каналу, %;
- коэффициент искажения синусоидальности кривой напряжения «**Ku**» по первому и второму каналу, %;
- коэффициент *n*-ой гармоники напряжения «**Ku(n)**» (*n* от 2 до 40) по первому и второму каналу, %;
- угол фазового сдвига «∆ϕ**U**» между напряжениями основной частоты первого и второго канала;
- угол фазового сдвига «∆ϕ**U**» между *n*-ми гармониками напряжения первого и второго канала (*n* от 2 до 40).

В поле 9 строки управления выводится номер канала, к которому относится измеряемый параметр.

Для изменения списка измеряемых параметров необходимо выполнить операции 3.5.4.15–3.5.4.18.

3.5.4.15 Нажимая кнопку «→» перейти в поле 10 строки управления, обозначение параметра.

При первоначальном вхождении в режим настройки измеряемых параметров в информационном поле отображается признак измерения действующего значения напряжения «**U**» по первому каналу.

Пример отображения информации на индикаторе прибора в режиме настройки измеряемых параметров приведен на рисунке 3.9.

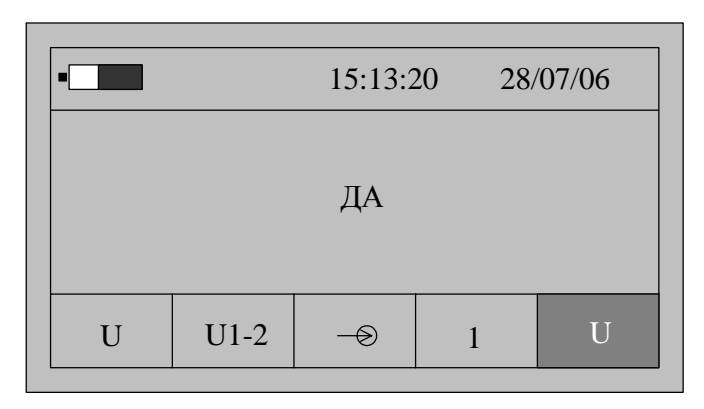

Рисунок 3.9

3.5.4.16 Для изменения признака (смена состояния «ДА»−«НЕТ») необходимо нажать кнопку «Ввод». Повторное нажатие кнопки «Ввод» изменит значение признака на предыдущее состояние.

3.5.4.17 Для перехода к просмотру признака другого параметра необходимо использовать кнопки «↑» или «↓».

3.5.4.18 По окончании просмотра (редактирования) списка измеряемых параметров нажимая кнопку «←» перейти в поле 8 строки управления, отображение данных.

3.5.5 Запуск измерений в режиме «**U1-2**»

Запуск измерений производится после выполнения действий 3.5.4.

3.5.5.1 Используя кнопки «←»и «→» перейти в поле 8 строки управления, обозначение параметра.

3.5.5.2 Нажимая кнопку «↓» перейти в режим «0000» отображения результатов измерений.

3.5.5.3 Для начала измерений нажать кнопку «Пуск/Стоп», при этом в поле 2 служебной строки выводится символ «М», признак пуска измерений.

3.5.5.4 На индикаторе прибора отображаются результаты измерений первого из выбранных параметров, обычно «**U**» по первому каналу. Условное обозначение параметра выводится в поле 10, номер канала 1 или 2 в поле 9 строки управления.

Значение основной частоты сигнала отображается в левой верхней части информационного поля.

Если входной сигнал превышает предел измерений, то каждое измерение сопровождается звуковым сигналом. Необходимо остановить измерения, нажав кнопку «Отмена» или «Пуск/Стоп». Входной сигнал может превышать предел измерения при неправильном подключении прибора или при неверном задании режима измерений. После перевода прибора в режим останова измерений необходимо проверить схему подключения и заданный режим измерений и повторно перевести прибор в режим измерений нажав кнопку «Пуск/Стоп».

3.5.5.5 Нажимая кнопку «→» перейти в поле 10 строки управления, обозначение параметра.

3.5.5.6 Используя кнопки «↑» или «↓» выбирается параметр, результаты измерений которого отображаются на индикаторе.

Принадлежность измеряемого параметра к первому или второму измерительному входу напряжения указывается в поле 9 строки управления. Поле 9 остается свободным при выводе значения угла фазового сдвига между напряжениями «**∆**ϕ**U**».

3.5.5.7 При отображении результатов измерений коэффициента искажения синусоидальности кривой напряжения имеется возможность графического отображения коэффициентов *n*-ых гармоник напряжений и углов фазового сдвига между соответствующим гармониками напряжений каналов 1 и 2. При нажатии кнопки «Ввод» на индикаторе выводится информация в виде, приведенном на рисунке 3.10.

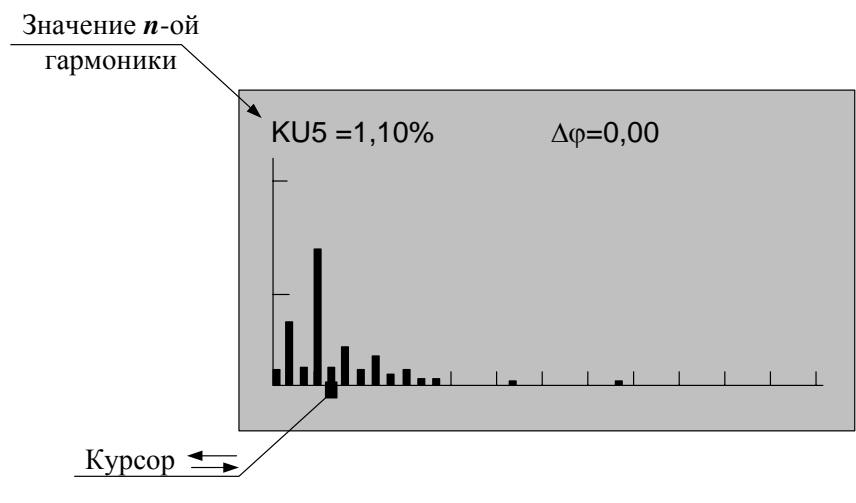

Рисунок 3.10

Значение каждой гармоники напряжения выводится в виде вертикального отрезка, высота которого определяется отношением значения коэффициента гармоники к значению коэффициента искажения синусоидальности кривой напряжения.

В нижней части изображения помещается курсор, который выделяет требуемую гармонику. Положение курсора изменяется по нажатию кнопок «←» или «→», при этом значение коэффициента выбранной гармоники отображается в верхней части изображения вместе со значением угла фазового сдвига между одноименными гармониками напряжений по входам 1 и 2.

Выход из режима просмотра значений гармоник напряжений производится по нажатию кнопки «Отмена».

3.5.5.8 Количество усреднений результатов измерений при выводе на индикатор задается в меню «Настройки» и описано в 3.15.5.

3.5.5.9 При отсутствии нажатий на какую-либо кнопку клавиатуры в течение времени, определенного параметром «Настройка/Выкл» прибор выключается. Настройка данного параметра описана в 3.15.1.

3.5.5.10 Для сохранения очередного результата измерений в энергонезависимой памяти необходимо нажать кнопку «Запись». Каждой архивной записи присваивается номер. Перечень сохраняемых данных приведен в 1.2.7.

3.5.5.11 Останов измерений производится при выключении питания прибора или повторным нажатием кнопки «Пуск/Стоп» или «Отмена». При этом в поле 2 строки управления не должен отображаться символ «М».

3.5.6 Просмотр архивных результатов измерений в режиме «**U1-2**»

Просмотр сохраненных результатов измерений производится отдельно для каждого режима работы, поэтому прибор перед выполнением операций 3.5.6.1– 3.5.6.7 должен быть переведен в режим «**U1-2**»

3.5.6.1 При наличии символа «М» в поле 2 служебной строки нажать кнопку «Пуск/Стоп» или «Отмена»и перевести прибор в режим останова измерений.

3.5.6.2 Нажать кнопку «Запись» и перевести прибор в режим просмотра архивов. При этом в поле 2 служебной строки выводится признак просмотра архива, символ «А» и порядковый номер записи. Например, «А19». Одновременно с этим выбирается поле 10 строки управления.

Время сохраненных результатов измерений отображается в поле 4 и 5 служебной строки.

3.5.6.3 В поле 10 строки управления выводится обозначение параметра, в поле 9 номер измерительного канала, а в информационном поле выводятся сохраненные результаты измерений в виде, приведенном на рисунке 3.11.

|         | M      |         |  | 15:13:20 28/07/06 |  |  |
|---------|--------|---------|--|-------------------|--|--|
| 50.01Гц |        | C2 < 51 |  |                   |  |  |
| К       |        |         |  |                   |  |  |
|         | $U1-2$ | 0000    |  |                   |  |  |

Рисунок 3.11

3.5.6.4 Для просмотра результатов измерений всех параметров выбранной записи используются кнопки «↑» или «↓». Нажатие этих кнопок приводит к последовательному выводу результатов измерений.

3.5.6.5 Для перехода к следующей по времени записи необходимо нажать кнопку «→», для перехода к предыдущей – кнопку «←».

3.5.6.6 Выход из режима просмотра архивных результатов измерений производится нажатием кнопки «Отмена».

#### **3.6 Работа прибора в режиме измерений параметров напряжения по входам каналов 1 и 2 «ТНср»**

3.6.1 В режиме «ТНср» прибор используется как устройство сравнения при поверке трансформаторов напряжения с одновременным измерением показателей качества электроэнергии.

Используется одно значение номинального напряжения для обоих измерительных каналов.

3.6.2 Полный список измеряемых параметров для данного режима приведен в 1.2.3.3.

3.6.3 Подключить на входы напряжения канала 1 и канала 2 измеряемые сигналы с ТН. На вход канала 1 должно быть подключено напряжение с образцового ТН, на вход канала 2 - с поверяемого ТН.

3.6.4 Настройка прибора в режиме «**ТНср**»

3.6.4.1 Нажать кнопку включения питания до появления звукового сигнала.

3.6.4.2 После вывода информации на индикатор нажать кнопку «Режим».

3.6.4.3 Убедиться в отсутствии символов пуска измерений «М» и просмотра архива измерений «А» в поле 2.

При наличии символа «М» нажать кнопку «Пуск/Стоп» или «Отмена».

При наличии символа «А» нажать кнопку «Отмена».

3.6.4.4 Используя кнопки «←» или «→» выбрать поле 6 строки управления.

3.6.4.5 Используя кнопки «↑» или «↓» выбрать в редактируемом поле 6 вход напряжения, символ «**U**».

3.6.4.6 Нажать кнопку «→», перейти в поле 7 строки управления, режим измерений.

3.6.4.7 Используя кнопки «↑» или «↓» установить режим «**ТНср**».

3.6.4.8 Нажать кнопку «→», перейти в поле 8 строки управления, отображение данных.

3.6.4.9 Используя кнопки «↑» или «↓» установить режим «**НОМ**». При этом в информационном поле выводится номинальное значение измеряемого напряжения для обоих каналов. Условное обозначение параметра «*U*ном» выводится в поле 10, а принадлежность параметра к обоим каналам подтверждается надписью «1-2» в поле 9 строки управления. Пример отображения информации приведен на рисунке 3.12.

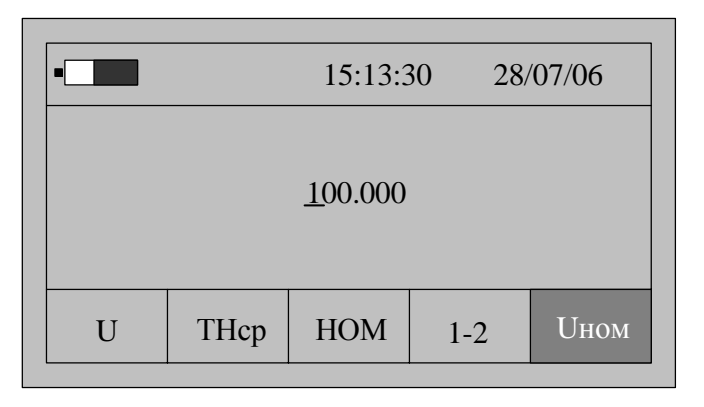

Рисунок 3.12

Номинальное значение напряжения используется для выбора рабочего диапазона измерений.

3.6.4.10 Нажимая на кнопку «→», выбрать поле 10 строки управления, обозначение параметра, и нажать кнопку «Ввод» для перехода в режим редактирования номинального значения измеряемого напряжения. При этом в информационном поле кроме установленного номинального значения напряжения появится символ подчеркивания «\_».

3.6.4.11 Порядок редактирования численного значения параметра приведен в 3.3.4.11.

3.6.4.12 Нажимая кнопку «←» перейти в поле 8 строки управления, отображение данных.

3.6.4.13 Нажав кнопку «↓» перейти в режим «<sup>-</sup> → настройки списка отображаемых и архивируемых данных.

По умолчанию устанавливается полный список измеряемых параметров режима «**ТНср**», который включает:

- действующее значение напряжения «**U**» по первому и второму каналу, В;
- действующее значение напряжения основной частоты «**U1**» по первому и второму каналу, В;
- отклонение действующего значения напряжения «δ**U**» основной частоты по каналу 2 от действующего значения напряжения основной частоты по каналу 1, %;
- коэффициент искажения синусоидальности кривой напряжения «**Ku**» по первому и второму каналу, %;
- коэффициент *n*-ой гармоники напряжения (*n* от 2 до 40) по первому и второму каналу, %;
- угол фазового сдвига «∆ϕ**U**» между напряжениями основной частоты первого и второго канала;
- коэффициент калибровки по напряжению «**КлбU**».

В поле 9 строки управления выводится номер канала, к которому относится измеряемый параметр.

Для изменения списка измеряемых параметров необходимо выполнить операции 3.6.4.15–3.6.4.18.

3.6.4.15 Нажимая кнопку «→» перейти в поле 10 строки управления, обозначение параметра.

При первоначальном вхождении в режим настройки измеряемых параметров в информационном поле отображается признак измерения действующего значения напряжения «**U**» по первому каналу.

Пример отображения информации на индикаторе прибора в режиме настройки измеряемых параметров приведен на рисунке 3.13.

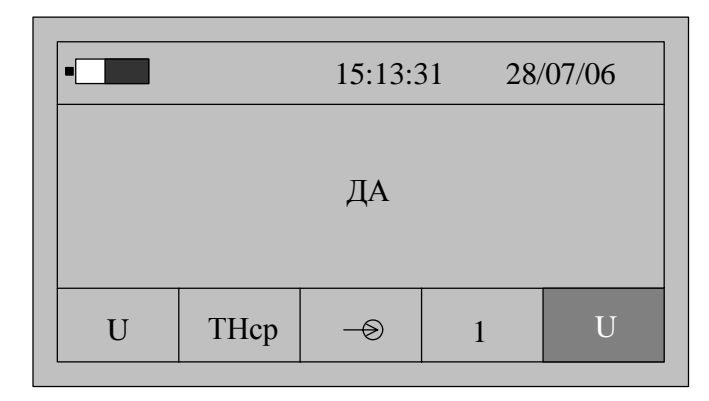

Рисунок 3.13

3.6.4.16 Для изменения признака (смена состояния «ДА»−«НЕТ») необходимо нажать кнопку «Ввод». Повторное нажатие кнопки «Ввод» изменит значение признака на предыдущее состояние.

3.6.4.17 Для перехода к просмотру признака другого параметра необходимо использовать кнопки «↑» или «↓».

3.6.4.18 По окончании просмотра (редактирования) списка измеряемых параметров нажимая кнопку «←» перейти в поле 8 строки управления, отображение данных.

3.6.5 Запуск измерений в режиме «**ТНср**»

Запуск измерений производится после выполнения действий 3.6.4.

3.6.5.1 Используя кнопки «←»и «→» перейти в поле 8 строки управления, обозначение параметра.

3.6.5.2 Нажимая кнопку «↓» перейти в режим «0000» отображения результатов измерений.

3.6.5.3 Для начала измерений нажать кнопку «Пуск/Стоп», при этом в поле 2 служебной строки выводится символ «М», признак пуска измерений.

3.6.5.4 На индикаторе прибора отображаются результаты измерений первого из выбранных параметров, обычно «**U**» по первому каналу. Условное обозначение параметра выводится в поле 10, номер канала 1 или 2 в поле 9 строки управления.

Значение основной частоты сигнала отображается в левой верхней части информационного поля.

В правой верхней части информационного поля выводится значение времени действия калибровочных коэффициентов в виде строки «Тклб = хх», где «хх» время действия калибровочных коэффициентов в минутах.

Значение основной частоты сигнала отображается в левой верхней части информационного поля.

Если входной сигнал превышает предел измерений, то каждое измерение сопровождается звуковым сигналом. Необходимо остановить измерения, нажав кнопку «Отмена» или «Пуск/Стоп». Входной сигнал может превышать предел измерения при неправильном подключении прибора или при неверном задании

режима измерений. После перевода прибора в режим останова измерений необходимо проверить схему подключения и заданный режим измерений и повторно перевести прибор в режим измерений нажав кнопку «Пуск/Стоп».

3.6.5.5 Нажимая кнопку «→» перейти в поле 10 строки управления, обозначение параметра.

3.6.5.6 Используя кнопки «↑» или «↓» выбираются для отображения на индикаторе значения требуемых параметров.

Результату измерения угла фазового сдвига между напряжениями соответствует обозначение «**∆**ϕ**U**» в поле 10 строки управления, при этом поле 9 остается свободным.

3.6.5.7 При отображении результатов измерений коэффициента искажения синусоидальности кривой напряжения имеется возможность графического отображения коэффициентов *n*-ых гармоник напряжения и углов фазового сдвига между соответствующим гармониками канала 1 и 2. При нажатии кнопки «Ввод» на индикаторе выводится информация в виде, приведенном на рисунке 3.10. Значение каждой гармоники напряжения выводится в виде вертикального отрезка, высота которого определяется отношением значения гармоники к значению коэффициента искажения синусоидальности кривой напряжения.

В нижней части изображения помещается курсор, который выделяет требуемую гармонику. Положение курсора изменяется по нажатию кнопок «←» или «→», при этом значение коэффициента выбранной гармоники отображается в верхней части изображения вместе со значением угла фазового сдвига между одноименными гармониками напряжений по входам 1 и 2.

Выход из режима просмотра значений гармонических составляющих производится по нажатию кнопки «Отмена».

3.6.5.8 Количество усреднений результатов измерений при выводе на индикатор задается в меню «Настройки» и описано в 3.15.5.

3.6.5.9 При отсутствии нажатий на какую-либо кнопку клавиатуры в течение времени, определенного параметром «Настройка/Выкл» прибор выключается. Настройка данного параметра описана в 3.15.1.

3.6.5.10 Для сохранения очередного результата измерений в энергонезависимой памяти необходимо нажать кнопку «Запись». Каждой архивной записи присваивается номер. Перечень сохраняемых данных приведен в 1.2.7.

3.6.5.11 Останов измерений производится при выключении питания прибора или повторным нажатием кнопки «Пуск/Стоп» или «Отмена». При этом в поле 2 строки управления не должен отображаться символ «М».

3.6.6 Взаимная калибровка каналов напряжения

С целью повышения точности измерений относительного отклонения напряжения второго канала от напряжения первого канала и угла фазового сдвига между данными напряжениями в приборе предусмотрена операция взаимной калибровки.

3.6.6.1 Калибровка выполняется при выводе в поле 10 строки управления наименования параметра «**КлбU**». При этом в информационном поле выводится значение калибровочного коэффициента. Пример вывода данных для данного режима приведен на рисунке 3.14.

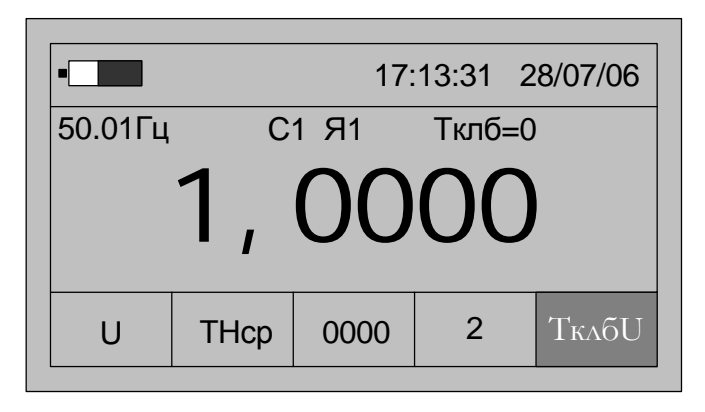

Рисунок 3.14

3.6.6.2 Время действия калибровочных коэффициентов «**Тклб**» после успешного выполнения операции калибровки устанавливается равным 60 мин.

3.6.6.3 Значение «**Тклб**» уменьшается по окончании каждой календарной минуты.

3.6.6.4 За время действия калибровки погрешность сравнения параметров двух напряжений составляет 0,03 % по модулю и 0,05° по углу фазового сдвига.

3.6.6.5 Операция калибровки может быть выполнена при соблюдении следующих требований:

- рассчитанный коэффициент калибровки не превышает удвоенной погрешности измерений;
- параметр «**КалР**» в состоянии «**Да**».

3.6.6.6 Разрешение калибровки

- перевести прибор в режим останова измерений (нажать кнопку «Отмена»);
- нажать кнопку «**Настр.**» и перейти в режим общих настроек, выбирается поле 10 строки управления;
- нажимая кнопки «↑» или «↓» выбрать в поле 10 строки управления параметр «**КалР**», пример вывода информации на индикатор приведен на рисунке 3.15;

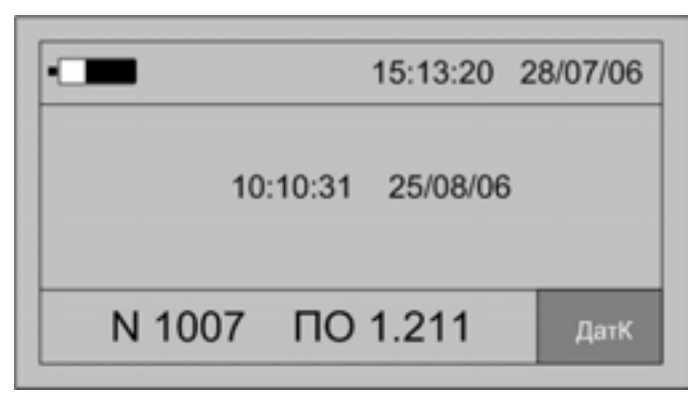

Рисунок 3.15

- если значение параметра установлено в состояние «**Нет**», то необходимо нажать кнопку «Ввод», в информационном поле под признаком «Нет» появится символ подчеркивания «\_»;
- нажать кнопку «↑» или «↓» и установить в информационном поле признак «**Да**»;
- нажать кнопку «Ввод», установив, режим разрешения калибровки.
- 3.6.6.7 Проведение калибровки
	- подключить входы напряжения прибора параллельно к одному и тому же источнику напряжения;
	- настроить прибор на работу в режиме «**ТНср**»;
	- разрешить выполнение калибровки;
	- произвести пуск измерений;
	- вывести в информационном поле значение калибровочного коэффициента, в поле 10 служебной строки обозначение параметра «**КлбU**»;
	- нажать кнопку «Ввод»;
	- при разнице значений между напряжениями меньше удвоенного значения погрешности измерения выполнится взаимная калибровка каналов напряжения, значение параметра «**Тклб**» установится равным 60 мин, рассчитается и выведется на индикатор новое значение калибровочного коэффициента;

Проверить правильность выполнения калибровки можно по значению параметра «δ**U**». После проведения калибровки значение параметра изменяется и параметр «**Тклб**» устанавливается равным 60 мин.

3.6.7 Просмотр архивных результатов измерений в режиме «**ТНср**»

Просмотр сохраненных результатов измерений производится отдельно для каждого режима работы, поэтому прибор перед выполнением операций 3.6.7.1 - 3.6.7.7 должен быть переведен в режим «**ТНср**».

3.6.7.1 При наличии символа «М» в поле 2 служебной строки нажать кнопку «Пуск/Стоп» или «Отмена» и перевести прибор в режим останова измерений.

3.6.7.2 Нажать кнопку «Запись» и перевести прибор в режим просмотра архивов. При этом в поле 2 служебной строки выводится признак просмотра архива, символ «А» и порядковый номер записи, например, «А19». Одновременно с этим выбирается поле 10 строки управления.

Время сохраненных результатов измерений отображается в поле 4 и 5 служебной строки.

3.6.7.3 В поле 10 строки управления выводится обозначение параметра, в поле 9 номер измерительного канала, а в информационном поле выводятся сохраненные результаты измерений в виде, приведенном на рисунке 3.16.

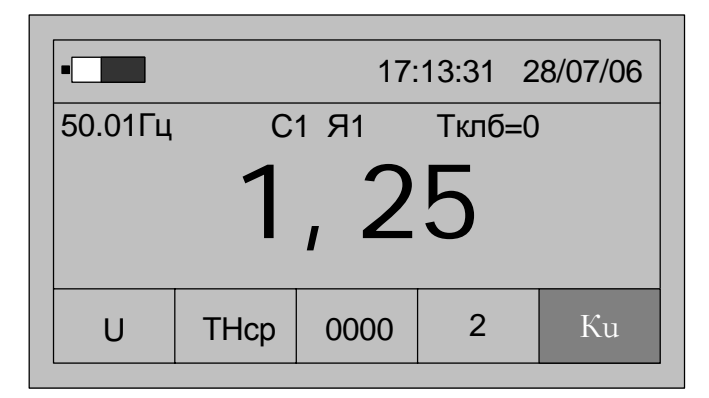

Рисунок 3.16

3.6.7.4 Для просмотра результатов измерений всех параметров в этой записи используются кнопки «↑» или «↓». Нажатие этих кнопок приводит к последовательному выводу результатов измерений.

3.6.7.5 Для перехода к следующей по времени записи необходимо нажать кнопку «→», для перехода к предыдущей – кнопку «←».

3.6.7.6 Выход из режима просмотра архивных результатов измерений производится нажатием кнопки «Отмена».

## **3.7 Работа прибора в режиме измерений параметров тока по входу канала 1 «I1»**

3.7.1 Режим используется при измерении параметров ТТ.

3.7.2 Полный список измеряемых параметров приведен в 1.2.3.4.

3.7.3 Подключить на вход тока канала 1 токоизмерительные клещи, «одеть» клещи на провод, ток в котором необходимо измерить.

3.7.4 Настройки прибора в режиме «**I1**»

3.7.4.1 Нажать кнопку включения питания до появления звукового сигнала.

3.7.4.2 После вывода информации на индикатор нажать кнопку «Режим».

3.7.4.3 Убедиться в отсутствии символов пуска измерений «М» и просмотра архива измерений «А» в поле 2.

При наличии символа «М» нажать кнопку «Пуск/Стоп» или «Отмена».

При наличии символа «А» нажать кнопку «Отмена».

3.7.4.4 При помощи кнопки «←» перейти в поле 6 строки управления.

3.7.4.5 Используя кнопки «↑» или «↓» задать в редактируемом поле вход тока, символ «**I**».

3.7.4.6 Нажать кнопку «→», перейти в поле 7 строки управления, режим измерений.

3.7.4.7 Используя кнопки «↑» или «↓» установить режим «**I1**».

3.7.4.8 Нажать кнопку «→», перейти в поле 8 строки управления, отображение данных.

3.7.4.9 Используя кнопки «↑» или «↓» установить режим «**НОМ**». При этом в информационном поле выводится номинальное значение измеряемого тока.

Условное обозначение параметра «**I<sub>HOM</sub>» выводится в поле 10**, а принадлежность параметра к 1 каналу подтверждается надписью «1» в поле 9 строки управления. Пример отображения информации приведен на рисунке 3.17.

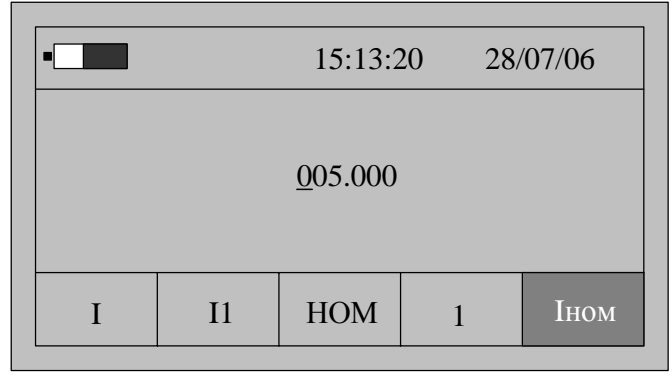

Рисунок 3.17

Номинальное значение тока используется для расчета относительного отклонения тока « $\delta I$ ». Расчет производится в соответствии с формулой 3.2:

$$
\delta \mathbf{I} = \frac{\mathbf{I}_{\text{H}}}{\mathbf{I}_{\text{HOM}}} \cdot 100\%, \qquad (3.2)
$$

где  $I_{u}$ - измеренное действующее значение тока, А.

При использовании прибора как амперметра, без измерения относительного отклонения тока, когда не требуется изменять номинальное значение тока операции 3.7.4.8-3.7.4.11 необходимо пропустить.

3.7.4.10 Нажимая на кнопку «->», перейти в поле 10 строки управления, обозначение параметра, и нажать кнопку «Ввод» для перехода в режим редактирования номинального значения измеряемого тока. При этом  $\mathbf{B}$ информационном поле кроме установленного номинального значения тока появится символ подчеркивания « ».

3.7.4.11 Порядок редактирования численного значения параметра приведен в 3.3.4.11.

3.7.4.12 Нажимая кнопку «
— » перейти в поле 8 строки управления, отображение данных.

3.7.4.13 Нажав кнопку « $\downarrow$ »перейти в режим « $\Rightarrow$ », настройка списка отображаемых и архивируемых данных.

По умолчанию устанавливается полный список измеряемых параметров режима «I1», который включает:

- действующее значение напряжения «I», А;

- действующее значение тока основной частоты «I1», А;
- отклонение действующего значения тока основной частоты от номинального значения « $\delta I$ », %;
- коэффициент искажения синусоидальности кривой тока «**KI**», %;
- коэффициент *n*-ой гармоники тока (*n* от 2 до 40).

Для изменения списка измеряемых и архивируемых параметров необходимо выполнить операции 3.7.4.14-3.7.4.17.

3.7.4.14 Нажимая кнопку «->» перейти в поле 10 строки управления, обозначение параметра.

При первоначальном вхождении в режим настройки измеряемых параметров в информационном поле отображается признак измерения действующего значения тока «**I**» канала 1.

Пример отображения информации на индикаторе прибора в режиме настройки измеряемых параметров приведен на рисунке 3.18.

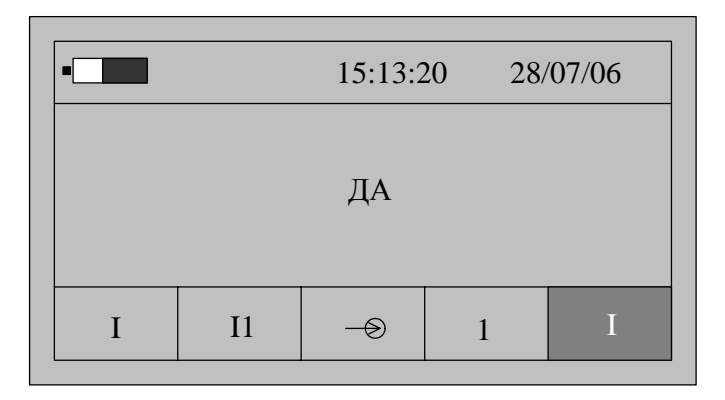

Рисунок 3.18

3.7.4.15 Для изменения признака (смена состояния «ДА»−«НЕТ») необходимо нажать кнопку «Ввод». Повторное нажатие кнопки «Ввод» изменит значение признака на предыдущее состояние.

3.7.4.16 Для перехода к просмотру признака другого параметра необходимо использовать кнопки «↑» или «↓» и нажать кнопку «Ввод» для изменения признака.

3.7.4.17 По окончании просмотра (редактирования) списка измеряемых параметров нажимая кнопку «←» перейти в поле 8 строки управления, отображение данных.

3.7.5 Запуск измерений в режиме «**I1**»

Запуск измерений производится после выполнения действий 3.7.4.

3.7.5.1 Используя кнопки «←»и «→» перейти в поле 8 строки управления, обозначение параметра.

3.7.5.2 Нажимая кнопку «↓» перейти в режим «0000» отображения результатов измерений.

3.7.5.3 Для начала измерений нажать кнопку «Пуск/Стоп», при этом в поле 2 служебной строки выводится символ «М», признак пуска измерений.

3.7.5.4 На индикаторе прибора отображаются результаты измерений первого из выбранных параметров, обычно «**I**». Условное обозначение параметра выводится в поле 10 строки управления.

Значение основной частоты сигнала отображается в левой верхней части информационного поля.

Если входной сигнал превышает предел измерений, то каждое измерение сопровождается звуковым сигналом. Необходимо остановить измерения, нажав кнопку «Отмена» или «Пуск/Стоп». Входной сигнал может превышать предел измерения при неправильном подключении прибора или при неверном задании режима измерений. После перевода прибора в режим останова измерений необходимо проверить схему подключения и заданный режим измерений и повторно перевести прибор в режим измерений нажав кнопку «Пуск/Стоп».

3.7.5.5 Нажимая кнопку «→» перейти в поле 10 строки управления, обозначение параметра*.* 

3.7.5.6 Используя кнопки «↑» или «↓» выбирается параметр, результаты измерений которого отображаются на индикаторе.

3.7.5.7 При отображении результата измерений коэффициента искажения синусоидальности кривой тока имеется возможность графического отображения коэффициентов *n*-ых гармоник тока. При нажатии кнопки «Ввод» на индикаторе выводится информация в виде, приведенном на рисунке 3.19.

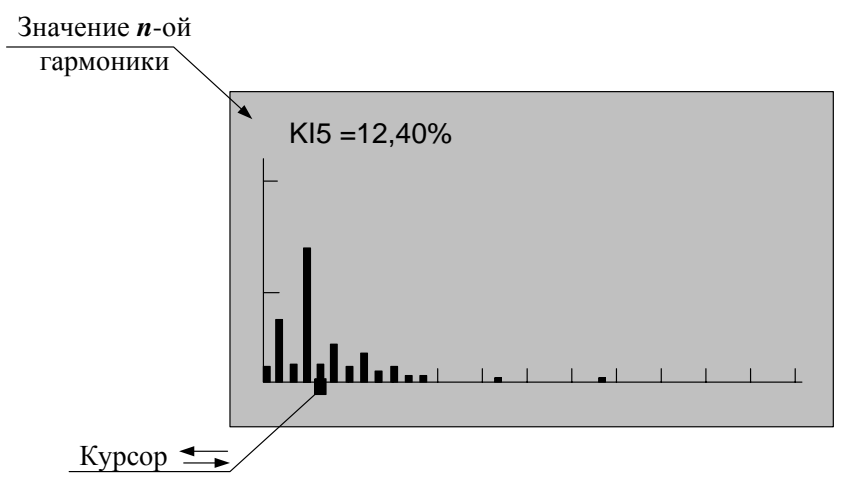

Рисунок 3.19

Значение каждой гармоники тока выводится в виде вертикального отрезка, высота которого определяется отношением значения коэффициента гармоники к значению коэффициента искажения синусоидальности кривой тока.

В нижней части изображения помещается курсор, который выделяет требуемую гармонику. Положение курсора изменяется по нажатию кнопок «←» или «→», при этом значение коэффициента выбранной гармоники отображается в верхней части изображения.

Выход из режима просмотра значений гармонических составляющих производится по нажатию кнопки «Отмена».

3.7.5.8 Количество усреднений результатов измерений при выводе на индикатор задается в меню «Настройки» и описано в 3.15.5.

3.7.5.9 При отсутствии нажатий на какую-либо кнопку клавиатуры в течение времени, определенного параметром «Настройка/Выкл» прибор выключается. Настройка данного параметра описана в 3.15.1.

3.7.5.10 Для сохранения очередного результата измерений в энергонезависимой памяти необходимо нажать кнопку «Запись». Каждой архивной записи присваивается номер. Перечень сохраняемых данных приведен в 1.2.7.

3.7.5.11 Останов измерений производится при выключении питания прибора или повторным нажатием кнопки «Пуск/Стоп» или «Отмена». При этом в поле 2 строки управления не должен отображаться символ «М».

3.7.6 Просмотр архивных результатов измерений в режиме «**I1**»

Просмотр сохраненных результатов измерений производится отдельно для каждого режима работы, поэтому прибор перед выполнением операций 3.7.6.1−3.7.6.7 должен быть переведен в режим «**I1**»

3.7.6.1 При наличии символа «М» в поле 2 служебной строки нажать кнопку «Пуск/Стоп» или «Отмена» и перевести прибор в режим останова измерений.

3.7.6.2 Нажать кнопку «Запись» и перевести прибор в режим просмотра архивов. При этом в поле 2 служебной строки выводится признак просмотра архива, символ «А» и порядковый номер записи. Например, «А19». Одновременно с этим выбирается поле 10 строки управления.

Время сохраненных результатов измерений отображается в поле 4 и 5 служебной строки.

3.7.6.3 В поле 10 строки управления выводится обозначение параметра, в поле 9 номер измерительного канала, а в информационном поле выводятся сохраненные результаты измерений в виде, приведенном на рисунке 3.20.

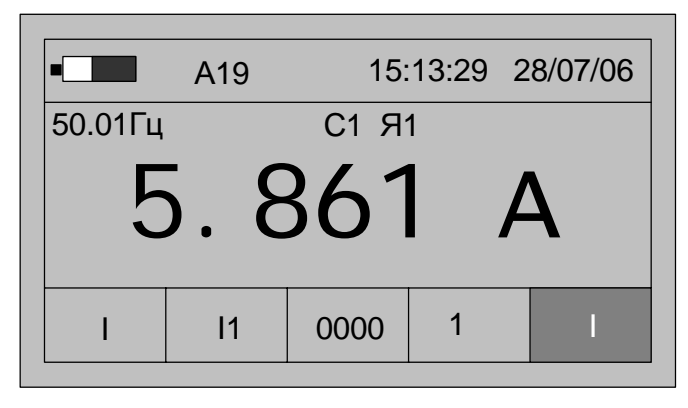

Рисунок 3.20

3.7.6.4 Для просмотра результатов измерений всех параметров в этой записи используются кнопки «↑» или «↓». Нажатие этих кнопок приводит к последовательному выводу результатов измерений.

3.7.6.5 Для перехода к следующей по времени записи необходимо нажать кнопку «->», для перехода к предыдущей - кнопку «<-».

3.7.7.6 Выход из режима просмотра архивных результатов измерений производится нажатием кнопки «Отмена».

3.8 Работа прибора в режиме измерений параметров тока по входу канала 2 «I2»

3.8.1 Режим используется при измерении параметров ТТ.

3.8.2 Полный список измеряемых параметров приведен в 1.2.3.4.

3.8.3 Подключить на вход тока канала 2 токоизмерительные клещи, «одеть» клещи на провод, ток в котором необходимо измерить.

3.8.4 Настройку, проведение измерений и просмотр архивов результатов измерений проводить в соответствии с 3.7.

#### 3.9 Работа прибора в режиме измерений параметров тока  $\Pi$ входам каналов 1 и 2 «I1-2»

3.9.1 Режим может быть реализован только при комплектации прибора двумя токоизмерительными клещами и используется при одновременном измерении параметров тока двух независимых источников.

3.9.2 Полный список измеряемых параметров приведен в 1.2.3.5.

3.9.3 Подключить на вход тока каналов 1 и 2 соответствующие токоизмерительные клещи, одеть клещи на провода, токи в которых необходимо измерить.

3.9.4 Настройки прибора в режиме «I1-2»

3.9.4.1 Нажать кнопку включения питания до появления звукового сигнала.

3.9.4.2 После вывода информации на индикатор нажать кнопку «Режим».

3.9.4.3 Убедиться в отсутствии символов пуска измерений «М» и просмотра архива измерений «А» в поле 2.

При наличии символа «М» нажать кнопку «Пуск/Стоп» или «Отмена».

При наличии символа «А» нажать кнопку «Отмена».

3.9.4.4 Используя кнопки «←» или «→» выбрать поле 6 строки управления.

3.9.4.5 Используя кнопки «↑» или «↓» выбрать в редактируемом поле режим измерения напряжения, символ «**I**».

3.9.4.6 Нажать кнопку «→», перейти в поле 7 строки управления, режим измерений.

3.9.4.7 Используя кнопки «↑» или «↓» установить режим «**I1-2**».

3.9.4.8 Нажать кнопку «→», перейти в поле 8 строки управления, отображение данных*.* 

3.9.4.9 Используя кнопки «↑» или «↓» установить режим «**НОМ**». При этом в информационном поле выводится номинальное значение измеряемого тока для первого канала. Условное обозначение параметра «I<sub>HOM</sub>» выводится в поле 10, а номер канала «1» или «2» в поле 9 строки управления.

Номинальное значение тока I<sub>HOM</sub> используется для расчета относительного отклонения тока δ**I**. Расчеты производятся в соответствии с формулой 3.2 независимо для каждого измерительного канала.

При выполнении прибором функций амперметра без измерения относительного значения тока параметр  $I_{HOM}$  не используется, не выполнять  $3.9.4.10 - 3.9.4.13.$ 

3.9.4.10 Нажимая на кнопку «→», перейти в поле 10 строки управления, обозначение параметра, и нажать кнопку «Ввод» для перехода в режим редактирования номинального значения измеряемого тока. При этом в информационном поле кроме установленного номинального значения тока появится символ подчеркивания «\_».

Пример вывода данных на индикатор прибора в режиме редактирования номинального значения тока канала 1 и 2 приведен на рисунке 3.21.

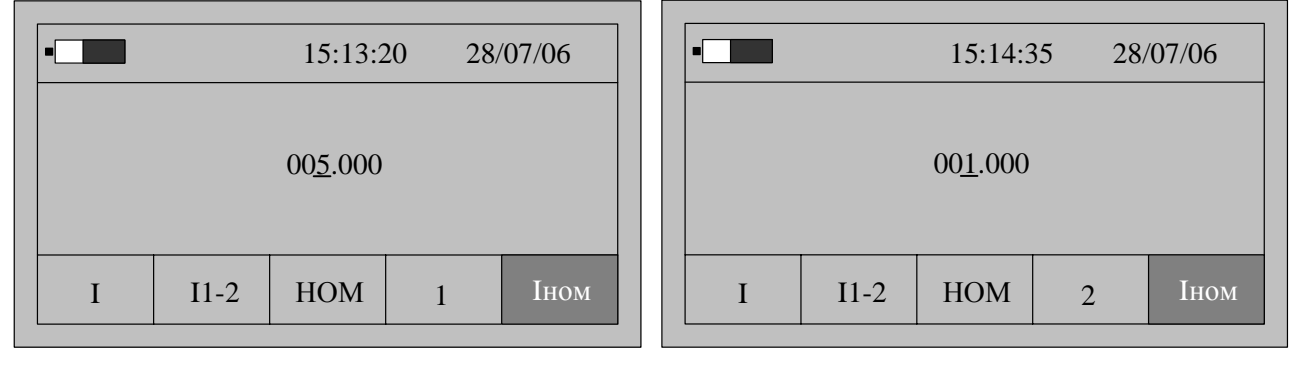

*а) б)* 

Рисунок 3.21

3.9.4.11 Порядок редактирования численного значения параметра приведен в 3.3.4.11.

3.9.4.12 Для перехода к просмотру номинального значения тока по второму измерительному каналу нажать кнопку «↑»или «↓». В поле 9 строки управления выводится номер «2». Редактирование параметра доступно после нажатия кнопки «Ввод», описание действий приведено в 3.3.4.11.

3.9.4.13 Нажимая кнопку «←» перейти в поле 8 строки управления, отображение данных.

3.9.4.14 Нажав кнопку « $\downarrow$ »перейти в режим « $\Rightarrow$ », настройки списка отображаемых и архивируемых данных.

По умолчанию устанавливается полный список измеряемых параметров режима «**I1-2**», который включает:

- действующее значение тока «**I**» по первому и второму каналу, А;

- действующее значение тока основной частоты «**I1**» по первому и второму каналу, А;
- отклонение действующего значения тока основной частоты от номинального значения «δ**I**» по первому и второму каналу, %;
- коэффициент искажения синусоидальности кривой тока «**KI**» по первому и второму каналу, %;
- коэффициент *n*-ой гармоники тока (*n* от 2 до 40) по первому и второму каналу, %;
- угол фазового сдвига «∆ϕ**I**» между токами основной частоты первого и второго канала;
- угол фазового сдвига «∆ϕ**I**»между *n*-ми гармониками (*n* от 2 до 40) тока первого и второго канала.

В поле 9 строки управления выводится номер канала, к которому относится измеряемый параметр.

Для изменения списка измеряемых параметров необходимо выполнить операции 3.9.4.15–3.9.4.18.

3.9.4.15 Нажимая кнопку «→» перейти в поле 10 строки управления, обозначение параметра.

При первоначальном вхождении в режим настройки измеряемых параметров в информационном поле отображается признак измерения действующего значения тока «*I*» по первому каналу.

Пример отображения информации на индикаторе прибора в режиме настройки измеряемых параметров приведен на рисунке 3.22.

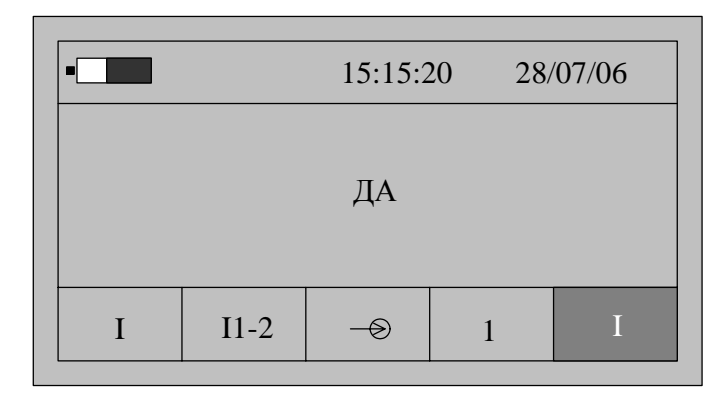

Рисунок 3.22

3.9.4.16 Для изменения признака (смена состояния «ДА»−«НЕТ») необходимо нажать кнопку «Ввод». Повторное нажатие кнопки «Ввод» изменит значение признака на предыдущее состояние.

3.9.4.17 Для перехода к просмотру признака другого параметра необходимо использовать кнопки «↑» или «↓» и нажать кнопку «Ввод» для изменения признака.

3.9.4.18 По окончании просмотра (редактирования) списка измеряемых параметров нажимая кнопку «←» перейти в поле 8 строки управления, отображение данных.

3.9.5 Запуск измерений в режиме *«***I1-2***»* 

Запуск измерений производится после выполнения действий 3.9.4.

3.9.5.1 Используя кнопки «←» и «→» перейти в поле 8 строки управления, обозначение параметра.

3.9.5.2 Нажимая кнопку «↓» перейти в режим «0000» отображения результатов измерений.

3.9.5.3 Для начала измерений нажать кнопку «Пуск/Стоп», при этом в поле 2 служебной строки выводится символ «М», признак пуска измерений.

3.9.5.4 На индикаторе прибора отображаются результаты измерений первого из выбранных параметров, обычно «I» по первому каналу. Условное обозначение параметра выводится в поле 10, номер канала 1 или 2 в поле 9 строки управления.

Значение основной частоты сигнала отображается в левой верхней части информационного поля.

Если входной сигнал превышает предел измерений, то каждое измерение сопровождается звуковым сигналом. Необходимо остановить измерения, нажав кнопку «Отмена» или «Пуск/Стоп». Входной сигнал может превышать предел измерения при неправильном подключении прибора или при неверном задании режима измерений. После перевода прибора в режим останова измерений необходимо проверить схему подключения и заданный режим измерений, повторно перевести прибор в режим измерений, нажав кнопку «Пуск/Стоп».

3.9.5.5 Нажимая кнопку «→» перейти в поле 10 строки управления, обозначение параметра.

3.9.5.6 Используя кнопки «↑» или «↓» выбирается параметр, результаты измерений которого отображаются на индикаторе.

Принадлежность измеряемого параметра к первому или второму измерительному входу тока указывается в поле 9 строки управления. Поле 9 остается свободным при выводе значения угла фазового сдвига между токами «**∆**ϕ**I**».

3.9.5.7 При отображении результата измерений коэффициента искажения синусоидальности кривой тока имеется возможность графического отображения коэффициентов *n*-ых гармоник тока и углов фазового сдвига между соответствующими гармониками тока каналов 1 и 2. При нажатии кнопки «Ввод» на индикаторе выводится информация в виде, приведенном на рисунке 3.23.

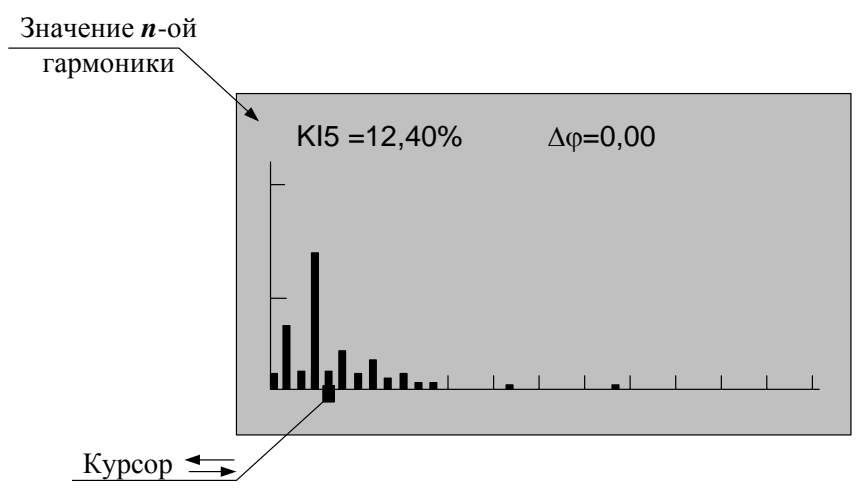

Рисунок 3.23

Значение каждой гармоники тока выводится в виде вертикального отрезка, высота которого определяется отношением значения коэффициента гармоники к значению коэффициента искажения синусоидальности кривой тока.

В нижней части изображения помещается курсор, который выделяет требуемую гармонику. Положение курсора изменяется по нажатию кнопок «←» или «→», при этом значение коэффициента выбранной гармоники отображается в верхней части изображения вместе со значением угла фазового сдвига между одноименными гармониками тока по входам 1 и 2.

Выход из режима просмотра значений гармонических составляющих производится по нажатию кнопки «Отмена».

3.9.5.8 Количество усреднений результатов измерений при выводе на индикатор задается в меню «Настройки» и описано в 3.15.5.

3.9.5.9 При отсутствии нажатий на какую-либо кнопку клавиатуры в течение времени, определенного параметром «Настройка/Выкл» прибор выключается. Настройка данного параметра описана в 3.15.1.

3.9.5.10 Для сохранения очередного результата измерений в энергонезависимой памяти необходимо нажать кнопку «Запись». Каждой архивной записи присваивается номер. Перечень сохраняемых данных приведен в 1.2.7.

3.9.5.11 Останов измерений производится при выключении питания прибора или повторным нажатием кнопки «Пуск/Стоп» или «Отмена». При этом в поле 2 строки управления не должен отображаться символ «М».

3.9.6 Просмотр архивных результатов измерений в режиме «**I1-2**»

Просмотр сохраненных результатов измерений производится отдельно для каждого режима работы, поэтому прибор перед выполнением операций 3.9.6.1– 3.9.6.7 должен быть переведен в режим «**I1-2**».

3.9.6.1 При наличии символа «М» в поле 2 служебной строки нажать кнопку «Пуск/Стоп»или «Отмена» и перевести прибор в режим останова измерений.

3.9.6.2 Нажать кнопку «Запись» и перевести прибор в режим просмотра архивов. При этом в поле 2 служебной строки выводится признак просмотра архива, символ «А» и порядковый номер записи. Например, «А19». Одновременно с этим выбирается поле 10 строки управления.

Время сохраненных результатов измерений отображается в поле 4 и 5 служебной строки.

3.9.6.3 В поле 10 строки управления выводится обозначение параметра, в поле 9 номер измерительного канала, а в информационном поле выводятся сохраненные результаты измерений в виде, приведенном на рисунке 3.24.

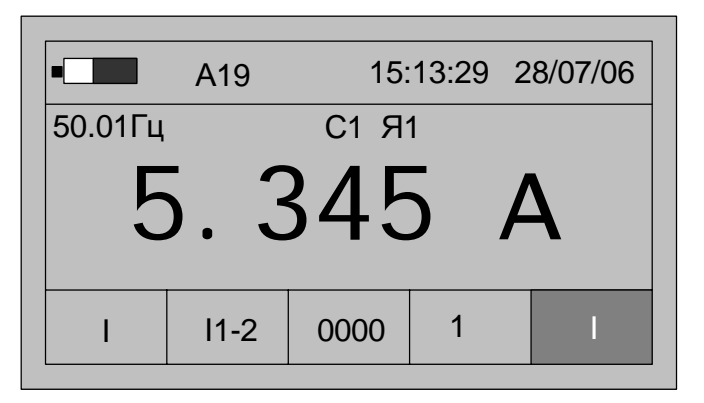

Рисунок 3.24

3.9.6.4 Для просмотра результатов измерений всех параметров выбранной записи используются кнопки «↑» или «↓». Нажатие этих кнопок приводит к последовательному выводу результатов измерений.

3.9.6.5 Для перехода к следующей по времени записи необходимо нажать кнопку «->», для перехода к предыдущей - кнопку «<-».

3.9.6.6 Выход из режима просмотра архивных результатов измерений производится нажатием кнопки «Отмена».

### 3.10 Работа прибора в режиме измерений параметров тока по входам каналов 1 и 2 «ТТср»

3.10.1 В режиме «ТТср» прибор используется как устройство сравнения при поверке ТТ с одновременным измерением дополнительных характеристик тока. Режим может быть применен только при комплектации прибора двумя ТК.

В данном режиме используется одно значение номинального тока для обоих измерительных каналов.

3.10.2 Полный список измеряемых параметров приведен в 1.2.3.6.

3.10.3 Подключить на вход тока каналов 1 и 2 соответствующие токоизмерительные клещи, «одеть» клещи на провода, токи в которых необходимо измерить и сравнить.

3.10.4 Настройки прибора в режиме «**TTcp**»

3.10.4.1 Нажать кнопку включения питания до появления звукового сигнала.

3.10.4.2 После вывода информации на индикатор нажать кнопку «Режим».

3.10.4.3 Убедиться в отсутствии символов пуска измерений «М» и просмотра архива измерений «А» в поле 2.

При наличии символа «М» нажать кнопку «Пуск/Стоп» и «Отмена».

При наличии символа «А» нажать кнопку «Отмена».

3.10.4.5 Используя кнопки « $\uparrow$ » или « $\downarrow$ » выбрать в редактируемом поле вход напряжения, символ «U».

3.10.4.6 Нажать кнопку «->», перейти в поле 7 строки управления, режим измерений.

3.10.4.7 Используя кнопки «↑» или «↓» установить режим «**ТTср**».

3.10.4.8 Нажать кнопку «→», перейти в поле 8 строки управления, отображение данных.

3.10.4.9 Используя кнопки «↑» или «↓» установить режим «**НОМ**». При этом в информационном поле выводится номинальное значение измеряемого тока для обоих каналов. Условное обозначение параметра «I<sub>HOM</sub>» выводится в поле 10, а принадлежность параметра к обоим каналам подтверждается надписью «**1-2**» в поле 9 строки управления. Пример отображения информации приведен на рисунке 3.25.

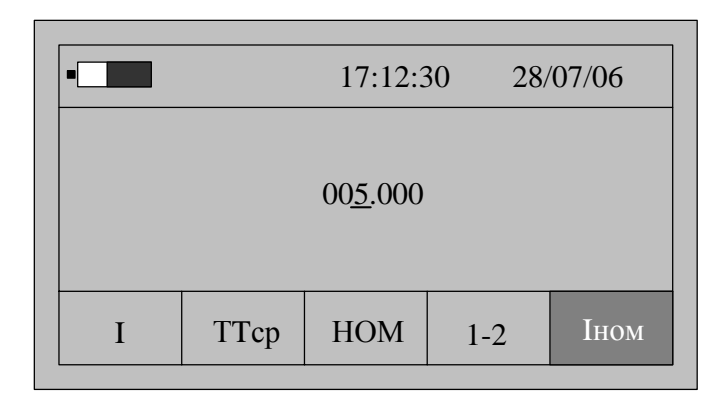

Рисунок 3.25

Номинальное значение тока используется для выбора рабочего диапазона измерений.

3.10.4.10 Нажимая на кнопку «→», перейти в поле 10 строки управления, обозначение параметра, и нажать кнопку «Ввод» для перехода в режим редактирования номинального значения измеряемого тока. При этом информационном поле кроме установленного номинального значения тока появится символ подчеркивания «\_».

3.10.4.11 Порядок редактирования численного значения параметра приведен в 3.3.4.11.

3.10.4.12 Нажимая кнопку «←» перейти в поле 8 строки управления, отображение данных.

3.10.4.13 Нажав кнопку «↓»перейти в режим «<sup>--</sup> Э», настройки списка отображаемых и архивируемых данных.

По умолчанию устанавливается полный список измеряемых параметров режима «**ТТср**», который включает:

- действующее значение напряжения «**I**» по первому и второму каналу, A;

- действующее значение тока основной частоты «**I1**» по первому и второму каналу, A;
- отклонение действующего значения тока основной частоты по каналу 2 от действующего значения тока основной частоты по каналу 1 **«δI», %**;
- коэффициент искажения синусоидальности кривой тока «**KI**» по первому и второму каналу, %;
- коэффициент *n*-ой гармоники тока «**KI(n)**» (*n* от 2 до 40) по первому и второму каналу, %;
- угол фазового сдвига «∆ϕ**I**»между токами основной частоты первого и второго канала;
- угол фазового сдвига «∆ϕ**I**»между *n*-ми гармониками тока первого и второго канала (*n* от 2 до 40).

В поле 9 строки управления выводится номер канала, к которому относится измеряемый параметр.

Для изменения списка измеряемых параметров необходимо выполнить операции 3.10.4.15–3.10.4.18.

3.10.4.15 Нажимая кнопку «→» перейти в поле 10 строки управления, обозначение параметра.

При первоначальном вхождении в режим настройки измеряемых параметров в информационном поле отображается признак измерения действующего значения тока «**I**» по каналу 1.

Пример отображения информации на индикаторе прибора в режиме настройки измеряемых параметров приведен на рисунке 3.26.

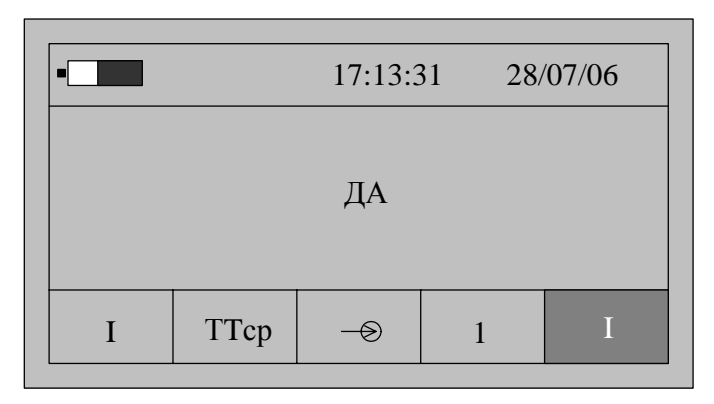

Рисунок 3.26

3.10.4.16 Для изменения признака (смена состояния «ДА»−«НЕТ») необходимо нажать кнопку «Ввод». Повторное нажатие кнопки «Ввод» изменит значение признака на предыдущее состояние.

3.10.4.17 Для перехода к просмотру признака другого параметра необходимо использовать кнопки «↑» или «↓» и нажать кнопку «Ввод» для изменения признака.

3.10.4.18 По окончании просмотра (редактирования) списка измеряемых параметров нажимая кнопку «←» перейти в поле 8 строки управления, отображение данных.

3.10.5 Запуск измерений в режиме «**ТТср**».

Запуск измерений производится после выполнения действий 3.10.4.

3.10.5.1 Используя кнопки «←» и «→» перейти в поле 8 строки управления, обозначение параметра.

3.10.5.2 Нажимая кнопку «↓» перейти в режим «0000» отображения результатов измерений.

3.10.5.3 Для начала измерений нажать кнопку «Пуск/Стоп», при этом в поле 2 служебной строки выводится символ «М», признак пуска измерений.

3.10.5.4 На индикаторе прибора отображаются результаты измерений первого из выбранных параметров, обычно «**I**» по первому каналу. Условное

обозначение параметра выводится в поле 10, номер канала 1 или 2 в поле 9 строки управления.

Значение основной частоты сигнала отображается в левой верхней части информационного поля.

В правой верхней части информационного поля выводится значение времени действия калибровочных коэффициентов в виде строки «Тклб = хх», где «хх» время действия калибровочных коэффициентов в минутах.

Если входной сигнал превышает предел измерений, то каждое измерение сопровождается звуковым сигналом. Необходимо остановить измерения, нажав кнопку «Отмена» или «Пуск/Стоп». Входной сигнал может превышать предел измерения при неправильном подключении прибора или при неверном задании режима измерений. После перевода прибора в режим останова измерений необходимо проверить схему подключения и заданный режим измерений, повторно перевести прибор в режим измерений, нажав кнопку «Пуск/Стоп».

3.10.5.5 Нажимая кнопку «→» перейти в поле 10 строки управления, обозначение параметра.

3.10.5.6 Используя кнопки «↑» или «↓» выбирается параметр, результаты измерений которого отображаются на индикаторе.

Результату измерения угла фазового сдвига между токами соответствует обозначение «**∆**ϕ**I**» в поле 10 строки управления, при этом поле 9 остается свободным.

3.10.5.7 При отображении результата измерений коэффициента искажения синусоидальности кривой тока имеется возможность графического отображения коэффициентов *n*-ых гармоник тока и углов фазового сдвига между соответствующим гармониками тока каналов 1 и 2. При нажатии кнопки «Ввод» на индикаторе выводится информация в виде, приведенном на рисунке 3.27.

Значение каждой гармоники тока выводится в виде вертикального отрезка, высота которого определяется отношением значения коэффициента гармоники к значению коэффициента искажения синусоидальности кривой тока.

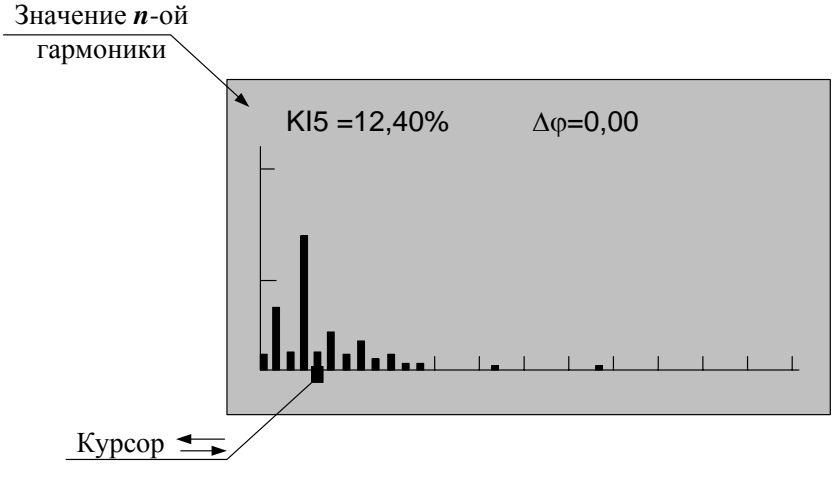

Рисунок 3.27

В нижней части изображения помещается курсор, который выделяет требуемую гармонику. Положение курсора изменяется по нажатию кнопок «←» или «→», при этом значение коэффициента выбранной гармоники отображается в верхней части изображения вместе со значением угла фазового сдвига между одноименными гармониками напряжений по входам 1 и 2.

Выход из режима просмотра значений гармонических составляющих производится по нажатию кнопки «Отмена».

3.10.5.8 Количество усреднений результатов измерений при выводе на индикатор задается в меню «Настройки» и описано в 3.15.5.

3.10.5.9 При отсутствии нажатий на какую-либо кнопку клавиатуры в параметром «Настройка/Выкл» течение времени. определенного прибор выключается. Настройка данного параметра описана в 3.15.1.

3.10.5.10 Лля сохранения очередного результата измерений  $\overline{B}$ энергонезависимой памяти необходимо нажать кнопку «Запись». Каждой архивной записи присваивается номер. Перечень сохраняемых данных приведен в 1.2.7.

3.10.5.11 Останов измерений производится при выключении питания прибора или повторным нажатием кнопки «Пуск/Стоп». При этом в поле 2 строки управления не должен отображаться символ «М».

3.10.6 Взаимная калибровка каналов тока

С целью повышения точности измерения относительного отклонения тока второго канала от тока первого канала и угла фазового сдвига между данными токами в приборе предусмотрена операция взаимной калибровки.

3.10.6.1 Калибровка выполняется при выводе в поле 10 строки управления наименования параметра «КлбI». При этом в информационном поле выводится значение калибровочного коэффициента Пример вывода данных для данного режима приведен на рисунке 3.28.

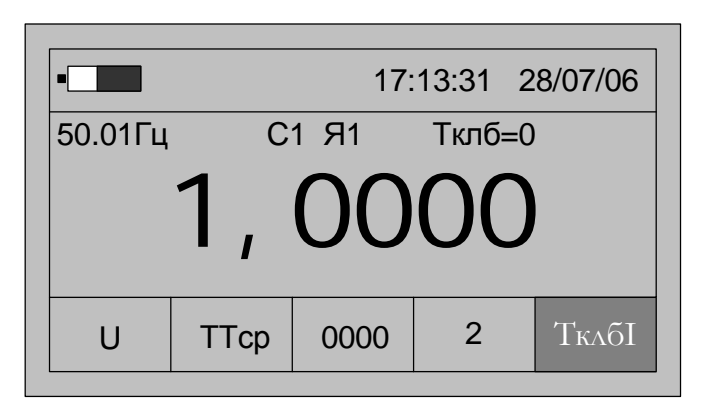

Рисунок 3.28

3.10.6.2 Время действия калибровочных коэффициентов «Тклб» после успешного выполнения операции калибровки устанавливается равным 60 мин.

3.10.6.3 Значение «Тклб» уменьшается по окончании каждой календарной минуты.

3.10.6.4 За время действия калибровки погрешность сравнения параметров двух токов составляет 0,05% по модулю и 0,1° по углу фазового сдвига.

3.10.6.5 Операция калибровки может быть выполнена при соблюдении следующих условий:

> - рассчитанный коэффициент калибровки не превышает удвоенной погрешности измерений;

- операция калибровки разрешена, параметр «Кал $P$ » в состоянии «Да».

3.10.6.6 Получение разрешения калибровки:

- перевести прибор в режим останова измерений, нажать кнопку «Отмена»;
- нажать кнопку «Настр.» и перейти в режим общих настроек, выбирается поле 10 строки управления;
- нажимая кнопки «↑» или «↓» выбрать в поле 10 строки управления параметр «**КалР**», пример вывода информации на индикатор приведен на рисунке 3.15;
- если значение параметра установлено в состояние «Нет», то необходимо нажать кнопку «Ввод», в информационном поле под признаком «Нет» появится символ подчеркивания «\_»;
- нажать кнопку «↑» или «↓» и установить в информационном поле признак «Да»;
- нажать кнопку «Ввод», установив режим разрешения калибровки.
- 3.10.6.7 Проведение калибровки
	- подключить входы тока прибора параллельно к одному и тому же источнику тока;
	- *-* настроить прибор на работу в режиме «**ТТср**»;
	- разрешить выполнение калибровки;
	- произвести пуск измерений;
	- вывести в информационном поле значение калибровочного коэффициента, в поле 10 служебной строки обозначение параметра «**КлбI**»;
	- нажать кнопку «Ввод»;
	- при разнице значений между токами меньше удвоенного значения погрешности измерения выполнится взаимная калибровка каналов тока, значение параметра «**Тклб**» установится равным 60 мин, рассчитается и выведется на индикатор новое значение калибровочного коэффициента.

Проверить правильность выполнения калибровки можно по значению параметров «δ**I**» и «**∆**ϕ». После проведения калибровки значения параметров изменяются и параметр «**Тклб**» устанавливается равным 60 мин.

3.10.7 Просмотр архивных результатов измерений в режиме «**ТTср**»

Просмотр сохраненных результатов измерений производится отдельно для каждого режима работы, поэтому прибор перед выполнением операций 3.10.7.1– 3.10.7.7 должен быть переведен в режим «**ТTср**».

3.10.7.1 При наличии символа «М» в поле 2 служебной строки нажать кнопку «Пуск/Стоп» или «Отмена» и перевести прибор в режим останова измерений.

3.10.7.2 Нажать кнопку «Запись» и перевести прибор в режим просмотра архивов. При этом в поле 2 служебной строки выводится признак просмотра архива, символ «А» и порядковый номер записи, например, «А19». Одновременно с этим выбирается поле 10 строки управления.

Время сохраненных результатов измерений отображается в поле 4 и 5 служебной строки.

3.10.7.3 В поле 10 строки управления выводится обозначение параметра, в поле 9 номер измерительного канала, а в информационном поле выводятся сохраненные результаты измерений в виде, приведенном на рисунке 3.29.

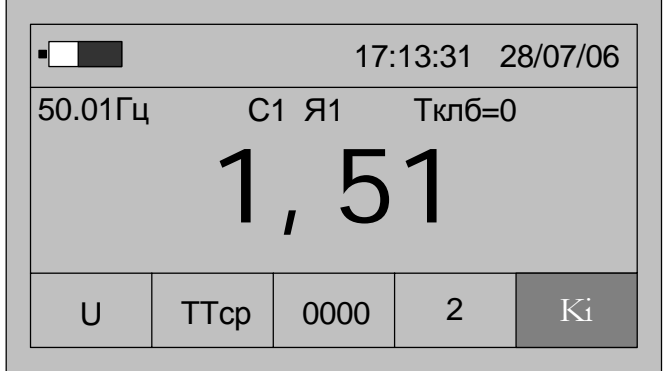

Рисунок 3.29

3.10.7.4 Для просмотра результатов измерений всех параметров в этой записи используются кнопки «1» или « $\downarrow$ ». Нажатие этих кнопок приводит к последовательному выводу результатов измерений.

3.10.7.5 Для перехода к следующей по времени записи необходимо нажать кнопку « $\rightarrow$ », для перехода к предыдущей – кнопку « $\leftarrow$ ».

3.10.7.6 Выход из режима просмотра архивных результатов измерений производится нажатием кнопки «Отмена».

# 3.11 Работа прибора в режиме измерений нагрузки вторичных цепей трансформаторов напряжения «ТН»

3.11.1 Режим используется при измерении параметров нагрузки вторичных цепей ТН.

3.11.2 Полный список измеряемых параметров приведен в 1.2.3.7.

3.11.3 Подключить вход напряжения канала 1 на выходные клеммы ТН, а вход тока канала 2 с помощью токоизмерительных клещей на проводник, соединяющий ТН с нагрузкой.

3.11.4 Настройки прибора в режиме «ТН»

3.11.4.1 Нажать кнопку включения питания до появления звукового сигнала.

3.11.4.2 После вывода информации на индикатор нажать кнопку «Режим».

3.11.4.3 Убедиться в отсутствии символов пуска измерений «М» и просмотра архива измерений «А» в поле 2.

При наличии символа «М» нажать кнопку «Пуск/Стоп» и «Отмена».

При наличии символа «А» нажать кнопку «Отмена».

3.11.4.4 Используя кнопки «< » или « > » выбрать поле 6 строки управления.

3.11.4.5 Используя кнопки «<sup>1</sup>» или « $\downarrow$ » выбрать в редактируемом поле вход напряжения и тока, символ «U/I».

3.11.4.6 Нажать кнопку «->», перейти в поле 7 строки управления, режим измерений.

3.11.4.7 Используя кнопки « $\uparrow$ » или « $\downarrow$ » установить режим «ТН».

3.11.4.8 Нажать кнопку «->», перейти в поле 8 строки управления, отображение данных.

3.11.4.9 Используя кнопки « $\uparrow$ » или « $\downarrow$ » установить режим «**НОМ**». При этом информационном поле выводится номинальное значение измеряемых параметров. Условное обозначение параметров «U<sub>HOM</sub>» или «S<sub>HOM</sub>» выводится в

поле 10. Перемещение по параметрам осуществляется при помощи кнопок «↑» или «↓». Пример отображения информации приведен на рисунке 3.30.

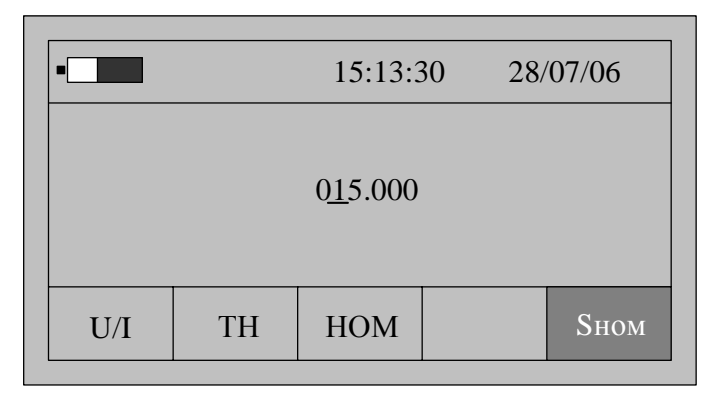

Рисунок 3.30

Номинальное значение напряжения используется для выбора рабочего диапазона измерений.

3.11.4.10 Нажимая на кнопку «→», перейти в поле 10 строки управления, обозначение параметра, и нажать кнопку «Ввод» для перехода в режим редактирования номинального значения параметра. При этом в информационном поле кроме установленного номинального значения параметра появится символ подчеркивания «\_».

3.11.4.11 Порядок редактирования численного значения параметра приведен в 3.3.4.11.

3.11.4.12 Нажимая кнопку «←» перейти в поле 8 строки управления, отображение данных.

3.11.4.13 Нажав кнопку «↓»перейти в режим « $\Rightarrow$ », настройки списка отображаемых и архивируемых данных.

По умолчанию устанавливается полный список измеряемых параметров режима «**ТН**», который включает:

- действующее значение напряжения «**U**» по первому каналу, В;
- отклонение действующего значения напряжения **δU** по 1 каналу, %;
- коэффициент искажения синусоидальности кривой напряжения «**Ku**» по первому каналу, %;
- коэффициент *n*-ой гармоники напряжения «**Ku(n)**» (*n* от 2 до 40) по первому каналу, %;
- действующее значение тока «**I**» по второму каналу, А
- коэффициент искажения синусоидальности кривой тока «**KI**» по второму каналу, %;
- коэффициент *n*-ой гармоники тока «**KI(n)**» (*n* от 2 до 40) по второму каналу, %;
- полная мощность «**S**», В·А;
- значение нагрузки ТН в процентном отношении от номинального значения мощности ТН **«δS»**, %;
- коэффициент мощности нагрузки **«cos** ϕ**»**.

В поле 9 строки управления выводится номер канала, к которому относится измеряемый параметр.

Для изменения списка измеряемых параметров необходимо выполнить операции 3.11.4.15–3.11.4.18.

3.11.4.15 Нажимая кнопку «→» перейти в поле 10 строки управления, обозначение параметра.

При первоначальном вхождении в режим настройки измеряемых параметров в информационном поле отображается признак измерения действующего значения напряжения «**U**» по первому каналу.

Пример отображения информации на индикаторе прибора в режиме настройки измеряемых параметров приведен на рисунке 3.31.

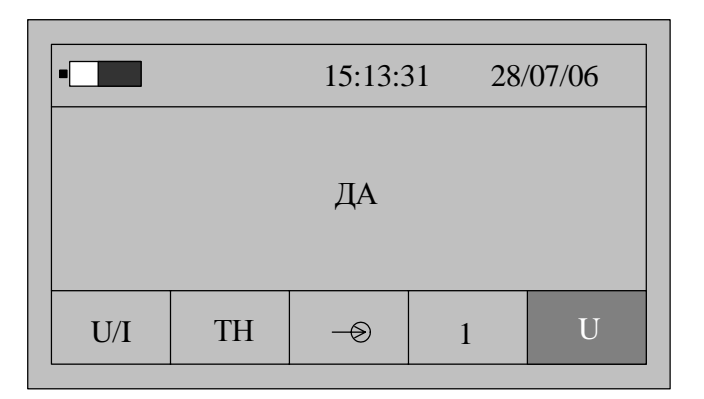

Рисунок 3.31

3.11.4.16 Для изменения признака (смена состояния «ДА»−«НЕТ») необходимо нажать кнопку «Ввод». Повторное нажатие кнопки «Ввод» изменит значение признака на предыдущее состояние.

3.11.4.17 Для перехода к просмотру признака другого параметра необходимо использовать кнопки «↑» или «↓».

3.11.4.18 По окончании просмотра (редактирования) списка измеряемых параметров нажимая кнопку «←» перейти в поле 8 строки управления, отображение данных.

3.11.5 Запуск измерений в режиме «**ТН**»

Запуск измерений производится после выполнения действий 3.11.4.

3.11.5.1 Используя кнопки «←»и «→» перейти в поле 8 строки управления, обозначение параметра.

3.11.5.2 Нажимая кнопку «↓» перейти в режим «0000» отображения результатов измерений.

3.11.5.3 Нажимая кнопку «Ввод» выбрать тип схемы подключения ТН: однофазная, трёхфазная трехпроводная, трехфазная четырехпроводная. Расчет полной мощности ТН при трехфазной четырехпроводной схеме может производиться по формулам:

$$
S = |S_A| + |S_B| + |S_C|
$$
 (3.3)

где *SА, SВ, S<sup>С</sup>* – полная мощность по фазе А, В, С соответственно.

$$
S = \sqrt{P_3^2 + Q_3^2}
$$
 (3.4)

где

 $P_3 = P_4 + P_8 + P_9$ 

где  $P_A$ ,  $P_B$ ,  $P_C$  – активная (с учётом знака) мощность по фазе A, B, C соответственно;

 $Q_3 = Q_4 + Q_8 + Q_9$ 

где *QА, QВ, QС* – реактивная (с учётом знака) мощность по фазе А, В, С соответственно.

Каждому типу ТН соответствует условное обозначение:

- при однофазной схеме подключения ТН;

 $\triangle$  - при трехфазной трехпроводной схеме подключения ТН;

 $\exists \epsilon$  - при трехфазной четырехпроводной схеме подключения ТН, расчет мощности производится по формуле 3.3;

- при трехфазной четырехпроводной схеме подключения ТН, расчет мощности производится по формуле 3.4.

3.11.5.4 Для начала измерений нагрузки ТН при однофазной схеме подключений нажать кнопку «Пуск/Стоп», при этом в поле 2 служебной строки выводится символ «М», признак пуска измерений.

3.11.5.5 На индикаторе прибора отображаются результаты измерений первого из выбранных параметров, обычно «**U**» по первому каналу. Условное обозначение параметра выводится в поле 10, номер канала 1 или 2 в поле 9 строки управления.

Значение основной частоты сигнала отображается в левой верхней части информационного поля.

Если входной сигнал превышает предел измерений, то каждое измерение сопровождается звуковым сигналом. Необходимо остановить измерения, нажав кнопку «Отмена» или «Пуск/Стоп». Входной сигнал может превышать предел измерения при неправильном подключении прибора или при неверном задании режима измерений. После перевода прибора в режим останова измерений необходимо проверить схему подключения и заданный режим измерений, повторно перевести прибор в режим измерений, нажав кнопку «Пуск/Стоп».

3.11.5.6 Нажимая кнопку «→» перейти в поле 10 строки управления, обозначение параметра.

3.11.5.7 Используя кнопки «↑» или «↓» выбирается параметр, результаты измерений которого отображаются на индикаторе.

3.11.5.8 При отображении результата измерений коэффициента искажения синусоидальности кривой напряжения и тока имеется возможность графического отображения коэффициентов *n*-ых гармоник напряжения и тока и углов фазового сдвига между ними. При нажатии кнопки «Ввод» на индикаторе выводится информация в виде, приведенном на рисунке 3.32.

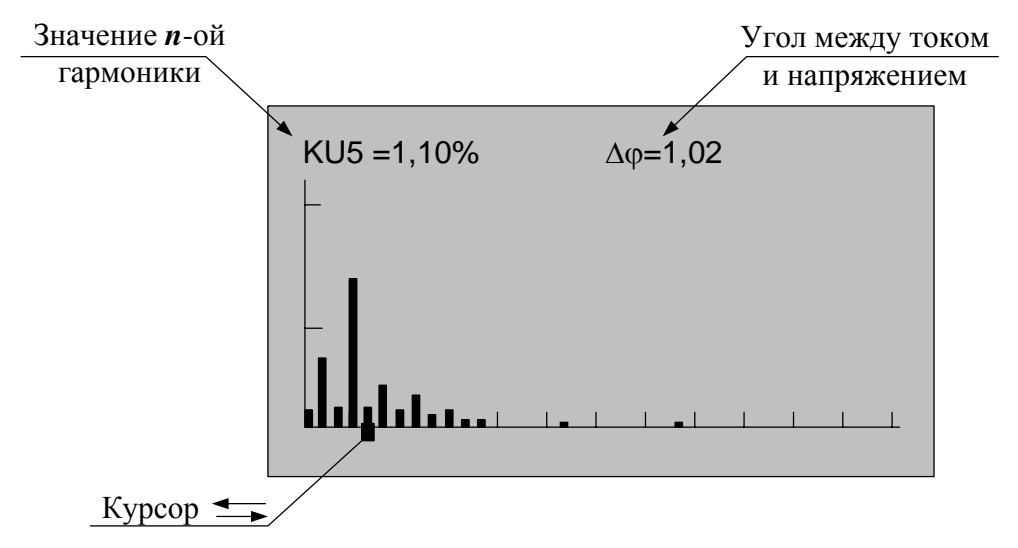

Рисунок 3.32

Значение каждой гармоники напряжения и тока выводится в виде вертикального отрезка, высота которого определяется отношением значения коэффициента гармоники к значению коэффициента искажения синусоидальности кривой напряжения и тока, соответственно.

В нижней части изображения помещается курсор, который выделяет требуемую гармонику. Положение курсора изменяется по нажатию кнопок «←» или «→», при этом значение коэффициента выбранной гармоники отображается в верхней части изображения вместе со значением угла фазового сдвига между гармониками тока и напряжения.

Выход из режима просмотра значений гармонических составляющих производится по нажатию кнопки «Отмена».

3.11.5.9 Количество усреднений результатов измерений при выводе на индикатор задается в меню «Настройки» и описано в 3.15.5.

3.11.5.10 При отсутствии нажатий на какую-либо кнопку клавиатуры в течение времени, определенного параметром «Настройка/Выкл» прибор выключается. Настройка данного параметра описана в 3.15.1.

3.11.5.11 Для сохранения очередного результата измерений в энергонезависимой памяти необходимо нажать кнопку «Запись». Каждой архивной записи присваивается номер. Перечень сохраняемых данных приведен в 1.2.7.

3.11.5.12 Останов измерений производится при выключении питания прибора или повторным нажатием кнопки «Пуск/Стоп». При этом в поле 2 строки управления не должен отображаться символ «М».

3.11.5.13 Измерение параметров нагрузки ТН при трехфазной трехпроводной схеме подключения производится двумя последовательными измерениями. Схемы подключения и последовательность при измерениях (указана цифрами) приведены на рисунке В.10 приложения В. При каждом подключении необходимо зафиксировать результат измерения мощности, нажав кнопку «Ввод», при этом на индикаторе появится надпись с номером измерения, например, «1 измерение». При последнем измерении производится автоматический расчет полной мощности трехфазного ТН.

3.11.5.14 Измерение параметров нагрузки ТН при трехфазной четырехпроводной схеме подключения производится тремя последовательными измерениями. Схемы подключения и последовательность при измерениях (указана цифрами) приведены на рисунке В.11 приложения В. При каждом подключении необходимо зафиксировать результат измерения мощности, нажав кнопку «Ввод», при этом на индикаторе появится надпись с номером измерения, например, «1 измерение». При последнем измерении производится автоматический расчет полной мощности трехфазного ТН.

Для сброса результата изменения мощности необходимо остановить измерения, нажав кнопку «Пуск/Стоп», а затем обнулить результаты, нажав кнопку «Отмена».

3.11.6 Просмотр архивных результатов измерений в режиме «ТН»

Просмотр сохраненных результатов измерений производится отдельно для каждого режима работы, поэтому прибор перед выполнением операций 3.11.6.1-3.11.6.7 должен быть переведен в режим «ТН».

3.11.6.1 При наличии символа «М» в поле 2 служебной строки нажать кнопку «Пуск/Стоп» или «Отмена» и перевести прибор в режим останова измерений.

3.11.6.2 Нажать кнопку «Запись» и перевести прибор в режим просмотра архивов. При этом в поле 2 служебной строки выводится признак просмотра архива, символ «А» и порядковый номер записи. Например, «А19». Одновременно с этим выбирается поле 10 строки управления.

Время сохраненных результатов измерений отображается в поле 4 и 5 служебной строки.

3.11.6.3 В поле 10 строки управления выводится обозначение параметра, в поле 9 номер измерительного канала, а в информационном поле выводятся сохраненные результаты измерений в виде, приведенном на рисунке 3.33.

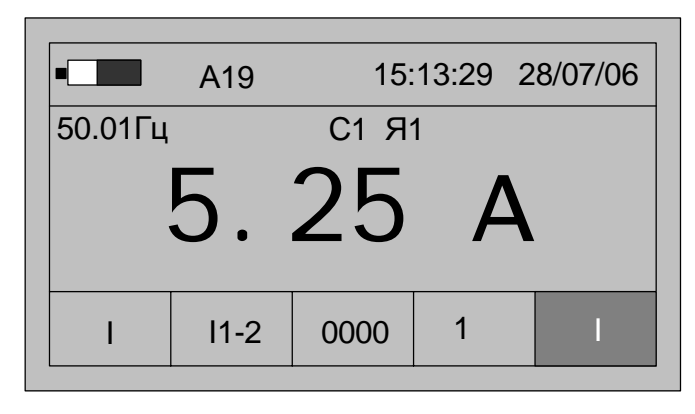

Рисунок 3.33

3.11.6.4 Для просмотра результатов измерений всех параметров в этой записи используются кнопки «<sup>1</sup>» или « $\downarrow$ ». Нажатие этих кнопок приводит к последовательному выводу результатов измерений.

3.11.6.5 Для перехода к следующей по времени записи необходимо нажать кнопку «- », для перехода к предыдущей - кнопку «<- ».

3.11.6.6 Выход из режима просмотра архивных результатов измерений производится нажатием кнопки «Отмена».

## **3.12 Работа прибора в режиме измерений нагрузки вторичных цепей трансформаторов тока «ТТ»**

3.12.1 Режим используется при измерении параметров нагрузки вторичных цепей ТТ.

3.12.2 Полный список измеряемых параметров приведен в 1.2.3.8.

3.12.3 Подключить вход напряжения канала 1 на выходные клеммы ТТ, а вход тока канала 2 с помощью токоизмерительных клещей на проводник, соединяющий ТТ с нагрузкой.

3.12.4 Настройки прибора в режиме «**ТТ**»

3.12.4.1 Нажать кнопку включения питания до появления звукового сигнала.

3.12.4.2 После вывода информации на индикатор нажать кнопку «Режим».

3.12.4.3 Убедиться в отсутствии символов пуска измерений «М» и просмотра архива измерений «А» в поле 2.

При наличии символа «М» нажать кнопку «Пуск/Стоп».

При наличии символа «А» нажать кнопку «Отмена».

3.12.4.4 Используя кнопки «←» или «→» выбрать поле 6 строки управления.

3.12.4.5 Используя кнопки «↑» или «↓» выбрать в редактируемом поле вход напряжения и тока, символ «**U/I**».

3.12.4.6 Нажать кнопку «→», перейти в поле 7 строки управления, режим измерений.

3.12.4.7 Используя кнопки «↑» или «↓» установить режим «**ТТ**».

3.12.4.8 Нажать кнопку «→», перейти в поле 8 строки управления, отображение данных.

3.12.4.9 Используя кнопки «↑» или «↓» установить режим «**НОМ**». При этом в информационном поле выводится номинальное значение измеряемых параметров. Условное обозначение параметров **«IНОМ**» или «**SНОМ**» выводится в поле 10. Перемещение по параметрам осуществляется при помощи кнопок «↑» или «↓». Пример отображения информации приведен на рисунке 3.34.

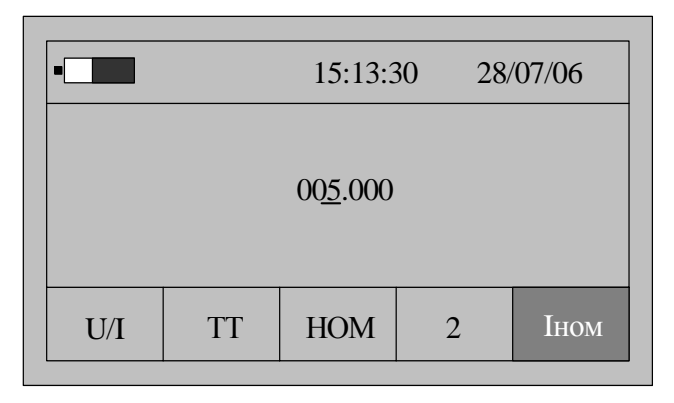

Рисунок 3.34

Номинальное значение тока используется для выбора рабочего диапазона измерений и расчете мощности нагрузки ТТ в процентном отношении от номинальной мощности ТТ.

3.12.4.10 Нажимая на кнопку «→», перейти в поле 10 строки управления, обозначение параметра, и нажать кнопку «Ввод» для перехода в режим редактирования номинального значения параметра. При этом в информационном поле кроме установленного номинального значения параметра появится символ подчеркивания «\_».

3.12.4.11 Порядок редактирования численного значения параметра приведен в 3.3.4.11.

3.12.4.12 Нажимая кнопку «←» перейти в поле 8 строки управления, отображение данных.

3.12.4.13 Нажав кнопку «↓»перейти в режим « $\Rightarrow$ », настройка списка отображаемых и архивируемых данных.

По умолчанию устанавливается полный список измеряемых параметров режима «**ТТ**», который включает:

- действующее значение напряжения «**U**» по первому каналу, В;

- коэффициент искажения синусоидальности кривой напряжения «**Ku**» по первому каналу, %;
- коэффициент *n*-ой гармоники напряжения «**Ku(n)**» (*n* от 2 до 40) по первому каналу, %;
- действующее значение тока «**I**», А
- коэффициент искажения синусоидальности кривой тока «**Ki**» по второму каналу, %;
- коэффициент *n*-ой гармоники тока «**KI(n)**» (*n* от 2 до 40) по первому каналу, %;
- угол фазового сдвига между *n*-ми гармониками тока второго канала и напряжения первого канала « $\Delta \omega(n)$ » (*n* от 2 до 40);
- полная мощность нагрузки ТТ «**S**», В·А;
- значение мощности нагрузки в процентном отношении от номинальной мощности ТТ «**δS**», %;
- коэффициент мощности нагрузки ТТ «**cos**ϕ».

В поле 9 строки управления выводится номер канала, к которому относится измеряемый параметр.

Для изменения списка измеряемых параметров необходимо выполнить операции 3.12.4.15–3.12.4.18.

3.12.4.15 Нажимая кнопку «→» перейти в поле 10 строки управления, обозначение параметра.

При первоначальном вхождении в режим настройки измеряемых параметров в информационном поле отображается признак измерения действующего значения напряжения «U» по каналу 1.

Пример отображения информации на индикаторе прибора в режиме настройки измеряемых параметров приведен на рисунке 3.35.

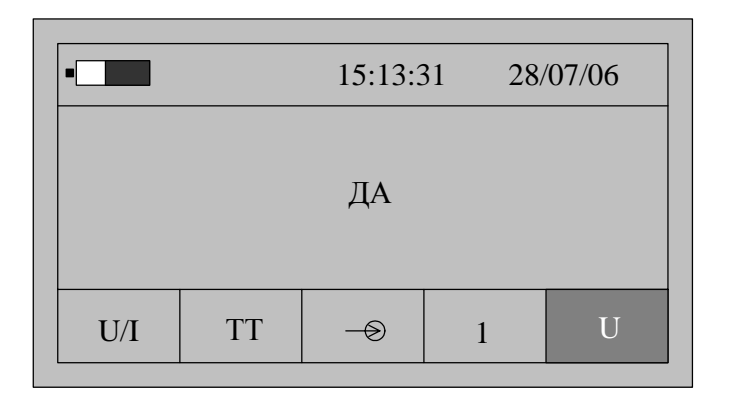

Рисунок 3.35

3.12.4.16 Для изменения признака (смена состояния «ДА»−«НЕТ») необходимо нажать кнопку «Ввод». Повторное нажатие кнопки «Ввод» изменит значение признака на предыдущее состояние.

3.12.4.17 Для перехода к просмотру признака другого параметра необходимо использовать кнопки «↑» или «↓».

3.12.4.18 По окончании просмотра (редактирования) списка измеряемых параметров нажимая кнопку «←» перейти в поле 8 строки управления, отображение данных.

3.12.5 Запуск измерений в режиме «**ТТ**»

Запуск измерений производится после выполнения действий 3.11.4.

3.12.5.1 Используя кнопки «←» и «→» перейти в поле 8 строки управления, обозначение параметра.

3.12.5.2 Нажимая кнопку «↓» перейти в режим «0000» отображения результатов измерений.

3.12.5.3 Для начала измерений нажать кнопку «Пуск/Стоп», при этом в поле 2 служебной строки выводится символ «М», признак пуска измерений.

3.12.5.4 На индикаторе прибора отображаются результаты измерений первого из выбранных параметров, обычно «**U**» по первому каналу. Условное обозначение параметра выводится в поле 10, номер канала 1 или 2 в поле 9 строки управления.

Значение основной частоты сигнала отображается в левой верхней части информационного поля.

Если входной сигнал превышает предел измерений, то каждое измерение сопровождается звуковым сигналом. Необходимо остановить измерения, нажав кнопку «Отмена» или «Пуск/Стоп». Входной сигнал может превышать предел измерения при неправильном подключении прибора или при неверном задании режима измерений. После перевода прибора в режим останова измерений необходимо проверить схему подключения и заданный режим измерений, повторно перевести прибор в режим измерений, нажав кнопку «Пуск/Стоп».

3.12.5.5 Нажимая кнопку «→» перейти в поле 10 строки управления, обозначение параметра.

3.12.5.6 Используя кнопки «↑» или «↓» выбирается параметр, результаты измерений которого отображаются на индикаторе.

3.12.5.7 При отображении результата измерений коэффициента искажения синусоидальности кривой напряжения и тока имеется возможность графического отображения коэффициентов *n*-ых гармоник напряжения и тока и углов фазового сдвига между соответствующим гармониками канала 1 и 2. При нажатии кнопки «Ввод» на индикаторе выводится информация в виде, приведенном на рисунке 3.36.

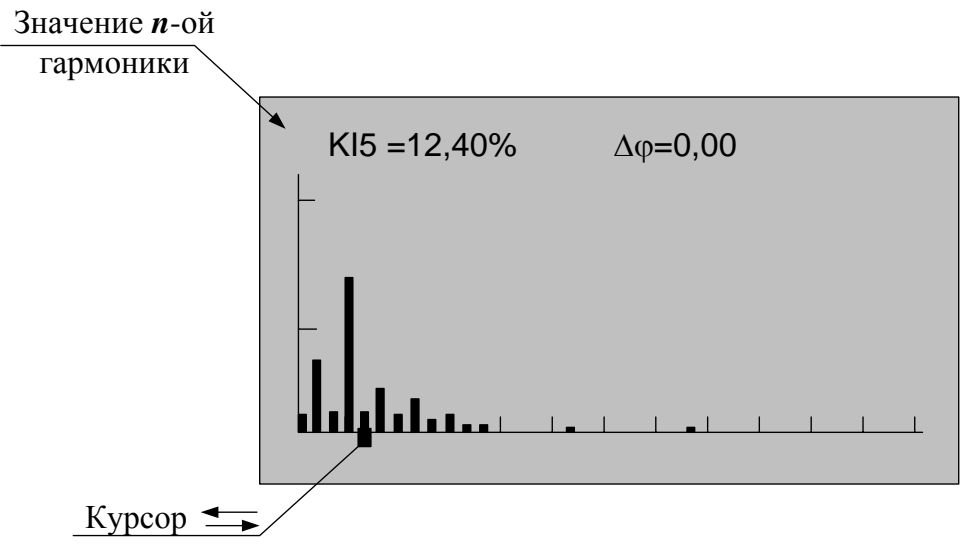

Рисунок 3.36

Значение каждой гармоники напряжения или тока выводится в виде вертикального отрезка, высота которого определяется отношением значения коэффициента гармоники к значению коэффициента искажения синусоидальности кривой напряжения и тока, соответственно.

В нижней части изображения помещается курсор, который выделяет требуемую гармонику. Положение курсора изменяется по нажатию кнопок «←» или «→», при этом значение коэффициента выбранной гармоники отображается в верхней части изображения вместе со значением угла фазового сдвига между одноименными гармониками тока и напряжения.

Выход из режима просмотра значений гармонических составляющих производится по нажатию кнопки «Отмена».

3.12.5.8 Количество усреднений результатов измерений при выводе на индикатор задается в меню «Настройки» и описано в 3.15.5.

3.12.5.9 При отсутствии нажатий на какую-либо кнопку клавиатуры в течение времени, определенного параметром «Настройка/Выкл» прибор выключается. Настройка данного параметра описана в 3.15.1.

3.12.5.10 Для сохранения очередного результата измерений в энергонезависимой памяти необходимо нажать кнопку «Запись». Каждой архивной записи присваивается номер. Перечень сохраняемых данных приведен в 1.2.7.

3.12.5.11 Останов измерений производится при выключении питания прибора или повторным нажатием кнопки «Пуск/Стоп». При этом в поле 2 строки управления не должен отображаться символ «М».

3.12.6 Просмотр архивных результатов измерений в режиме «**ТТ**»

Просмотр сохраненных результатов измерений производится отдельно для каждого режима работы, поэтому прибор перед выполнением операций 3.12.6.1– 3.12.6.7 должен быть переведен в режим «**ТТ**».

3.12.6.1 При наличии символа «М» в поле 2 служебной строки нажать кнопку «Пуск/Стоп» или «Отмена» и перевести прибор в режим останова измерений.

3.12.6.2 Нажать кнопку «Запись» и перевести прибор в режим просмотра архивов. При этом в поле 2 служебной строки выводится признак просмотра архива, символ «А» и порядковый номер записи. Например, «А19». Одновременно с этим выбирается поле 10 строки управления.

Время сохраненных результатов измерений отображается в поле 4 и 5 служебной строки.

3.12.6.3 В поле 10 строки управления выводится обозначение параметра, в поле 9 номер измерительного канала, а в информационном поле выводятся сохраненные результаты измерений в виде, приведенном на рисунке 3.37.

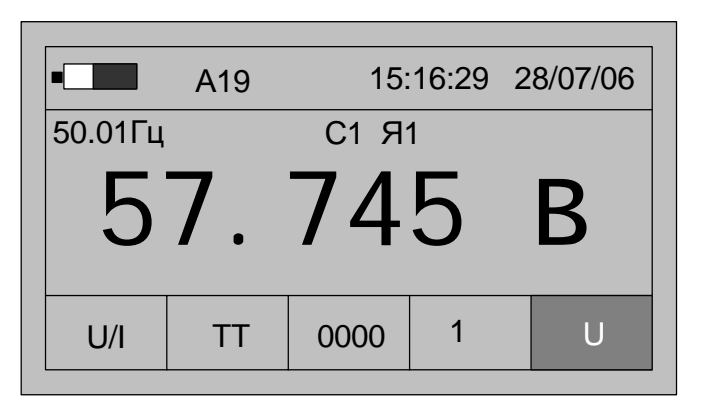

Рисунок 3.37

3.12.6.4 Для просмотра результатов измерений всех параметров в этой записи используются кнопки «↑» или «↓». Нажатие этих кнопок приводит к последовательному выводу результатов измерений.

3.12.6.5 Для перехода к следующей по времени записи необходимо нажать кнопку «→», для перехода к предыдущей – кнопку «←».

3.12.6.6 Выход из режима просмотра архивных результатов измерений производится нажатием кнопки «Отмена».

**3.13 Работа прибора в режиме измерений падения напряжения на линии связи «Uлс»** 

3.13.1 Режим используется при измерении падения напряжения на протяженных линиях связи, соединяющие ТН и счетчик электроэнергии или другое средство измерений.

3.13.2 Полный список измеряемых параметров приведен в 1.2.3.9.

3.13.3 Подключить вход напряжения канала 1 параллельно нагрузке, а вход тока канала 2 с помощью токоизмерительных клещей - к кабелю, соединяющему нагрузку с ТН.

3.13.4 Настройки прибора в режиме «**Uлс**»

3.13.4.1 Нажать кнопку включения питания до появления звукового сигнала.

3.13.4.2 После вывода информации на индикатор нажать кнопку «Режим».

3.13.4.3 Убедиться в отсутствии символов пуска измерений «М» и просмотра архива измерений «А» в поле 2.

При наличии символа «М» нажать кнопку «Пуск/Стоп» или «Отмена».

При наличии символа «А» нажать кнопку «Отмена».

3.13.4.4 Используя кнопки «←» или «→» выбрать поле 6 строки управления.

3.13.4.5 Используя кнопки «↑» или «↓» выбрать в редактируемом поле вход напряжения и тока, символ «**U/I**».

3.13.4.6 Нажать кнопку «→», перейти в поле 7 строки управления, режим измерений.

3.13.4.7 Используя кнопки «↑» или «↓» установить режим «**Uлс**».

3.13.4.8 Нажать кнопку «→», перейти в поле 8 строки управления, отображение данных.

3.13.4.9 Нажав кнопку « $\downarrow$ » перейти в режим « $\Rightarrow$ », настройки списка отображаемых и архивируемых данных.

По умолчанию устанавливается полный список измеряемых параметров режима «**Uлс**», который включает:

- действующее значение напряжения основной частоты «**U1**» по первому каналу, В;
- относительная разница напряжений между измеренным значением по первому каналу и полученному от другого прибора по радиоканалу, **δU** %;
- действующее значение тока основной частоты «**I1**» по второму каналу, А;
- угол фазового сдвига между током основной частоты второго канала и напряжением первого канала «**∆φU**»;
- угол фазового сдвига между напряжением основной частоты первого канала и значением напряжения, полученным по радиоканалу от другого прибора «**∆φ**»;
- калибровочный коэффициент по напряжению «**КлбU**»;
- калибровочный коэффициент по фазе «**Клбφ**».

Для изменения списка измеряемых параметров необходимо выполнить операции 3.13.4.15–3.13.4.18.

3.13.15 Нажимая кнопку «→» перейти в поле 10 строки управления, обозначение параметра.

При первоначальном вхождении в режим настройки измеряемых параметров в информационном поле отображается признак измерения действующего значения напряжения «**U**» основной частоты по каналу 1.

Пример отображения информации на индикаторе прибора в режиме настройки измеряемых параметров приведен на рисунке 3.38.

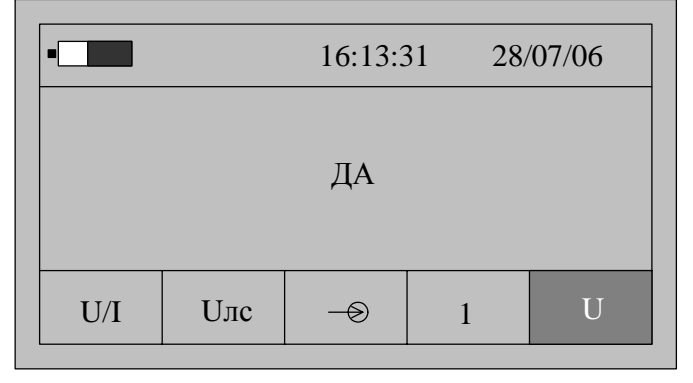

3.13.4.16 Для изменения признака (смена состояния «ДА»−«НЕТ») необходимо нажать кнопку «Ввод». Повторное нажатие кнопки «Ввод» изменит значение признака на предыдущее состояние.

3.13.4.17 Для перехода к просмотру признака другого параметра необходимо использовать кнопки «↑» или «↓».

3.13.4.18 По окончании просмотра (редактирования) списка измеряемых параметров нажимая кнопку «←» перейти в поле 8 строки управления, отображение данных.

3.13.5 Запуск измерений в режиме «**Uлс**»

Запуск измерений производится после выполнения действий 3.13.4.

3.13.5.1 Работа в данном режиме осуществляется двумя приборами совместно. Обмен данными между ними производится по радиоканалу.

При этом один из приборов должен работать в режиме «Ведущий», а другой – «Ведомый».

3.13.5.2 Задание режима работы по радиоканалу

Для задания режима работы по радиоканалу необходимо выполнить следующие действия:

- нажать кнопку «Настр.»;

- используя кнопки «↑» или «↓» выбрать в поле 10 параметр «**РКан**»;
- нажать кнопку «Ввод», и в информационном поле дополнительно появится символ подчеркивания «\_»;
- используя кнопки «↑» или «↓» задать для одного прибора режим «Ведущий», для другого – «Ведомый»;
- нажать кнопку «Ввод» для подтверждения нового режима работы радиоканала.

Пример вывода данных на индикатор прибора при задании режима работы радиоканала приведен на рисунке 3.39.

Для совместного измерения падения напряжения на линии связи необходимо задание разных режимов работы радиоканалов для двух приборов. Выбор режима работы радиоканала приборов может выполняться произвольно, так как не влияет на результат измерений, а сказывается только на процедуре установления соединения приборов по радиоканалу.

Рекомендуется при работе в режимах, отличных от «**Uлс**» отключать радиоканал для уменьшения энергопотребления прибора.

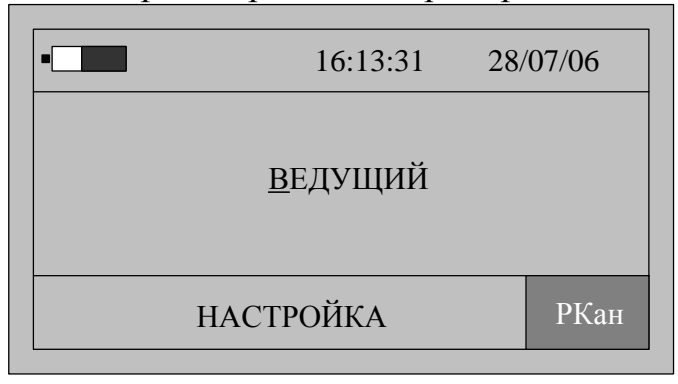

Рисунок 3.39

Выход из режима настройки радиоканала производится по нажатию кнопки «Режим».

3.13.5.3 Используя кнопки «←»и «→» перейти в поле 8 строки управления, обозначение параметра.

3.13.5.4 Нажимая кнопку «↓» перейти в режим «0000» отображения результатов измерений.

3.13.5.5 Для начала измерений нажать кнопку «Пуск/Стоп», при этом в поле 2 служебной строки выводится символ «М», признак пуска измерений.

Если входной сигнал превышает предел измерений, то каждое измерение сопровождается звуковым сигналом. Необходимо остановить измерения, нажав кнопку «Отмена» или «Пуск/Стоп». Входной сигнал может превышать предел измерения при неправильном подключении прибора или при неверном задании режима измерений. После перевода прибора в режим останова измерений необходимо проверить схему подключения и заданный режим измерений, повторно перевести прибор в режим измерений, нажав кнопку «Пуск/Стоп».

3.13.5.6 При установлении соединения по радиоканалу с другим прибором в поле 3 служебной строки выводится символ «ψ», что свидетельствует о расчете всех необходимых данных.

3.13.5.7 На индикаторе прибора отображаются результаты измерений первого из выбранных параметров, обычно «**U**» по первому каналу. Условное обозначение параметра выводится в поле 10, номер канала 1 или 2 в поле 9 строки управления.

Значение основной частоты сигнала отображается в левой верхней части информационного поля.

В правой верхней части информационного поля выводится значение времени действия калибровочных коэффициентов в виде строки «Тклб = хх», где хх значение действия калибровочных коэффициентов в минутах.

3.13.5.8 Нажимая кнопку «→» перейти в поле 10 строки управления, обозначение параметра.

3.13.5.9 Используя кнопки «↑» или «↓» выбирается для отображения на индикаторе значения требуемых параметров.

3.13.5.10 Количество усреднений результатов измерений при выводе на индикатор задается в меню «Настройки» и описано в 3.15.5.

3.13.5.11 При отсутствии нажатий на какую-либо кнопку клавиатуры в течение времени, определенного параметром «Настройка/Выкл» прибор выключается. Настройка данного параметра описана в 3.15.1.

3.13.5.12 Для сохранения очередного результата измерений в энергонезависимой памяти необходимо нажать кнопку «Запись». Каждой архивной записи присваивается номер. Перечень сохраняемых данных приведен в 1.2.7.

3.13.5.13 Останов измерений производится при выключении питания прибора или повторным нажатием кнопки «Пуск/Стоп». При этом в поле 2 строки управления не должен отображаться символ «М» и «ψ».

3.13.6 Взаимная калибровка каналов измерения напряжения двух приборов.

С целью повышения точности измерения падения напряжения на линии связи в приборе предусмотрена операция взаимной калибровки двух приборов.

3.13.6.1 Калибровка выполняется при выводе на индикатор значения калибровочного коэффициента, наименование параметра «**КлбU**» в поле 10 строки управления. Пример вывода данных для этого режима приведен на рисунке 3.40.

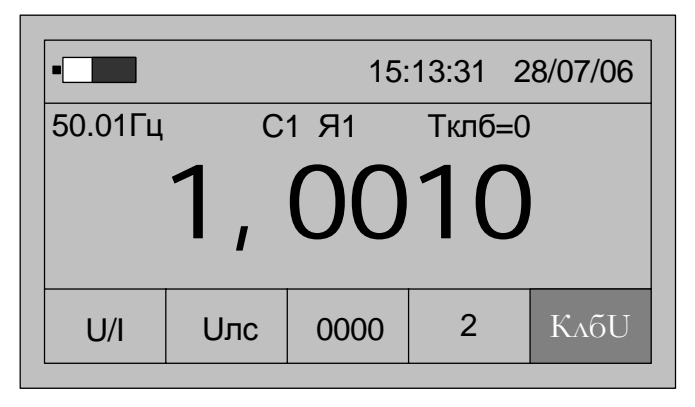

Рисунок 3.40

3.13.6.2 Время действия калибровочных коэффициентов «**Тклб**» после успешного выполнения операции калибровки устанавливается равное 60 минутам.

3.13.6.3 Значение «**Тклб**» уменьшается по окончании каждой календарной минуты.

3.13.6.4 За время действия калибровки погрешность сравнения параметров двух напряжений составляет 0,03% по модулю и 0,05° по углу фазового сдвига.

3.13.6.5 Операция калибровки может быть выполнена при соблюдении следующих условий:

- рассчитанный коэффициент калибровки не превышает удвоенной погрешности измерений;
- операция калибровки разрешена, параметр «**КалР**» в состоянии «Да»;
- между приборами существует связь по радиоканалу.

3.13.6.6 Получение разрешения калибровки

- перевести прибор в режим останова измерений, нажать кнопку «Отмена»;
- нажать кнопку «Настр.» и перейти в режим общих настроек, выбирается поле 10 строки управления;
- нажимая кнопки «↑» или «↓» выбрать в поле 10 строки управления параметр «**КалР**», пример вывода информации на индикатор приведен на рисунке 3.15;
- если значение параметра установлено в состояние «Нет», необходимо нажать кнопку «Ввод» в информационном поле под признаком «НЕТ» появится символ подчеркивания «\_»;
- нажать кнопку «↑» или «↓» и установить в информационном поле признак «Да»;
- нажать кнопку «Ввод», установив режим разрешения калибровки.
- 3.13.6.7 Проведение калибровки
	- подключить входы напряжения первого канала двух приборов параллельно к одному и тому же источнику напряжения;
	- *-* настроить прибор на работу в режиме «**Uлс**»;
	- разрешить выполнение калибровки;
	- разрешить работу радиоканала;

- произвести пуск измерений;

- вывести в информационном поле значение калибровочного коэффициента, в поле 10 служебной строки обозначение параметра «**КлбU**»;
- нажать кнопку «Ввод»;
- при разнице значений между напряжениями меньше удвоенного значения погрешности измерения выполнится взаимная калибровка каналов напряжения, значение параметра «**Тклб**» установится равным 60 минутам, рассчитается и выведется на индикатор новое значение калибровочного коэффициента;

Проверить правильность выполнения калибровки можно по значению параметров «δ**U**» и «**∆**ϕ». После проведения калибровки значения параметров изменяются и параметр «**Тклб**» устанавливается равным 60 мин.

3.13.7 Просмотр архивных результатов измерений в режиме «**Uлс**»

Просмотр сохраненных результатов измерений производится отдельно для каждого режима работы, поэтому прибор перед выполнением операций 3.13.7.1– 3.13.7.7 должен быть переведен в режим «**Uлс**».

3.13.7.1 При наличии символа «М» в поле 2 служебной строки нажать кнопку «Пуск/Стоп» или «Отмена» и перевести прибор в режим останова измерений.

3.13.7.2 Нажать кнопку «Запись» и перевести прибор в режим просмотра архивов. При этом в поле 2 служебной строки выводится признак просмотра архива, символ «А» и порядковый номер записи, например, «А19». Одновременно с этим выбирается поле 10 строки управления.

Время сохраненных результатов измерений отображается в поле 4 и 5 служебной строки.

3.13.7.3 В поле 10 строки управления выводится обозначение параметра, в поле 9- номер измерительного канала, а в информационном поле выводятся сохраненные результаты измерений в виде, приведенном на рисунке 3.41.

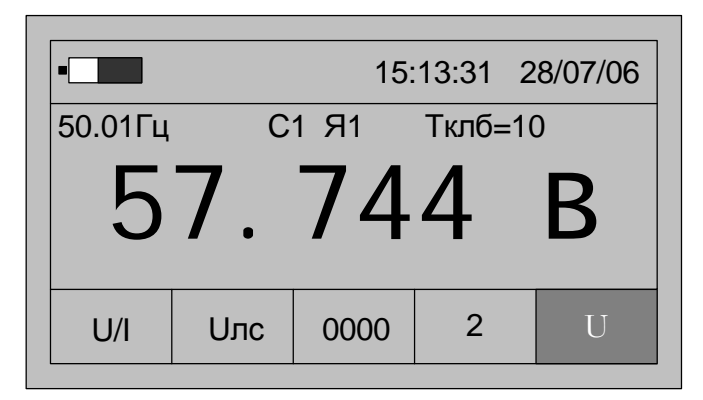

Рисунок 3.41

3.13.7.4 Для просмотра результатов измерений всех параметров в этой записи используются кнопки «↑» или «↓». Нажатие этих кнопок приводит к последовательному выводу результатов измерений.

3.13.7.5 Для перехода к следующей по времени записи необходимо нажать кнопку «→», для перехода к предыдущей – кнопку «←».

3.13.7.6 Выход из режима просмотра архивных результатов измерений производится нажатием кнопки «Отмена».

3.13.8. Алгоритм измерения падения напряжения на линии связи с помощью двух приборов

3.13.8.1 Настроить приборы для работы в режиме радиоканала.

3.13.8.2 Установить на одном из приборов режим «Ведущий», на другом «Ведомый».

3.13.8.3 Разрешить проведение калибровки.

3.13.8.4 Подключить приборы к ТН и перевести в режим измерений.

3.13.8.5 Произвести калибровку приборов в соответствии с 3.13.6.7.

3.13.8.6 Остановить измерения.

3.13.8.7 Отключить режим радиоканала.

3.13.8.8 Установить на обоих приборах:

- время пуска Тпус – показание таймера часов прибора (устанавливается значение минут), в которое произойдет пуск прибора в режим измерений;

- время переключения на другую фазу (объект) Тфаз – отсчитывается от времени Тпус (устанавливается в минутах);

- количество усреднений Nср (рекомендуется устанавливать в диапазоне 20- 30);

- количество измерений Nизм;

- время выключения прибора равным 60 мин.

Значения Тпус и Тфаз необходимо задавать достаточными для транспортировки прибора до объекта измерений и переключения его между фазами (объектами).

3.13.8.9 Перенести один из приборов к объекту измерений.

3.13.8.10 Подключить измерительные кабели.

3.13.8.11 По достижению таймера прибора значения минут времени пуска Тпус, указанных в настройках, произойдет автоматический запуск режима измерений. По окончанию измерений звуковой сигнал сообщит о необходимости переключить измерительные кабели к следующей фазе (объекту). По истечении времени переключения на другую фазу Тфаз цикл измерений повторится. Результаты измерений заносятся в архив автоматически после каждого цикла измерений.

3.13.8.12 Для остановки процесса измерений на объекте необходимо установить время переключения на другую фазу Тфаз равным нулю.

3.13.8.13 Произвести сравнение архивных данных.

## **3.14 Работа прибора в режиме измерений активной, реактивной и полной мощности «PQW»**

3.14.1 Режим используется при измерении параметров мощности низковольтной нагрузки с напряжением не более 150 В и током до 10 А.

3.14.2 Полный список измеряемых параметров приведен в 1.2.3.10.

3.14.3 Подключить вход напряжения канала 1 параллельно нагрузке, а вход тока канала 2 с помощью токоизмерительных клещей на токонесущий провод.

3.14.4 Настройки прибора в режиме «**PQW**»

3.14.4.1 Нажать кнопку включения питания до появления звукового сигнала.

3.14.4.2 После вывода информации на индикатор нажать кнопку «Режим».

3.14.4.3 Убедиться в отсутствии символов пуска измерений «М» и просмотра архива измерений «А» в поле 2.

При наличии символа «М» нажать кнопку «Пуск/Стоп» или «Отмена».

При наличии символа «А» нажать кнопку «Отмена».

3.14.4.4 Используя кнопки «←» или «→» выбрать поле 6 строки управления.

3.14.4.5 Используя кнопки «↑» или «↓» выбрать в редактируемом поле вход напряжения и тока, символ «**U/I**».

3.14.4.6 Нажать кнопку «→», перейти в поле 7 строки управления, режим измерений.

3.14.4.7 Используя кнопки «↑» или «↓» установить режим «**PQW**».

3.14.4.8 Нажать кнопку «→», перейти в поле 8 строки управления, отображение данных.

3.14.4.9 Нажав кнопку « $\downarrow$ » перейти в режим « $\Rightarrow$ », настройки списка отображаемых и архивируемых данных.

По умолчанию устанавливается полный список измеряемых параметров режима «**PQW**», который включает:

- действующее значение напряжения «**U**» по первому каналу, В;

- действующее значение напряжения основной частоты «**U1**» по первому каналу, В;
- коэффициент искажения синусоидальности кривой напряжения «**Ku**» по первому каналу, %;
- коэффициент *n*-ой гармоники напряжения «**Ku(n)**» (*n* от 2 до 40) по первому каналу, %;
- действующее значение тока «**I**» по второму каналу, А;
- действующее значение тока основной частоты «**I1**» по второму каналу,  $A$ :
- коэффициент искажения синусоидальности кривой тока «**KI**» по второму каналу, %;
- коэффициент *n*-ой гармоники тока «**KI(n)**» (*n* от 2 до 40) по второму каналу, %;
- угол фазового сдвига между *n*-ми гармониками тока второго канала и напряжения первого канала «**∆φ**»;
- активная мощность всего сигнала «**P**», Вт;
- активная мощность первой гармоники «**P1**», Вт;
- реактивная мощность всего сигнала «**Q**», вар;
- активная мощность первой гармоники «**Q1**», вар;
- полная мощность всего сигнала «**S**», ВА;
- полная мощность первой гармоники «**S1**», ВА;
- коэффициент мощности «**cos φ**»;
- угол фазового сдвига между током и напряжением основной частоты «**∆φI**».

Для изменения списка измеряемых параметров необходимо выполнить операции 3.14.4.15–3.14.4.18.

3.14.4.15 Нажимая кнопку «→» перейти в поле 10 строки управления, обозначение параметра.

При первоначальном вхождении в режим настройки измеряемых параметров в информационном поле отображается признак измерения действующего значения напряжения «**U**» по каналу 1.

Пример отображения информации на индикаторе прибора в режиме настройки измеряемых параметров приведен на рисунке 3.42.

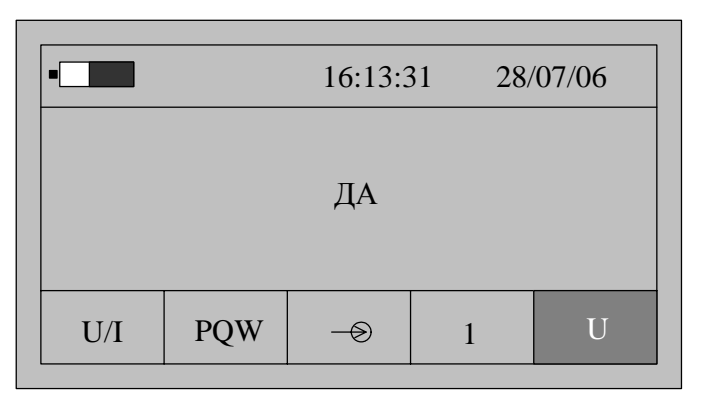

Рисунок 3.42

3.14.4.16 Для изменения признака (смена состояния «ДА»−«НЕТ») необходимо нажать кнопку «Ввод». Повторное нажатие кнопки «Ввод» изменит значение признака на предыдущее состояние.

3.14.4.17 Для перехода к просмотру признака другого параметра необходимо использовать кнопки «↑» или «↓».

3.14.4.18 По окончании просмотра (редактирования) списка измеряемых параметров нажимая кнопку «←» перейти в поле 8 строки управления, отображение данных.

3.14.5 Запуск измерений в режиме «**PQW**»

Запуск измерений производится после выполнения действий 3.14.4.

3.14.5.1 Используя кнопки «←» и «→» перейти в поле 8 строки управления, обозначение параметра.

3.14.5.2 Нажимая кнопку «↓» перейти в режим «0000» отображения результатов измерений.

3.14.5.3 Нажимая кнопку «Ввод» выбрать тип сети: однофазная, трёхфазная трехпроводная, трехфазная четырехпроводная. Расчет полной мощности при трехфазной четырехпроводной схеме может производиться по формулам 3.3 и 3.4.

Каждому типу сети соответствует условное обозначение:

- однофазная сеть;

 $\triangle$  - трехфазная трехпроводная сеть;

 - трехфазная четырехпроводная сеть, расчет мощности производится по формуле 3.3;

- трехфазная четырехпроводная сеть, расчет мощности производится по формуле 3.4.

3.14.5.4 Для начала измерений мощности при однофазной схеме подключений нажать кнопку «Пуск/Стоп», при этом в поле 2 служебной строки выводится символ «М», признак пуска измерений.

3.14.5.5 На индикаторе прибора отображаются результаты измерений первого из выбранных параметров, обычно «**U**» по первому каналу. Условное

обозначение параметра выводится в поле 10, номер канала в поле 9 строки управления.

Значение основной частоты сигнала отображается в левой верхней части информационного поля.

Номер квадранта измеренной мощности указывается графически в правой верхней части информационного поля.

Если входной сигнал превышает предел измерений, то каждое измерение сопровождается звуковым сигналом. Необходимо остановить измерения, нажав кнопку «Отмена» или «Пуск/Стоп». Входной сигнал может превышать предел измерения при неправильном подключении прибора или при неверном задании режима измерений. После перевода прибора в режим останова измерений необходимо проверить схему подключения и заданный режим измерений, повторно перевести прибор в режим измерений, нажав кнопку «Пуск/Стоп».

3.14.5.6 Нажимая кнопку «→» перейти в поле 10 строки управления, обозначение параметра.

3.14.5.7 Используя кнопки «↑» или «↓» выбирается параметр, результаты измерений которого отображаются на индикаторе.

3.14.5.8 При отображении результата измерений коэффициента искажения синусоидальности кривой напряжения или тока имеется возможность графического отображения значений коэффициентов *n*-ых гармоник напряжения и тока и углов фазового сдвига между ними. При нажатии кнопки «Ввод» на индикаторе выводится информация в виде, приведенном на рисунке 3.43.

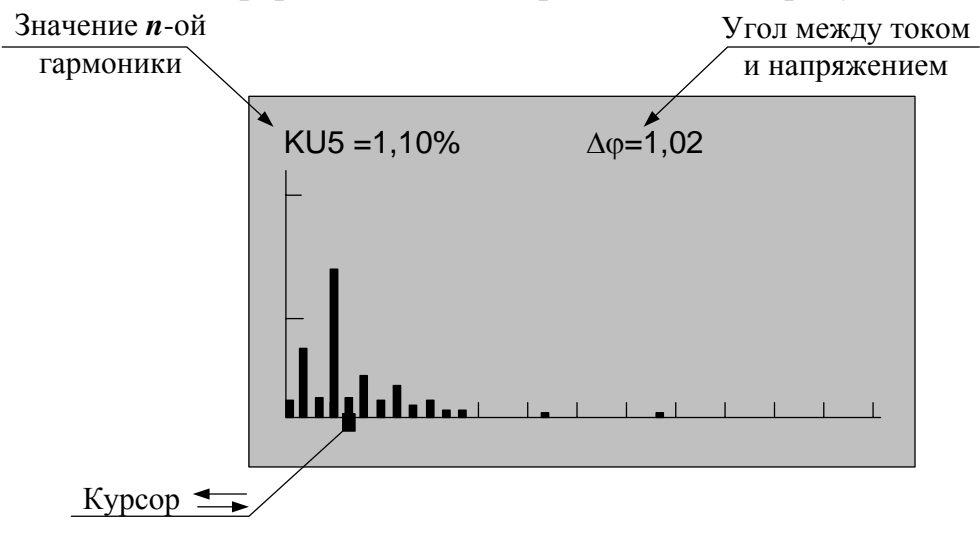

Рисунок 3.43

Значение каждого коэффициента гармоники напряжения и тока выводится в виде вертикального отрезка, высота которого определяется отношением значения коэффициента гармоники к значению коэффициента искажения синусоидальности кривой напряжения и тока, соответственно.

В нижней части изображения помещается курсор, который выделяет требуемую гармонику. Положение курсора изменяется по нажатию кнопок «←» или «→», при этом значение коэффициента выбранной гармоники отображается в верхней части изображения вместе со значением угла фазового сдвига между одноименными гармониками тока и напряжения.
В верхней части изображения выводится числовой результат измерения гармоники и соответствующего угла фазового сдвига.

Выход из режима просмотра значений гармонических составляющих производится по нажатию кнопки «Отмена».

3.14.5.9 Количество усреднений результатов измерений при выводе на индикатор задается в меню «Настройки» и описано в 3.15.5.

3.14.5.10 При отсутствии нажатий на какую-либо кнопку клавиатуры в течение времени, определенного параметром «Настройка/Выкл» прибор выключается. Настройка данного параметра описана в 3.15.1.

3.14.5.11 Для сохранения очередного результата измерений в энергонезависимой памяти необходимо нажать кнопку «Запись». Каждой архивной записи присваивается номер. Перечень сохраняемых данных приведен в 1.2.7.

3.14.5.12 Останов измерений производится при выключении питания прибора или повторным нажатием кнопки «Пуск/Стоп» или «Отмена». При этом в поле 2 строки управления не должен отображаться символ «М».

3.14.5.13 Измерение параметров активной, реактивной и полной мощности при трехфазной трехпроводной схеме подключения производится двумя последовательными измерениями. Схемы подключения и последовательность при измерениях (указана цифрами) приведены на рисунке В.10 приложения В. При каждом подключении необходимо зафиксировать результат измерения мощности, нажав кнопку «Ввод», при этом на индикаторе появится надпись с номером измерения, например, «1 измерение». При последнем измерении производится автоматический расчет активной, реактивной, полной мощности, коэффициента мощности трехфазной сети.

3.11.5.14 Измерение параметров активной, реактивной и полной мощности при трехфазной четырехпроводной схеме подключения производится тремя последовательными измерениями. Схемы подключения и последовательность при измерениях (указана цифрами) приведены на рисунке В11 приложения В. При каждом подключении необходимо зафиксировать результат измерения мощности, нажав кнопку «Ввод», при этом на индикаторе появится надпись с номером измерения, например, «1 измерение». При последнем измерении производится автоматический расчет активной, реактивной, полной мощности и коэффициента мощности трехфазной сети.

Для сброса результата изменения мощности необходимо остановить измерения, нажав кнопку «Пуск/Стоп», а затем обнулить результаты, нажав кнопку «Отмена».

3.14.6 Просмотр архивных результатов измерений в режиме «**PQW**»

Просмотр сохраненных результатов измерений производится отдельно для каждого режима работы, поэтому прибор перед выполнением операций 3.14.6.1– 3.14.6.7 должен быть переведен в режим «**PQW**».

3.14.6.1 При наличии символа «М» в поле 2 служебной строки нажать кнопку «Пуск/Стоп» или «Отмена» и перевести прибор в режим останова измерений.

3.14.6.2 Нажать кнопку «Запись» и перевести прибор в режим просмотра архивов. При этом в поле 2 служебной строки выводится признак просмотра архива, символ «А» и порядковый номер записи. Например, «А19». Одновременно с этим выбирается поле 10 строки управления.

Время сохраненных результатов измерений отображается в поле 4 и 5 служебной строки.

3.14.6.3 В поле 10 строки управления выводится обозначение параметра, в поле 9 номер измерительного канала, а в информационном поле выводятся сохраненные результаты измерений в виде, приведенном на рисунке 3.44.

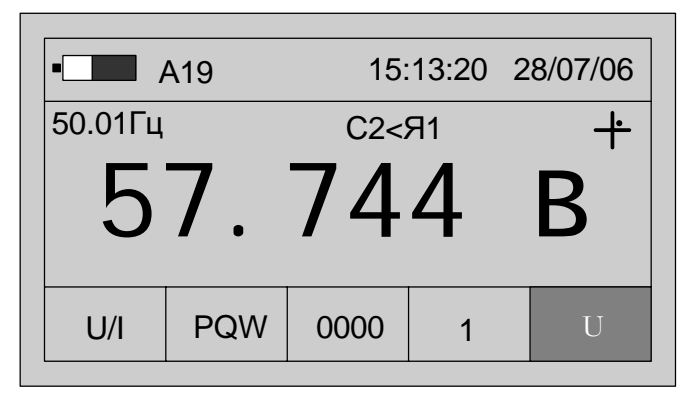

Рисунок 3.44

3.14.6.4 Для просмотра результатов измерений всех параметров в этой записи используются, как и в режиме измерений, кнопки «↑» или «↓». Нажатие этих кнопок приводит к последовательному выводу результатов измерений.

3.14.6.5 Для перехода к следующей по времени записи необходимо нажать кнопку «→», для перехода к предыдущей – кнопку «←».

3.14.6.6 Выход из режима просмотра архивных результатов измерений производится нажатием кнопки «Отмена».

#### **3.15 Настройка общих параметров работы**

3.15.1 Время выключения

3.15.1.1 Параметр «Время выключения» определяет интервал времени от момента последнего нажатия на кнопку клавиатуры, до автоматического выключения прибора. Этот параметр используется для увеличения времени работы от одного комплекта аккумуляторов. Значение параметра выбирается из допустимых значений:

- 1 мин;
- 5 мин;
- 10 мин;
- 30 мин;
- 60 мин.

По умолчанию устанавливается время автоматического выключения прибора, равное 5 мин.

3.15.1.2 Для просмотра значения этого параметра необходимо выполнить следующие действия:

- нажать кнопку включения питания до появления звукового сигнала;

- после вывода информации на индикатор убедиться в отсутствии символов пуска измерений «М» и просмотра архива измерений «А» в поле 2. При наличии символа «М» нажать кнопку «Пуск/Стоп» или «Отмена», при наличии символа «А» нажать кнопку «Отмена»;

- нажать кнопку «Настр.». На индикаторе появится информация об общих настройках прибора, доступным для изменения является только наименование параметра в поле 10 строки управления;
- используя кнопки «↑» или «↓» выбрать параметр «Выкл», пример вывода данных приведен на рисунке 3.45;

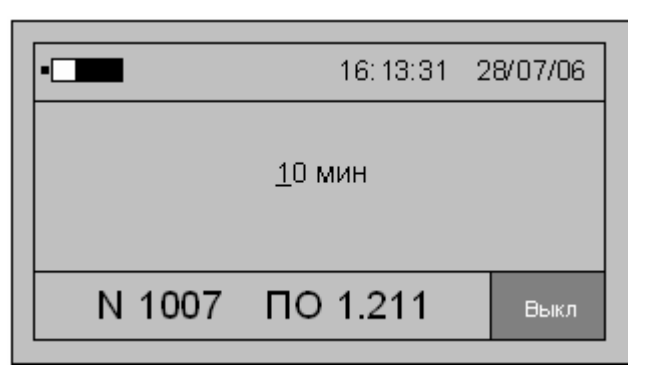

Рисунок 3.45

- для изменения значения параметра нажать кнопку «Ввод», при этом под значением параметра отобразится символ подчеркивания «\_»;
- используя кнопки «↑» или «↓» выбрать требуемое значение параметра и нажать кнопку «Ввод» для подтверждения ввода нового значения;
- для отмены ввода нового значения нажать кнопку «Отмена»;
- для перехода в режим настройки измерений нажать кнопку «Режим».

3.15.2 Управление подсветкой

3.15.2.1 Подсветка индикатора позволяет использовать прибор в условиях недостаточной освещенности. Отключение подсветки индикатора при достаточной освещенности позволяет увеличить время непрерывной работы прибора от одного комплекта аккумуляторов.

3.15.2.2 Значение параметра выбирается из допустимых значений: нуль и от 10 до 60 с;

По умолчанию устанавливается режим выключенной подсветки, значение параметра равно нулю.

3.15.2.3 Настройка режима работы подсветки индикатора производится следующим образом:

- нажать кнопку включения питания до появления звукового сигнала;
- после вывода информации на индикатор убедиться в отсутствии символов пуска измерений «М» и просмотра архива измерений «А» в поле 2. При наличии символа «М» нажать кнопку «Пуск/Стоп» или «Отмена», при наличии символа «А» нажать кнопку «Отмена»;
- нажать кнопку «Настр.». На индикаторе появится информация об общих настройках прибора, доступным для изменения является только наименование параметра в поле 10 строки управления;
- используя кнопки «↑» или «↓» выбрать параметр «Т св», пример вывода данных приведен на рисунке 3.46;

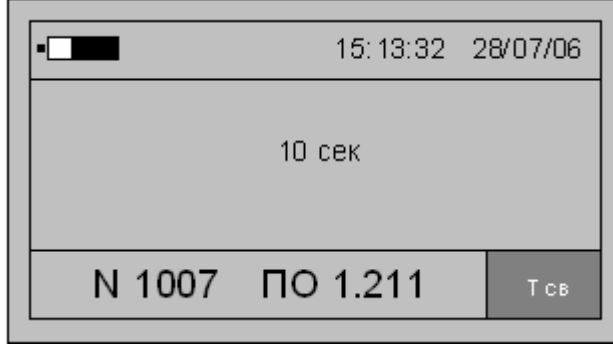

Рисунок 3.46

- для изменения значения параметра нажать кнопку «Ввод», при этом под значением параметра отобразится символ подчеркивания «\_»;
- используя кнопки «↑» или «↓» выбрать требуемое значение параметра и нажать кнопку «Ввод» для подтверждения ввода нового значения;
- для отмены ввода нового значения нажать кнопку «Отмена»;
- для перехода в режим настройки измерений нажать кнопку «Режим».

3.15.3 Установка даты и времени

3.15.3.1 Прибор выпускается предприятием изготовителем с установленным значением времени и даты, их начальная установка не требуется. Однако при сезонном изменении времени может возникнуть необходимость скорректировать текущее значение внутреннего таймера прибора. Для выполнения данной функции в приборе предусмотрен режим ввода новых значений времени и даты.

3.15.3.2 Кроме аккумуляторов в приборе имеется дополнительная батарейка, которая обеспечивает питание внутреннего таймера прибора и непрерывный ход часов в выключенном состоянии и при извлечении аккумуляторов.

3.15.3.3 Для ввода нового значения времени и даты необходимо выполнить следующие действия:

- нажать кнопку включения питания до появления звукового сигнала;
- после вывода информации на индикатор убедиться в отсутствии символов пуска измерений «М» и просмотра архива измерений «А» в поле 2. При наличии символа «М» нажать кнопку «Пуск/Стоп» или «Отмена», при наличии символа «А» нажать кнопку «Отмена»;
- нажать кнопку «Настр.». На индикаторе появится информация об общих настройках прибора, доступным для изменения является только наименование параметра в поле 10 строки управления;
- используя кнопки «↑» или «↓» выбрать параметр «Дата», пример вывода данных приведен на рисунке 3.47;

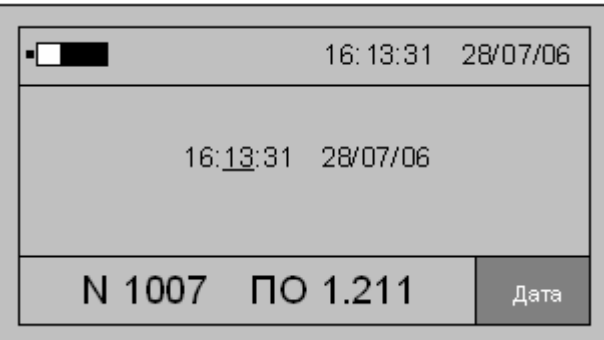

- для изменения значения параметра нажать кнопку «Ввод», при этом под значением параметра отобразится символ подчеркивания «\_»;
- используя кнопки «↑» или «↓» выбрать требуемое значение параметра и нажать кнопку «Ввод» для подтверждения ввода нового значения;
- для отмены ввода нового значения нажать кнопку «Отмена»;

- для перехода в режим настройки измерений нажать кнопку «Режим».

3.15.4 Настройка интерфейса

3.15.4.1 Прибор может быть оснащен интерфейсом RS-232 или инфракрасным портом ввода-вывода IrDa. Выбор используемого интерфейса и скорости передачи данных производится в разделах меню «Инт.» и «V-rs» в режиме «Настройка».

Прибор поддерживает скорость передачи данных по интерфейсу RS-232 в диапазоне от 1200 до 115200 бит/с.

3.15.4.2 Для выбора интерфейса и скорости передачи данных необходимо выполнить следующие действия:

- после вывода информации на индикатор убедиться в отсутствии символов пуска измерений «М» и просмотра архива измерений «А» в поле 2. При наличии символа «М» нажать кнопку «Пуск/Стоп» или «Отмена», при наличии символа «А» нажать кнопку «Отмена»;
- нажать кнопку «Настр.». На индикаторе появится информация об общих настройках прибора, доступным для изменения является только наименование параметра в поле 10 строки управления;
- используя кнопки «↑» или «↓» выбрать параметр «Инт.» при выборе типа интерфейса или «V-rs» при настройке скорости обмена, пример вывода данных приведен на рисунке 3.48;
- для изменения значения параметра нажать кнопку «Ввод», при этом под значением параметра отобразится символ подчеркивания «\_»;

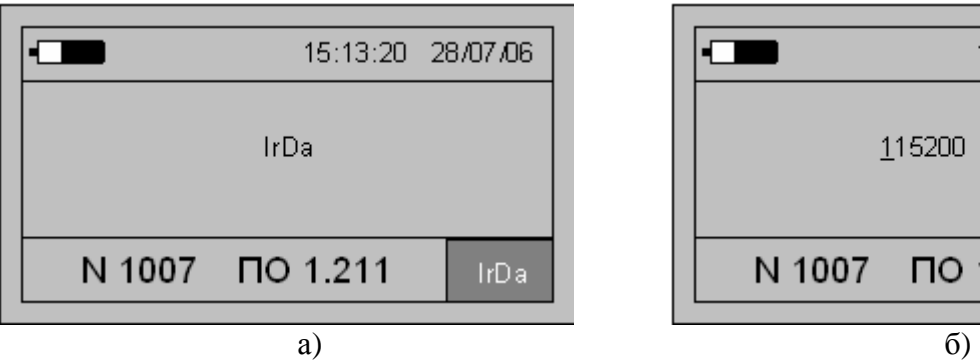

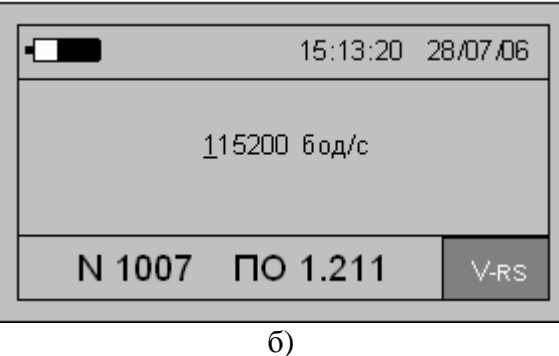

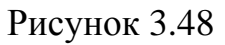

- используя кнопки «↑» или «↓» выбрать требуемое значение параметра и нажать кнопку «Ввод» для подтверждения ввода нового значения;
- для отмены ввода нового значения нажать кнопку «Отмена»;
- для перехода в режим настройки измерений нажать кнопку «Режим».
- 3.15.5 Усреднение результатов измерений

3.15.5.1 Прибор производит измерения каждые 0,5 с, чтобы уменьшить влияние шумов, электромагнитных полей и других факторов в приборе реализована функция дополнительного усреднения результатов измерений.

3.15.5.2 Изменение данного параметра «**Nср**» приводит к соответствующему изменению времени обновления результатов измерений на индикаторе прибора.

3.15.5.3 Допускается устанавливать значение параметра «**Nср**» от одного до 60.

По умолчанию устанавливается значение параметра, равное четырем.

3.15.5.4 Для ввода количества дополнительных усреднений результатов измерений необходимо выполнить следующие действия:

- нажать кнопку включения питания до появления звукового сигнала;
- после вывода информации на индикатор убедиться в отсутствии символов пуска измерений «М» и просмотра архива измерений «А» в поле 2. При наличии символа «М» нажать кнопку «Пуск/Стоп» или «Отмена», при наличии символа «А» нажать кнопку «Отмена»;
- нажать кнопку «Настр.». На индикаторе появится информация об общих настройках прибора, доступным для изменения является только наименование параметра в поле 10 строки управления;
- используя кнопки «↑» или «↓» выбрать параметр «**Nср**», пример вывода данных приведен на рисунке 3.49;
- для изменения значения параметра нажать кнопку «Ввод», при этом под значением параметра отобразится символ подчеркивания «\_»;
- используя кнопки «↑» или «↓» выбрать требуемое значение параметра и нажать кнопку «Ввод» для подтверждения ввода нового значения;
- для отмены ввода нового значения нажать кнопку «Отмена»;
- для перехода в режим настройки измерений нажать кнопку «Режим».

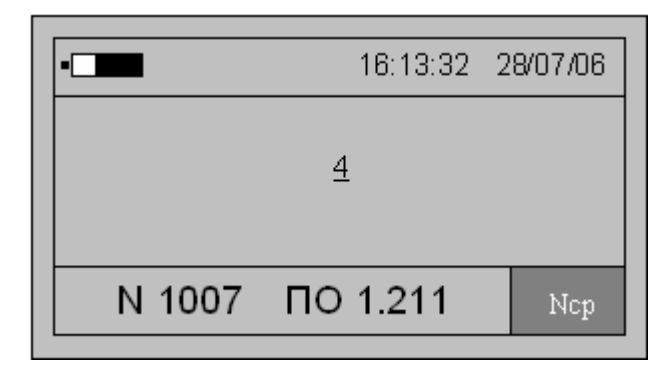

Рисунок 3.49

3.15.6 Настройка звукового сопровождения

3.15.6.1 Каждое нажатие кнопки прибора и выполнение каждого измерения может сопровождаться звуковым сигналом.

3.15.6.2 По умолчанию включено звуковое подтверждение нажатия клавиши. При запрещении данной функции включение и выключение питания прибора по нажатию кнопки управления имеет звуковое сопровождение.

При включении питания звуковой сигнал сообщает о возможности отжать нажатую клавишу, так как прибор продублировал подачу питания дополнительным каналом.

При выключении питания звуковой сигнал сообщает о возможности отжать нажатую клавишу, так как прибор отключил подачу питания по дополнительному каналу.

3.15.6.3 Для изменения режима звукового сопровождения операций необходимо выполнить следующие действия:

- нажать кнопку включения питания до появления звукового сигнала;
- после вывода информации на индикатор убедиться в отсутствии символов пуска измерений «М» и просмотра архива измерений «А» в поле 2. При наличии символа «М» нажать кнопку «Пуск/Стоп» или «Отмена», при наличии символа «А» нажать кнопку «Отмена»;
- нажать кнопку «Настр.». На индикаторе появится информация об общих настройках прибора, доступным для изменения является только наименование параметра в поле 10 строки управления;
- используя кнопки «↑» или «↓» выбрать параметр «**Звук**», пример вывода данных приведен на рисунке 3.50;
- для изменения значения параметра нажать кнопку «Ввод», при этом под значением параметра отобразится символ подчеркивания «\_»;
- используя кнопки «↑» или «↓» выбрать требуемое значение параметра и нажать кнопку «Ввод» для подтверждения ввода нового значения;

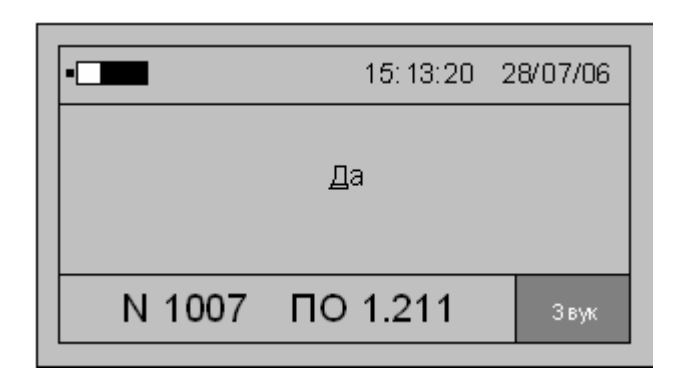

Рисунок 3.50

- для отмены ввода нового значения нажать кнопку «Отмена»;

- для перехода в режим настройки измерений нажать кнопку «Режим».

3.15.7 Управление работой радиоканала

3.15.7.1 В режиме измерения падения напряжения на линии связи от ТН до счетчика или другого средства измерений «**Uлс**» совместно используются два прибора, которые обмениваются результатами измерений по радиоканалу.

3.15.7.2 Для уменьшения тока потребления приемопередатчик прибора находится в выключенном состоянии. Для его включения используется режим «**РКан**».

3.15.7.3 Прибор при проведении измерений в режиме «**Uлс**» может работать как ведущее или ведомое устройство. Это состояние определяет порядок синхронизации приборов по радиоканалу и не влияет на измерения.

3.15.7.4 Для изменения режима работы прибора по радиоканалу необходимо выполнить следующие действия:

- после вывода информации на индикатор убедиться в отсутствии символов пуска измерений «М» и просмотра архива измерений «А» в поле 2. При наличии символа «М» нажать кнопку «Пуск/Стоп» или «Отмена», при наличии символа «А» нажать кнопку «Отмена»;
- нажать кнопку «Настр.». На индикаторе появится информация об общих настройках прибора, доступным для изменения является только наименование параметра в поле 10 строки управления;
- используя кнопки «↑» или «↓» выбрать параметр «**РКан**», пример вывода данных приведен на рисунке 3.51;
- для изменения значения параметра нажать кнопку «Ввод», при этом под значением параметра отобразится символ подчеркивания «\_»;
- используя кнопки «↑» или «↓» выбрать требуемое значение параметра и нажать кнопку «Ввод» для подтверждения ввода нового значения;

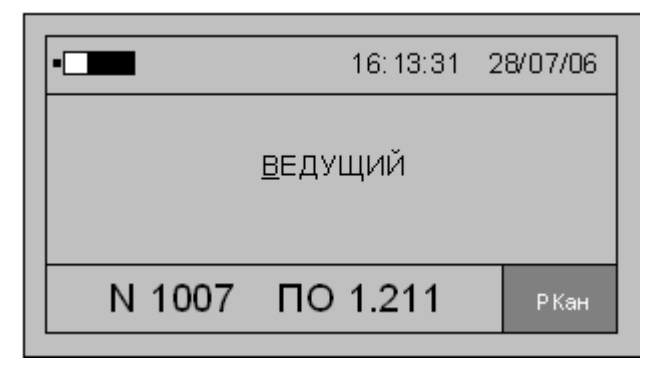

Рисунок 3.51

- для отмены ввода нового значения нажать кнопку «Отмена»;

- для перехода в режим настройки измерений нажать кнопку «Режим».

3.15.8 Взаимная калибровка каналов напряжения или тока

3.15.8.1 При работе прибора в режимах «**ТНср**», «**ТТср**», «**Uлс**» требуется проводить взаимную калибровку каналов напряжений или токов.

3.15.8.2 В обычном режиме взаимная калибровка каналов запрещена. Для разрешения операции необходимо изменить значение параметра «**КалР**».

3.15.8.3 Через некоторое время значение параметра возвращается в запрещающее состояние для исключения случайной калибровки в процессе работы.

3.15.8.4 Для разрешения взаимной калибровки необходимо выполнить следующие действия:

- после вывода информации на индикатор убедиться в отсутствии символов пуска измерений «М» и просмотра архива измерений «А» в поле 2. При наличии символа «М» нажать кнопку «Пуск/Стоп» или «Отмена», при наличии символа «А» нажать кнопку «Отмена»;
- нажать кнопку «Настр.». На индикаторе появится информация об общих настройках прибора, доступным для изменения является только наименование параметра в поле 10 строки управления;
- используя кнопки «↑» или «↓» выбрать параметр «**КалР**», пример вывода данных приведен на рисунке 3.52;
- для изменения значения параметра нажать кнопку «Ввод», при этом под значением параметра отобразится символ подчеркивания «\_»;
- используя кнопки «↑» или «↓» выбрать требуемое значение параметра и нажать кнопку «Ввод» для подтверждения ввода нового значения;

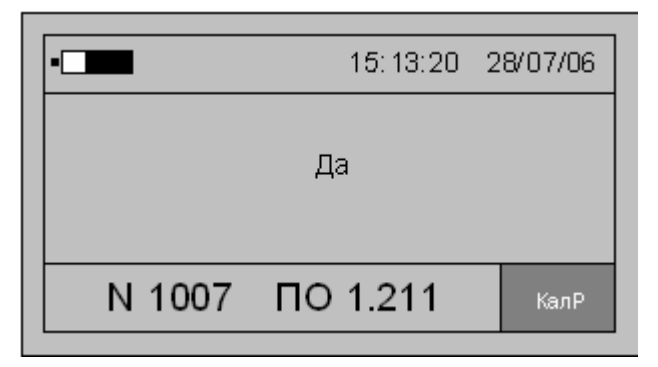

Рисунок 3.52

- для отмены ввода нового значения нажать кнопку «Отмена»;

- для перехода в режим настройки измерений нажать кнопку «Режим».

3.15.9 Общая калибровка прибора

3.15.9.1 При выпуске из производства прибор проходит калибровку и поверку. Чтобы исключить возможность несанкционированного изменения калибровочных коэффициентов в приборе сохраняется дата и время последней операции калибровки.

3.15.9.2 Просмотр времени и даты последней калибровки возможен в разделе «**ДатК**», для этого необходимо выполнить следующие действия:

- после вывода информации на индикатор убедиться в отсутствии символов пуска измерений «М» и просмотра архива измерений «А» в поле 2. При наличии символа «М» нажать кнопку «Пуск/Стоп» или «Отмена», при наличии символа «А» нажать кнопку «Отмена»;
- нажать кнопку «Настр.». На индикаторе появится информация об общих настройках прибора, доступным для изменения является только наименование параметра в поле 10 строки управления;
- используя кнопки «↑» или «↓» выбрать параметр «**ДатК**», пример вывода данных приведен на рисунке 3.53;
- для изменения значения параметра нажать кнопку «Ввод», при этом под значением параметра отобразится символ подчеркивания « »;
- используя кнопки «↑» или «↓» выбрать требуемое значение параметра и нажать кнопку «Ввод» для подтверждения ввода нового значения;
- для отмены ввода нового значения нажать кнопку «Отмена»;
- для перехода в режим настройки измерений нажать кнопку «Режим».

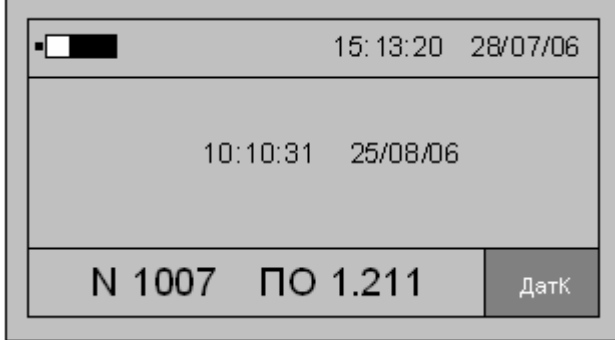

Рисунок 3.53

### 3.15.10 Начальная инициализация

3.15.10.1 Интерфейс пользователя предполагает настройку некоторых параметров работы, а именно: измеряемых, отображаемых и архивируемых данных для каждого из режимов работы, номинальные значения токов и напряжений и т.п.

Для их установки в исходное состояние, состояние по умолчанию, применяется команда «Сброс», которая доступна в меню «Настройка»

Для выполнения данной команды необходимо выполнить следующие действия:

- нажать кнопку включения питания до появления звукового сигнала;
- после вывода информации на индикатор убедиться в отсутствии символов пуска измерений «М» и просмотра архива измерений «А» в поле 2. При наличии символа «М» нажать кнопку «Пуск/Стоп» или «Отмена», при наличии символа «А» нажать кнопку «Отмена»;
- нажать кнопку «Настр.». На индикаторе появится информация об общих настройках прибора, доступным для изменения является только наименование параметра в поле 10 строки управления;
- используя кнопки «↑» или «↓» выбрать параметр «**Сбр.**»;
- для выполнения сброса нажать кнопку «Ввод», при этом под значением параметра отобразится символ подчеркивания «\_»;
- используя кнопки «↑» или «↓» выбрать значение «ДА» и нажать кнопку «Ввод» для подтверждения ввода нового значения;
- при этом прибор выполнит установку параметров в исходное значение и выключится;
- включить прибор и перейти в требуемый режим работы.

## **4 ТЕХНИЧЕСКОЕ ОБСЛУЖИВАНИЕ**

4.1 Техническое обслуживание прибора заключается в систематическом наблюдении за правильностью работы, регулярном техническом осмотре прибора, токоизмерительных клещей и зажимов типа «крокодил», зарядке аккумуляторов, устранении возникших неисправностей.

Раз в неделю должен производиться:

- контроль работы прибора по индикатору;

- удаление с корпуса прибора пыли, грязи, влаги;

- удаление с корпуса токоизмерительных клещей пыли, грязи;

- очистка разъемного сердечника токоизмерительных клещей и фиксатора закрытого положения;

- контроль надежной работы зажимов типа «крокодил»;

- заряд аккумуляторов если общее время работы за неделю не превышает 8 ч.

4.2 Заряд аккумуляторов должен производиться с помощью зарядного устройства из комплекта поставки:

- после (4-8) ч работы прибора;

- еженедельно если общее время работы за неделю не превышает 8 ч.

4.3 Контроль работы прибора заключается в проверке работы кнопок управления и индикатора, захвата используемых зажимов, надежного замыкания сердечника токоизмерительных клещей.

Контроль работы прибора производится лицами, за которыми он закреплен.

# **5 ПОВЕРКА ПРИБОРА**

5.1 Поверка прибора должна проводиться в соответствии с документом «Мультиметр «Ресурс-ПЭ». Методика поверки».

5.2 Межповерочный интервал – четыре года

5.3 Поверка осуществляется с помощью калибратора переменного тока «Ресурс-К2»

#### **6 ХРАНЕНИЕ**

6.1 Прибор до введения в эксплуатацию следует хранить на складах в упаковке предприятия-изготовителя при температуре окружающего воздуха от 0 до плюс 40°С и относительной влажности воздуха не более 80 % при температуре плюс 35 °С.

6.2 Хранить приборы без упаковки следует при температуре окружающего воздуха от плюс 10 до плюс 35°С и относительной влажности воздуха 80 % при температуре плюс 25°С. В помещениях для хранения содержание пыли, паров, кислот и щелочей, агрессивных газов и других вредных примесей, вызывающих коррозию, не должно превышать содержание коррозионно-стойких агентов для атмосферы типа 1 по ГОСТ 15150-69.

### **7 ТРАНСПОРТИРОВАНИЕ**

7.1 Транспортирование и хранение прибора должно производиться в закрытых транспортных средствах любого вида. При транспортировании самолётом прибор должен быть размещён в отапливаемом герметизированном отсеке.

7.2 Условия транспортирования прибора в части климатических воздействий:

- температура окружающего воздуха от минус 50 до плюс  $70^{\circ}$ С;

- относительная влажность воздуха 95 % при 30°С;

- атмосферное давление от 70,0 до 106,7 кПа (от 537 до 800 мм.рт.ст.).

Условия транспортирования прибора в части механических воздействий (транспортная тряска):

- число ударов в минуту от 80 до 120;

- максимальное ускорение 30 м/ $c^2$ .

**Приложение А Габаритные и установочные размеры**

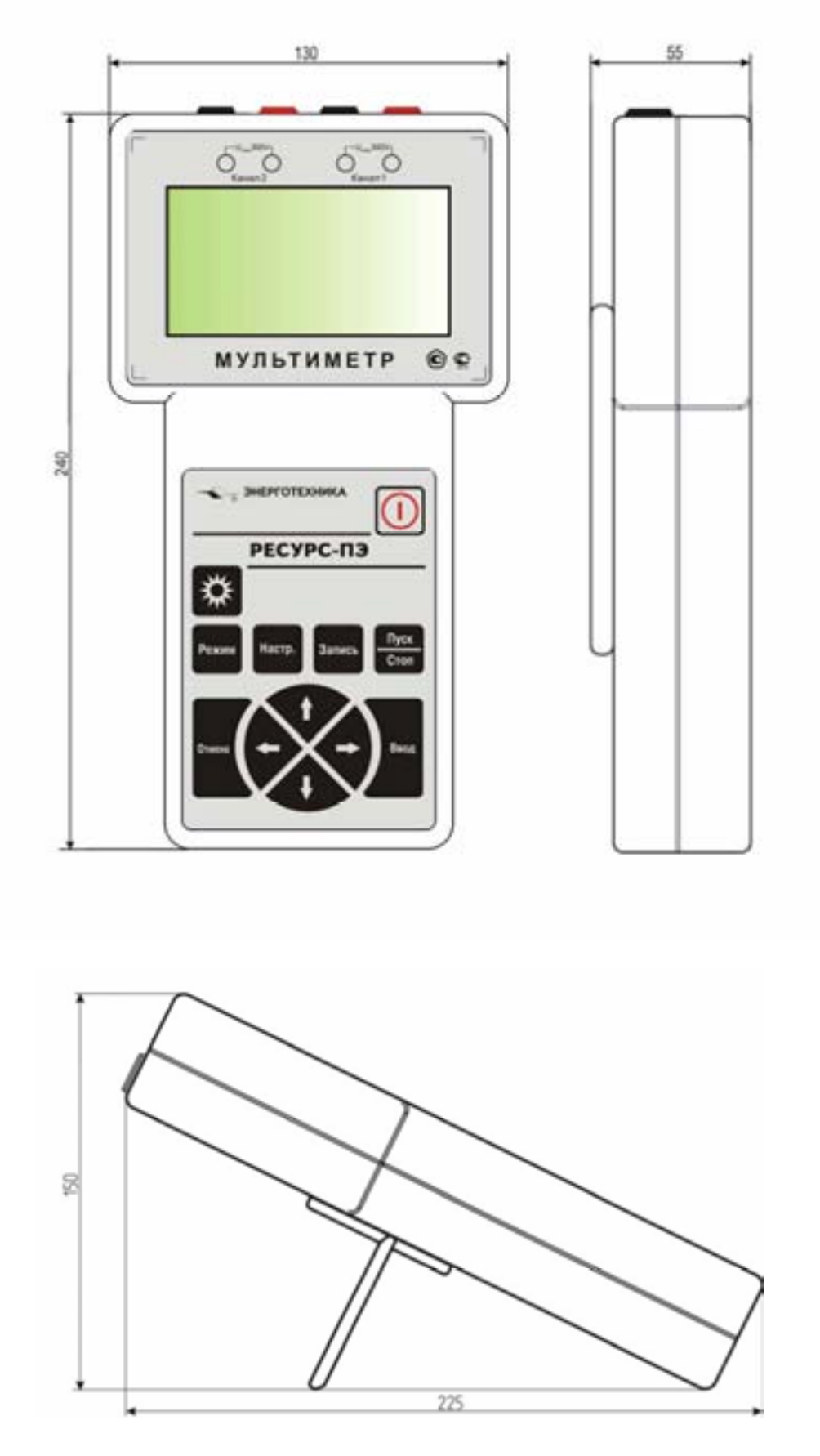

Рисунок А.1 – Габаритные размеры прибора «Ресурс-ПЭ»

# **Приложение Б Расположение разъемов**

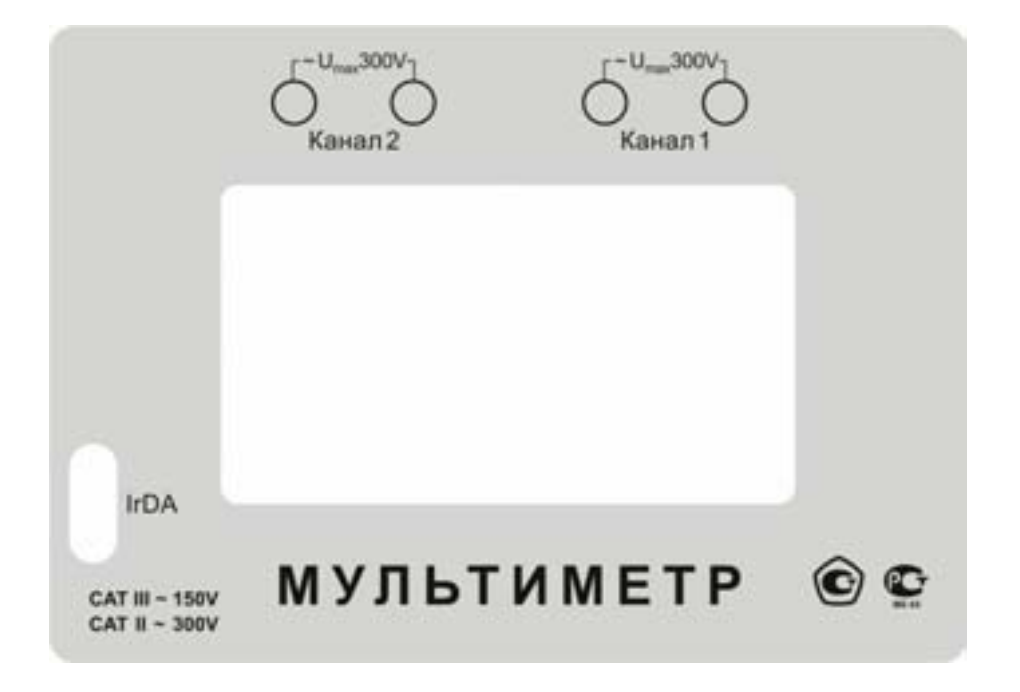

Рисунок Б.1 - Обозначение разъемов на лицевой панели прибора

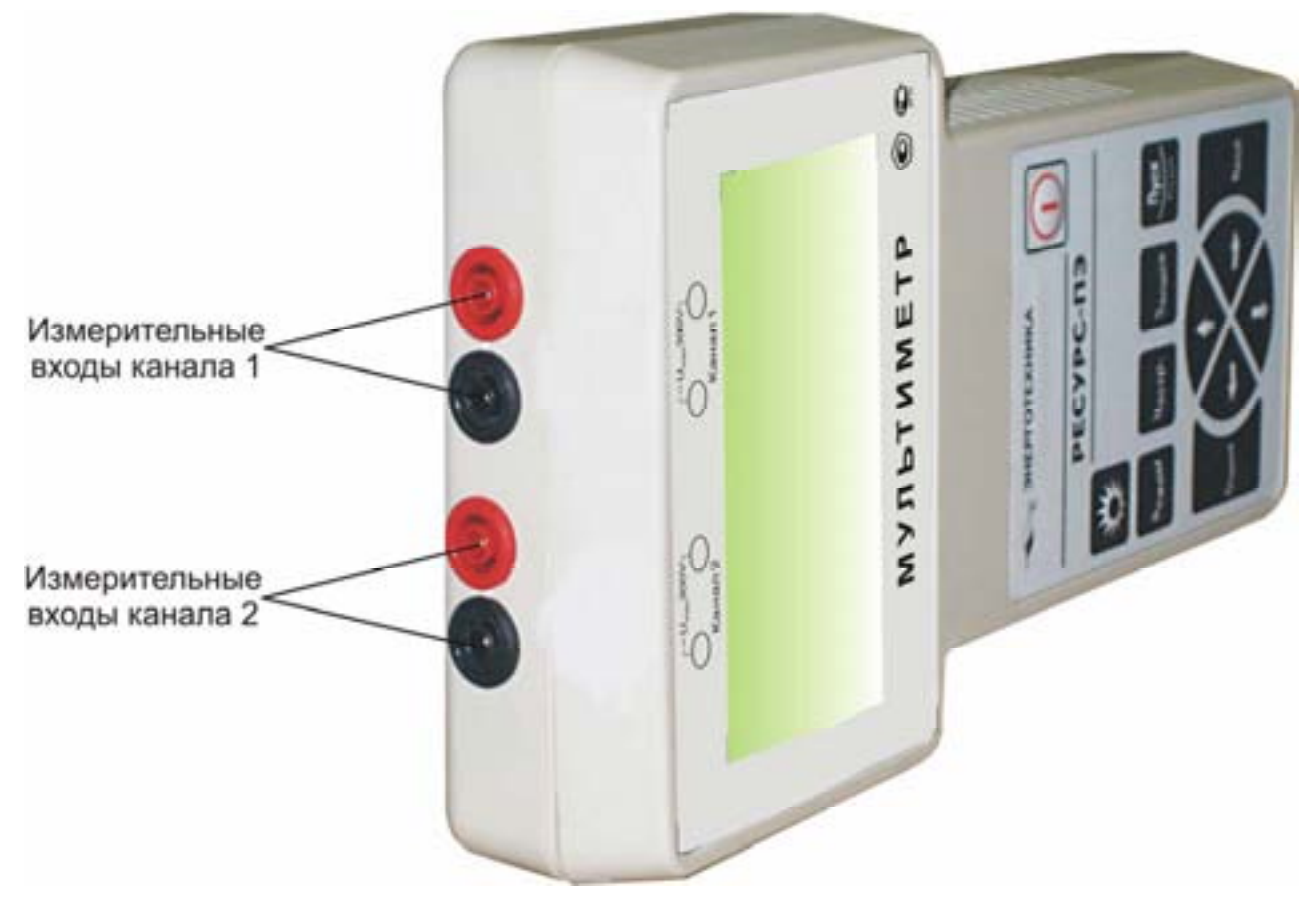

Рисунок Б.2 - Расположение разъемов измерительных каналов

# **Приложение В Схемы подключений**

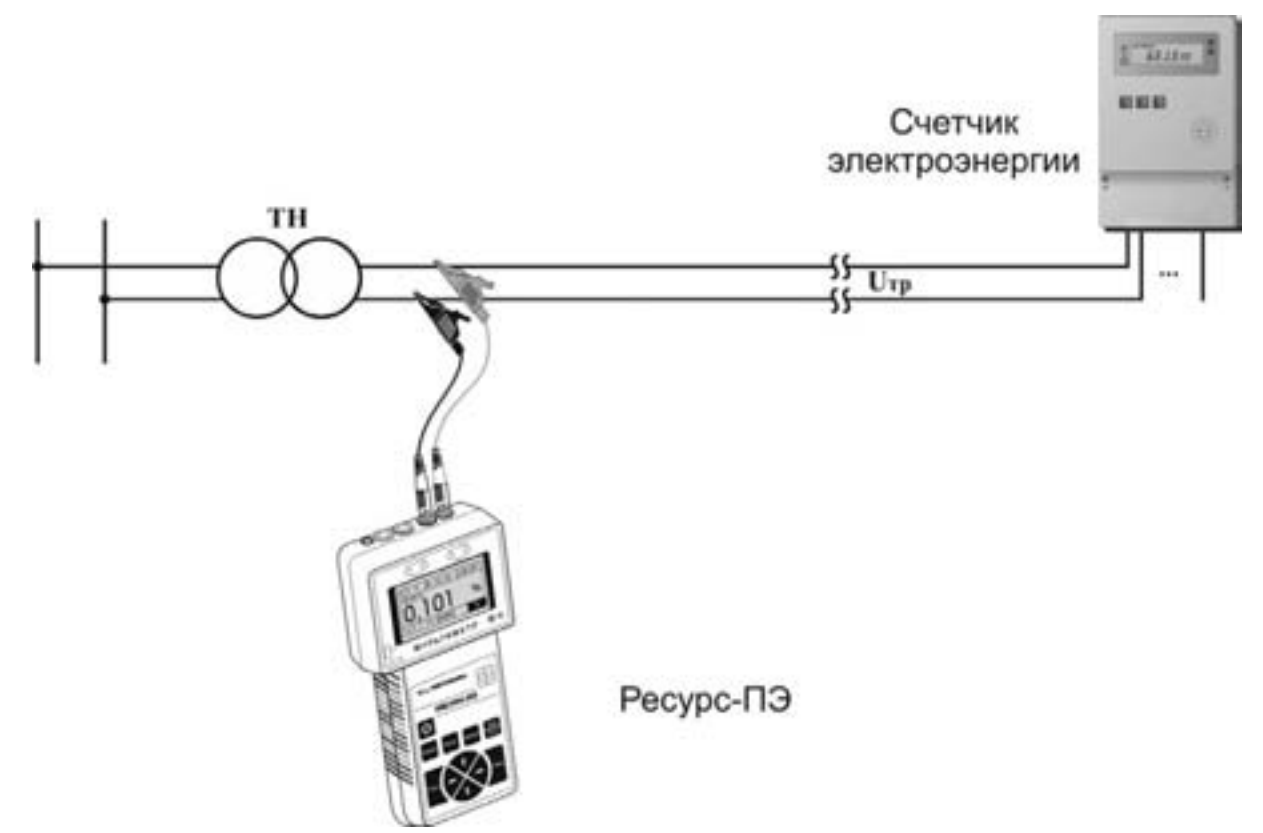

Рисунок В.1 - Схема подключений прибора в режиме «U1»

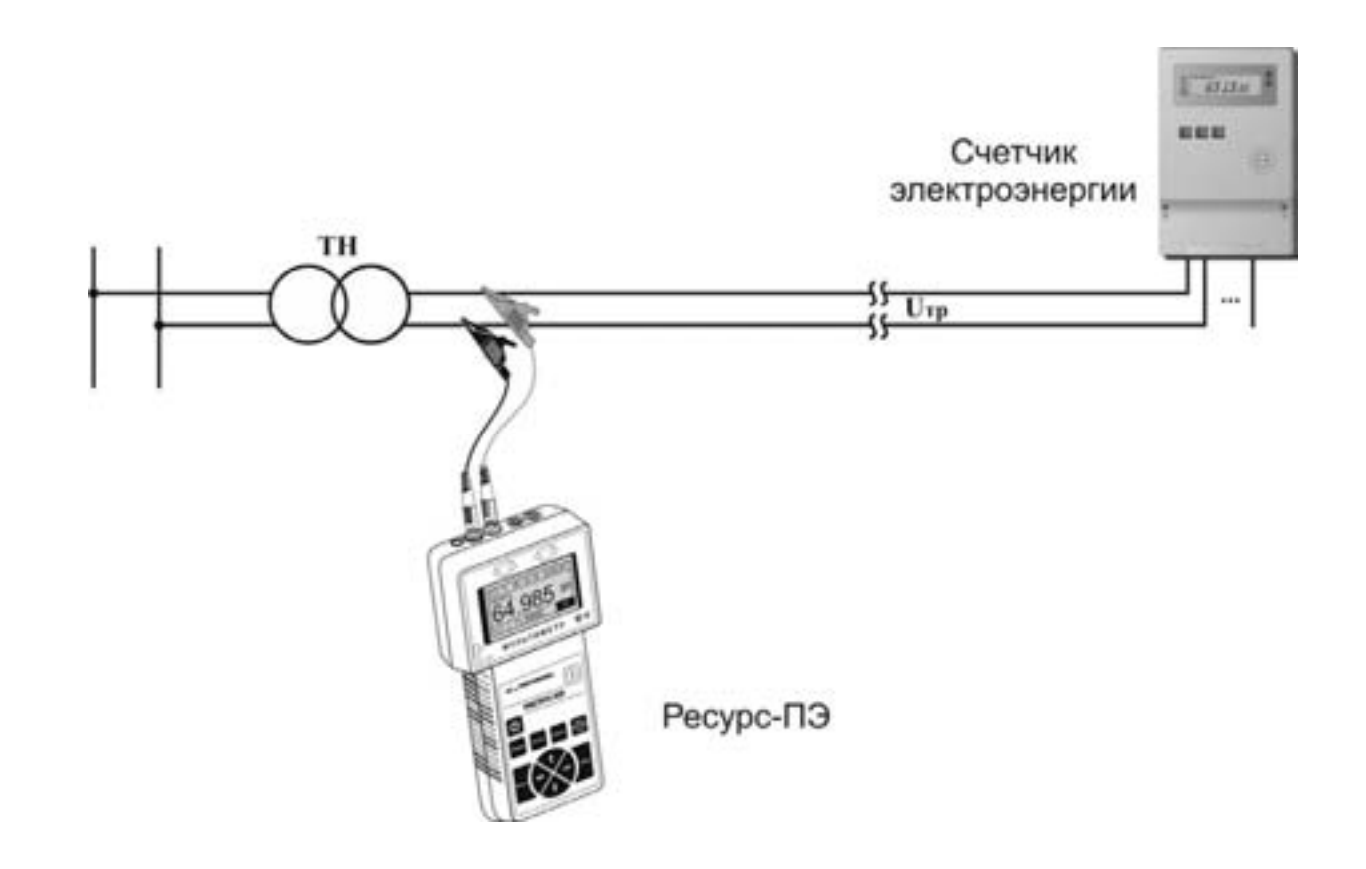

Рисунок В.2 - Схема подключений прибора в режиме «U2»

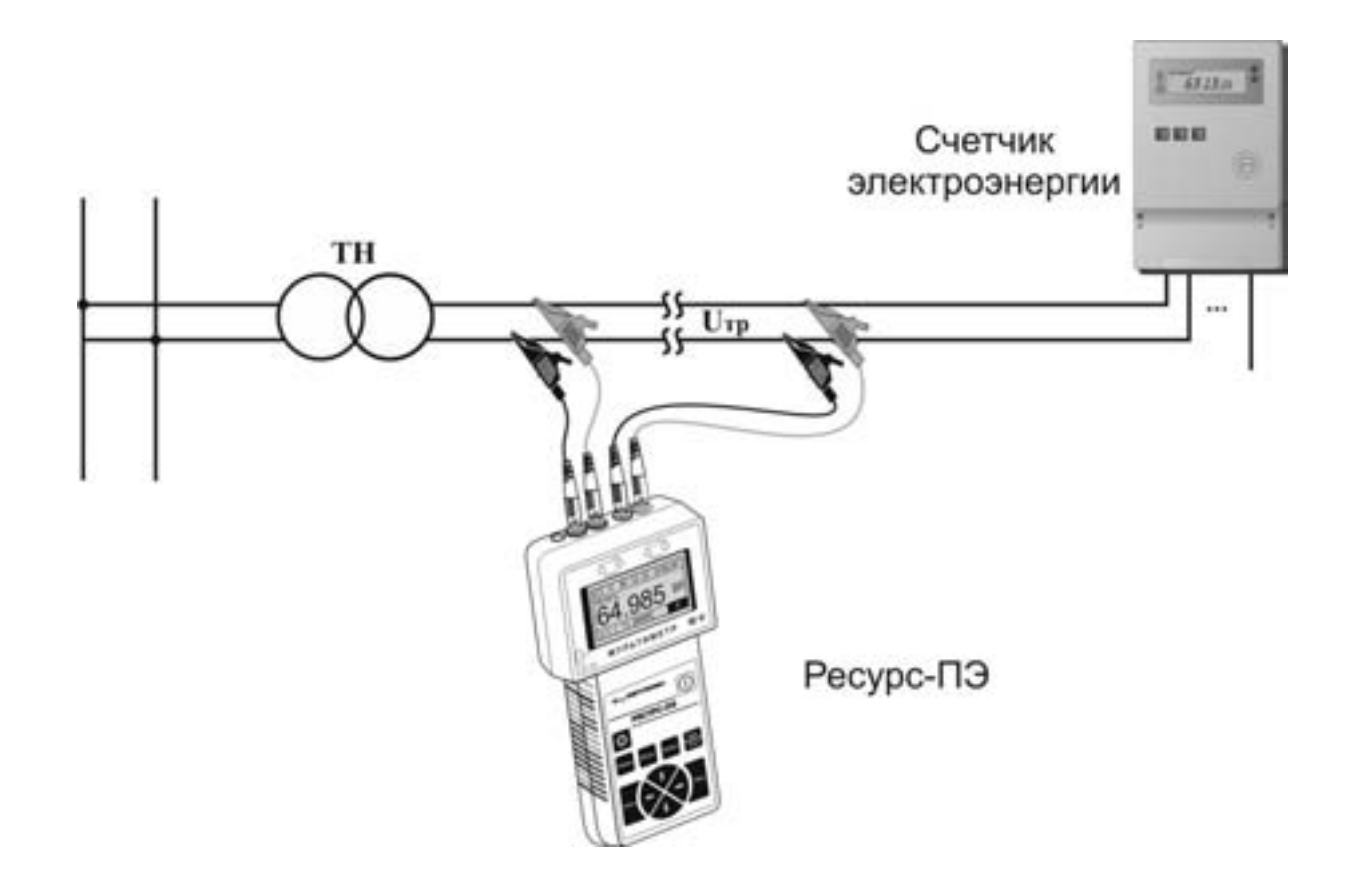

Рисунок В.3 - Схема подключений прибора в режиме «U1-2»

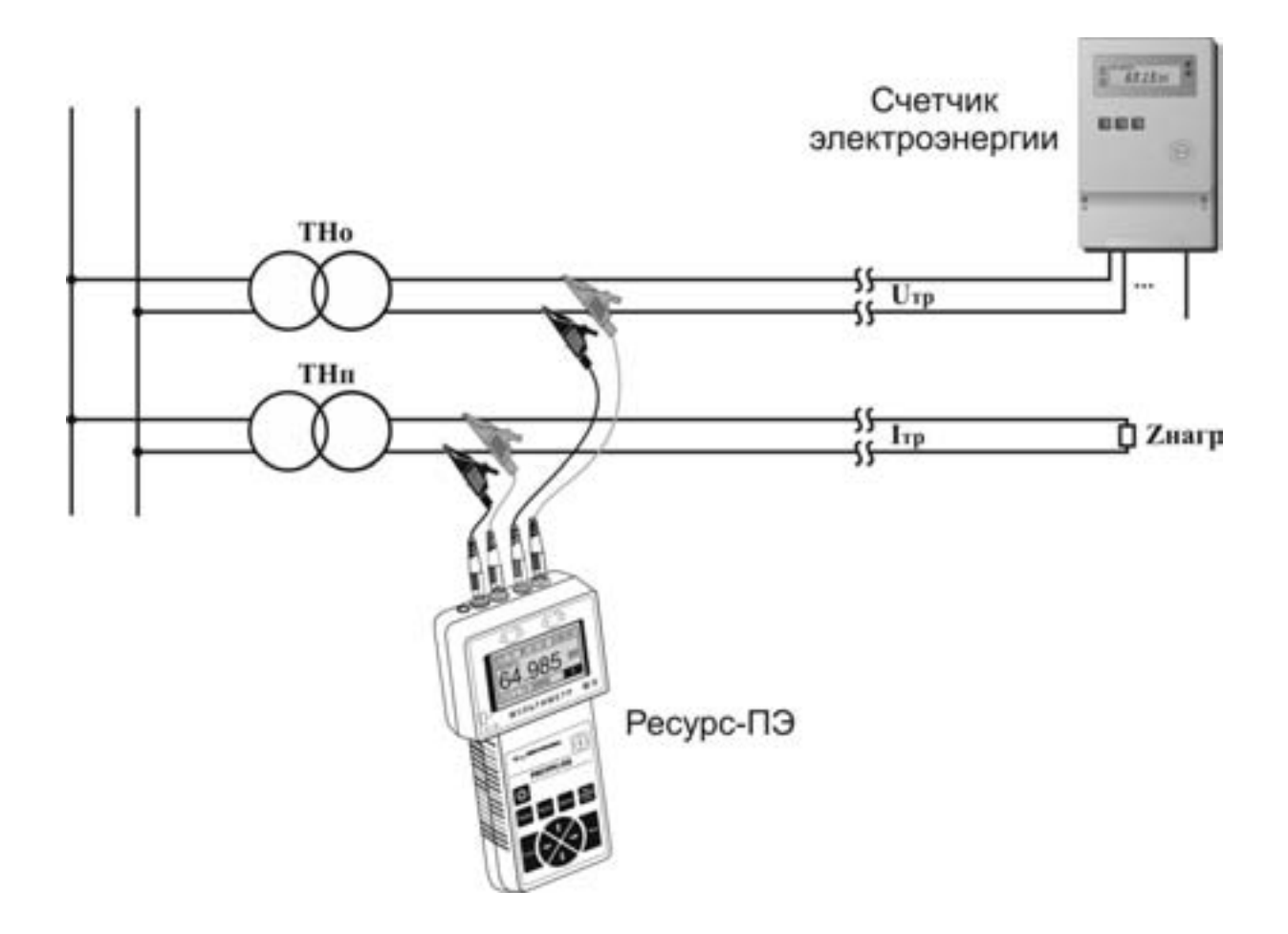

Рисунок В.4 - Схема подключений прибора в режиме «THcp»

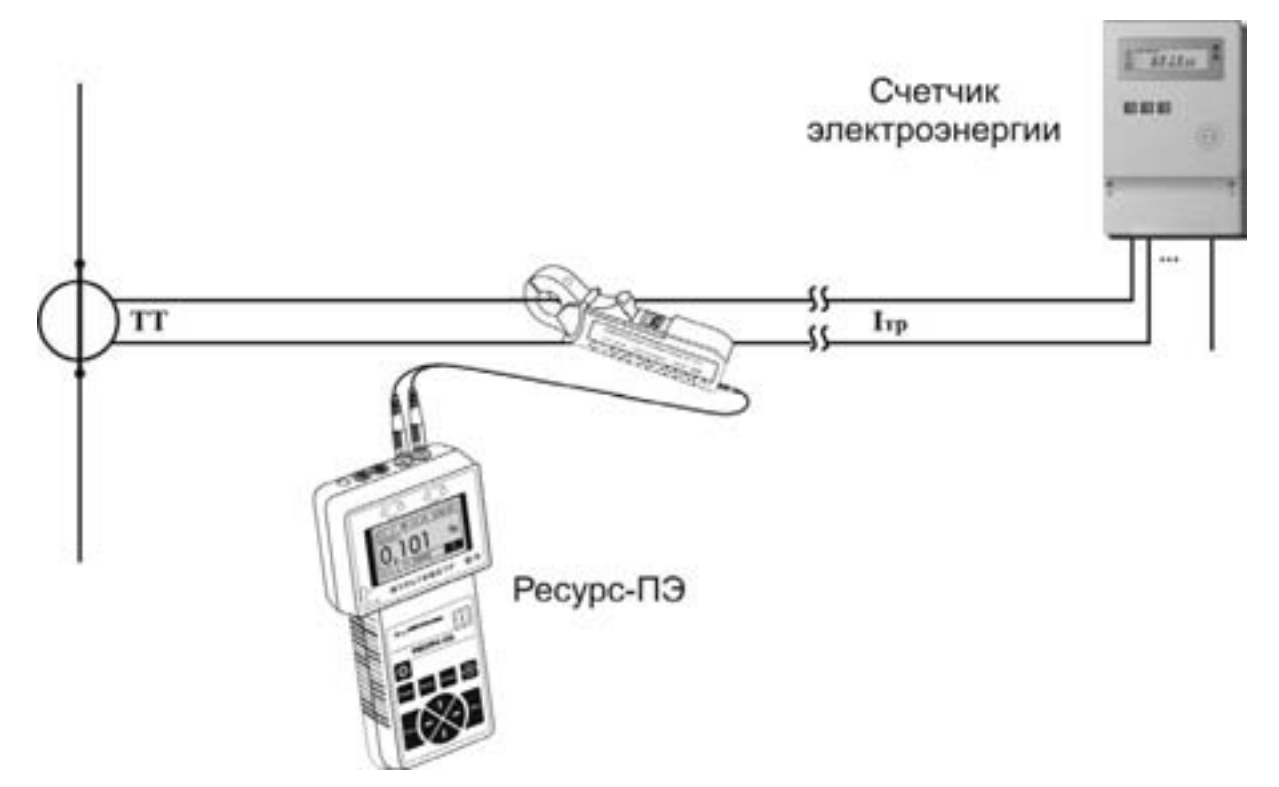

Рисунок В.5 - Схема подключений прибора в режиме «I1»

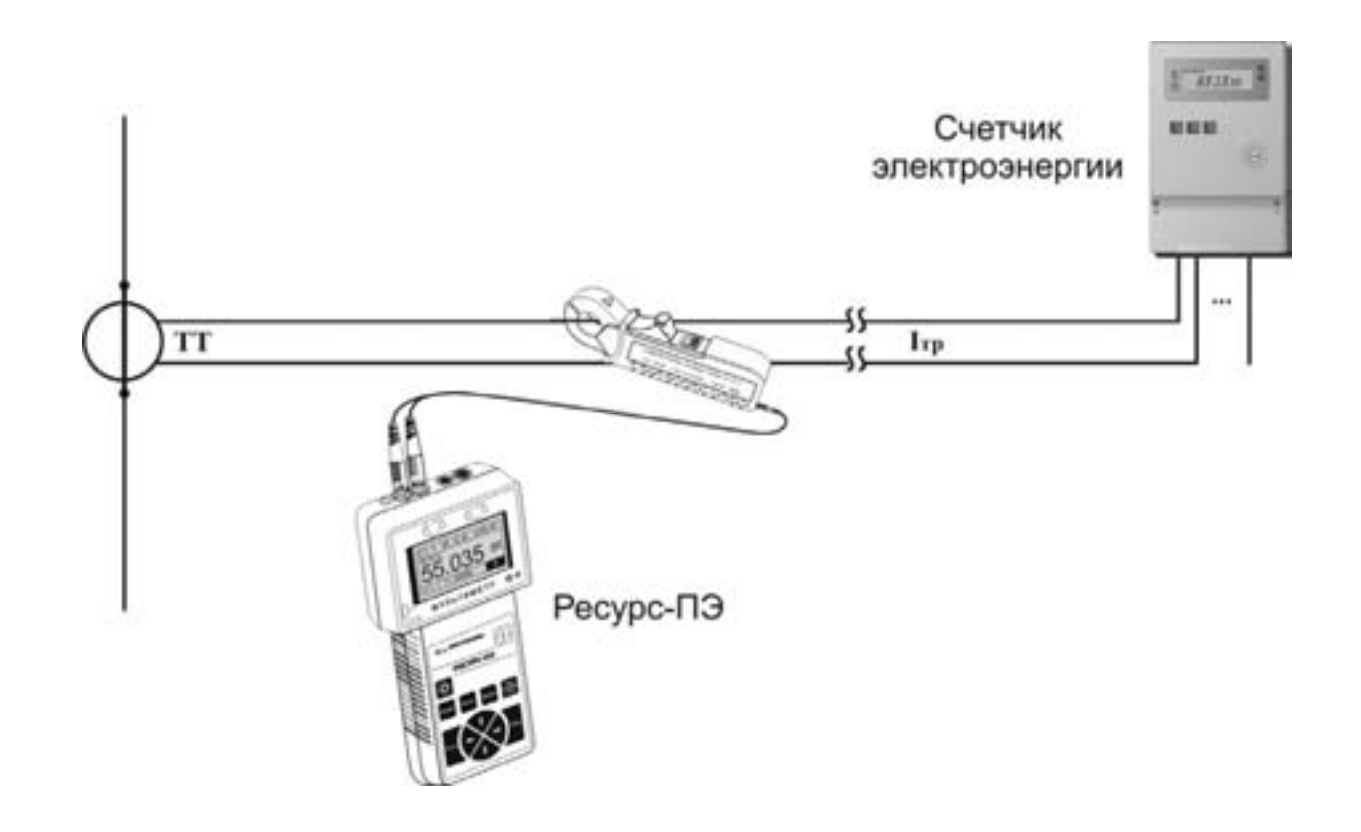

Рисунок В.6 - Схема подключений прибора в режиме «I2»

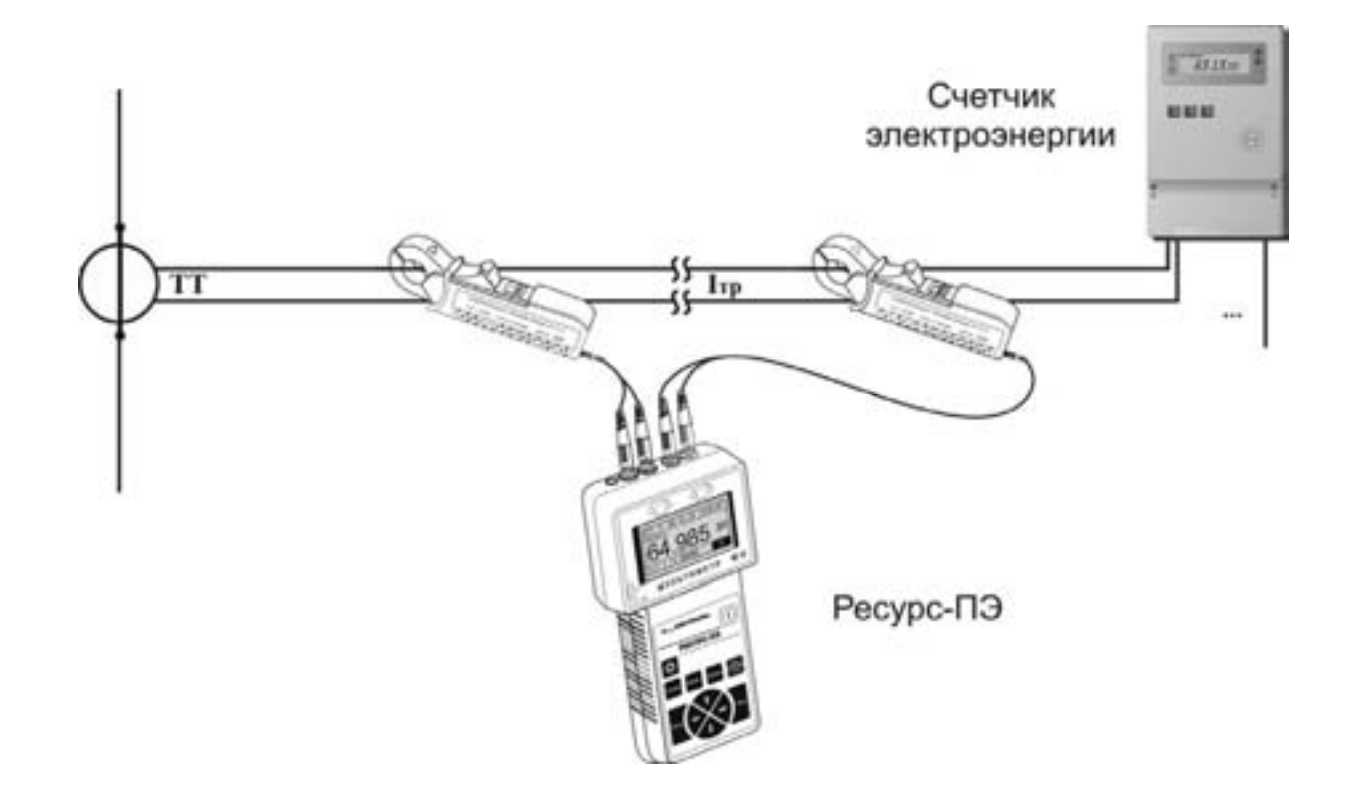

Рисунок В.7 - Схема подключений прибора в режиме «I1-2»

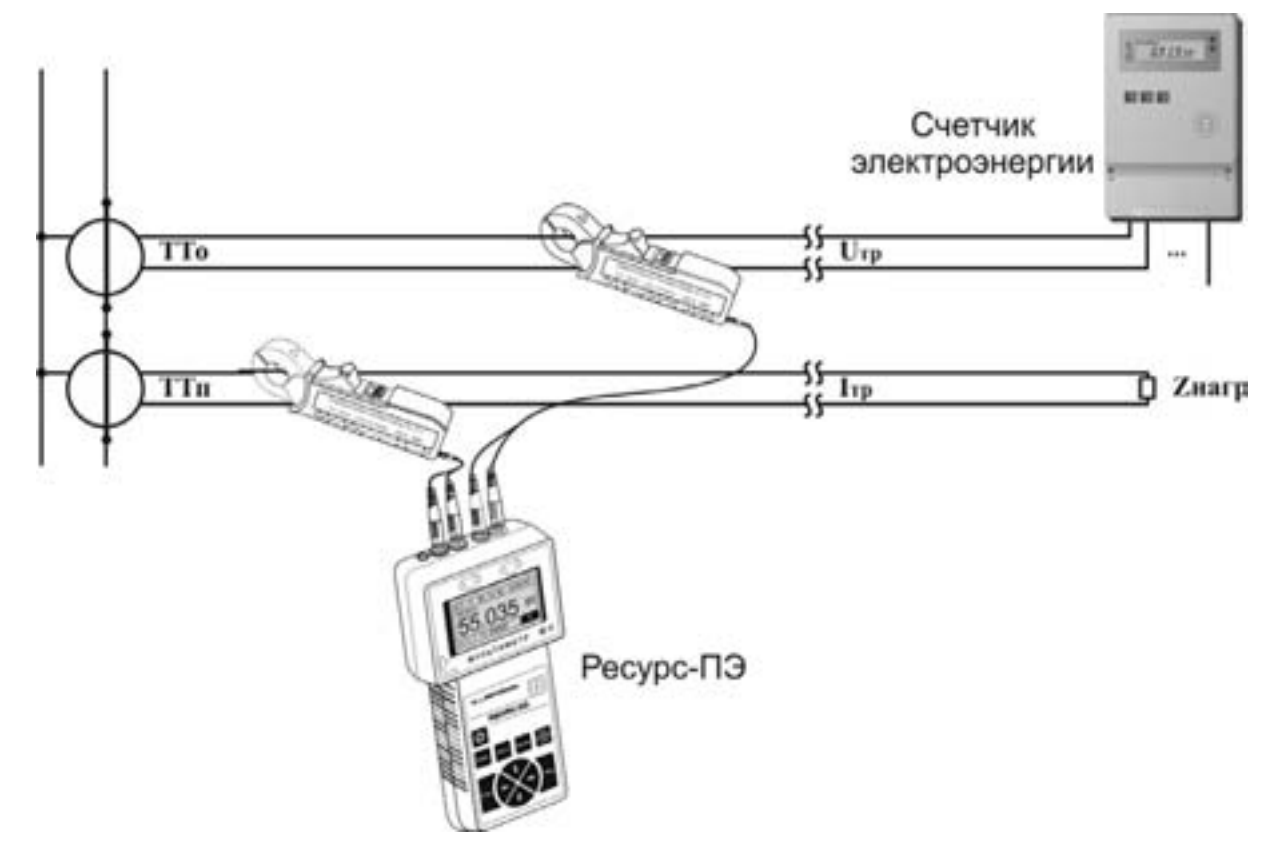

Рисунок В.8 - Схема подключений прибора в режиме «TTср»

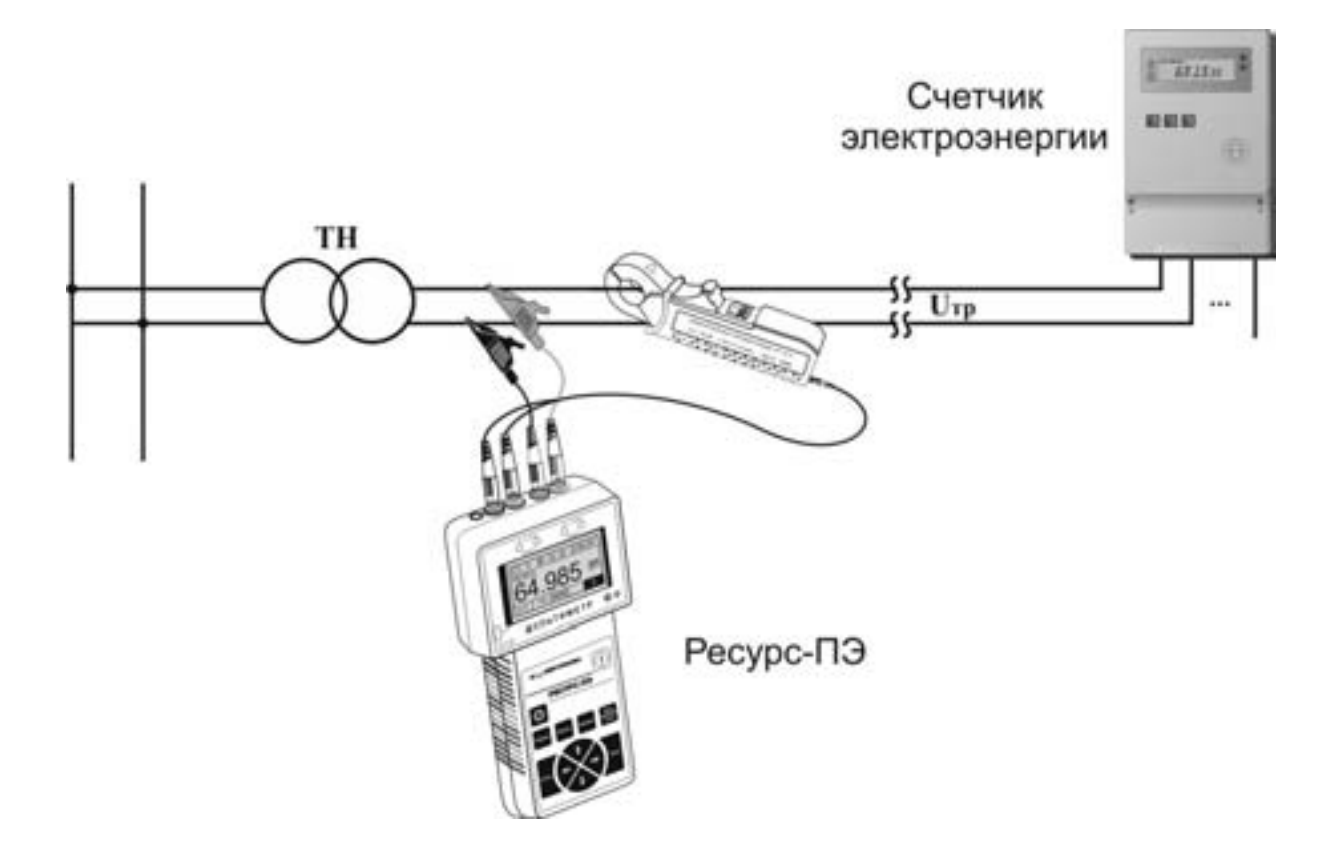

Рисунок В.9 - Схема подключений прибора в режиме «TH» при однофазной схеме подключения

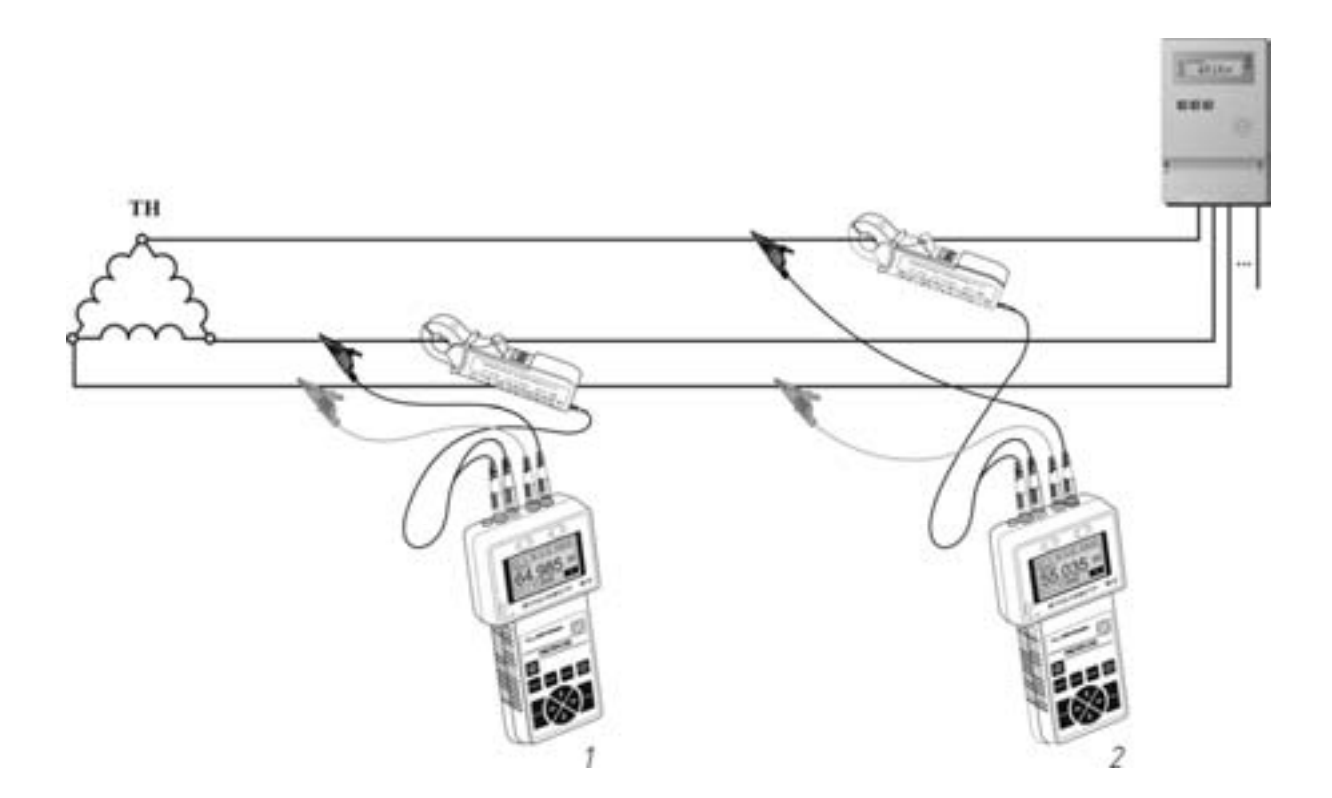

Рисунок В. 10 – Схема подключений прибора в режиме «ТН» и «PQW» при трехфазной трехпроводной схеме подключения

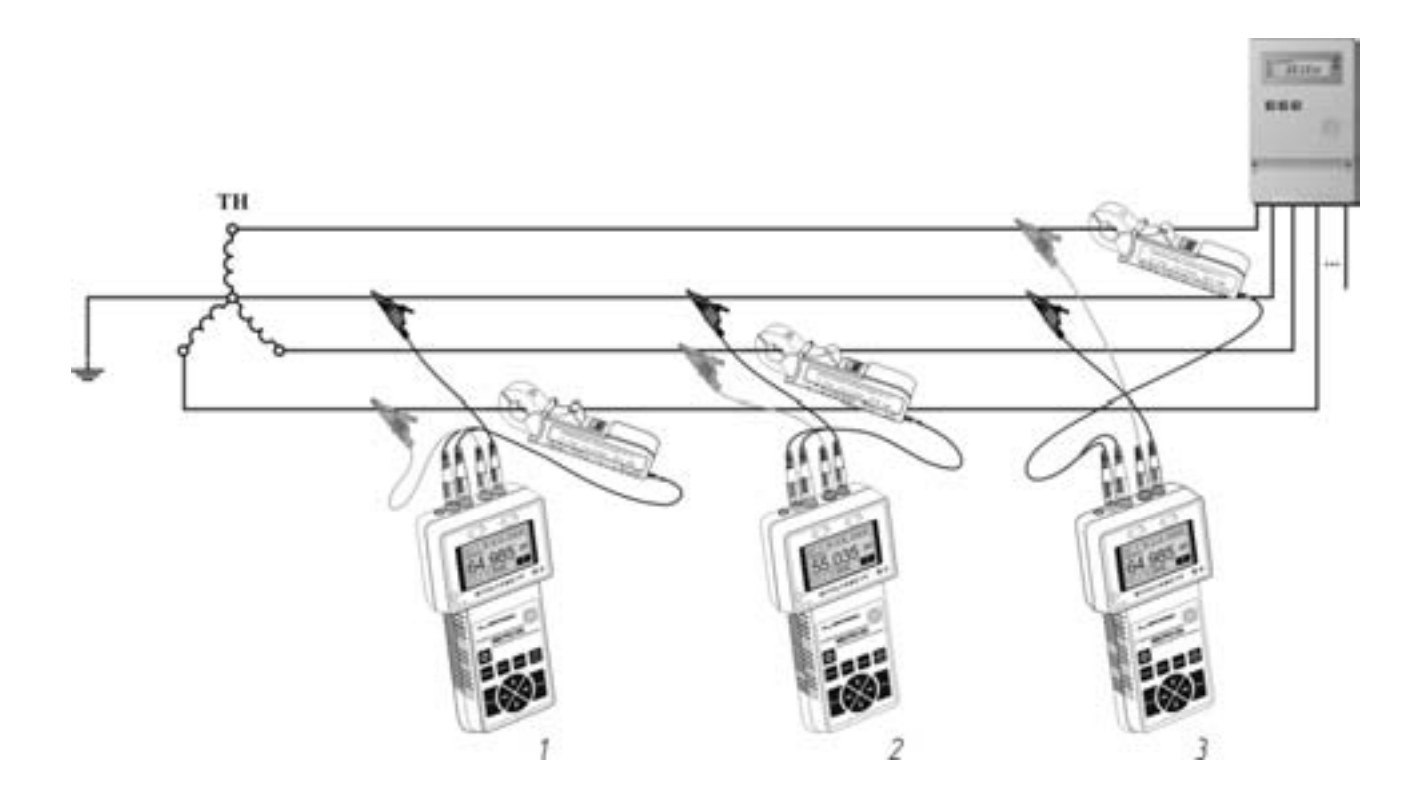

Рисунок В.11 – Схема подключений прибора в режиме «ТН» и «PQW» при трехфазной четырехпроводной схеме подключения

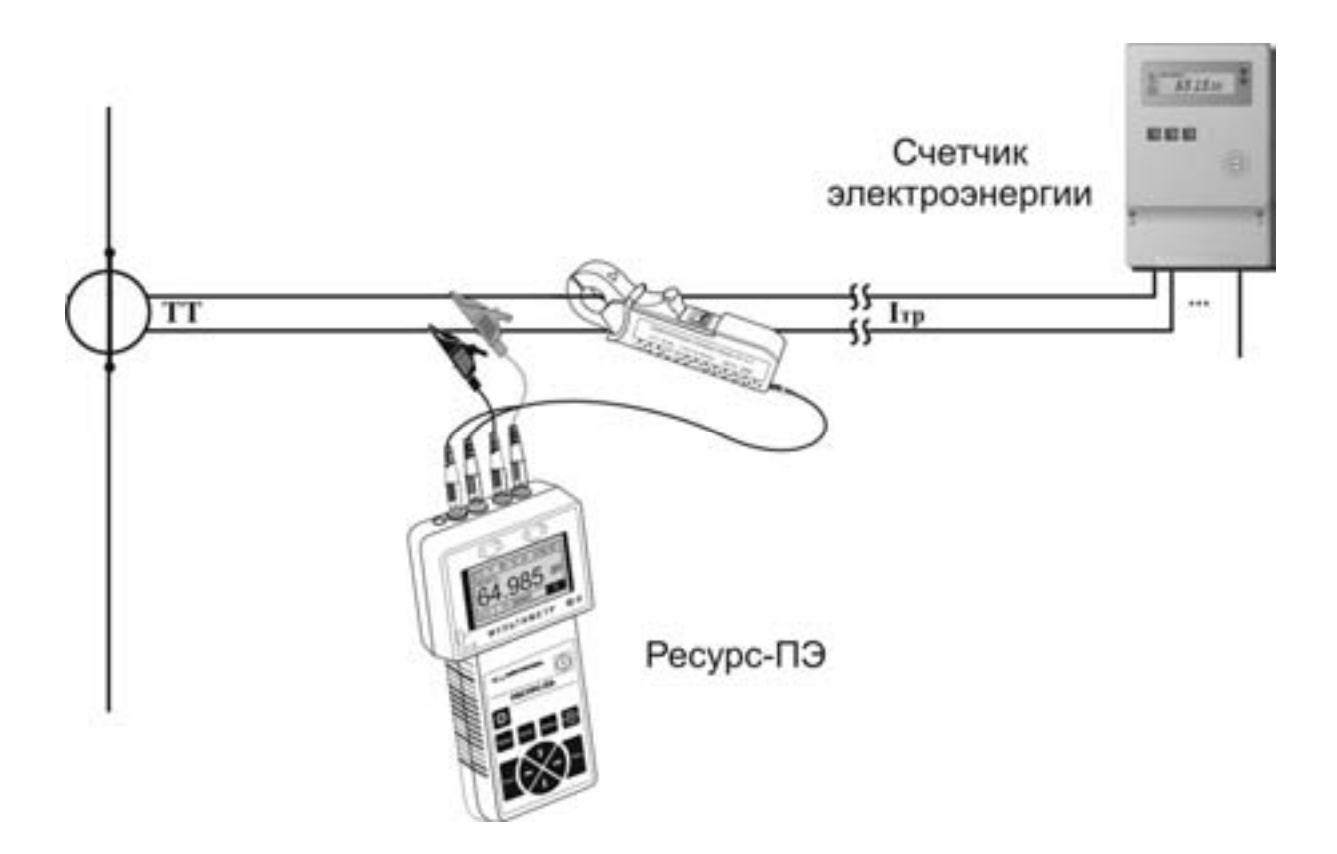

Рисунок В.12 - Схема подключений прибора в режиме «TT»

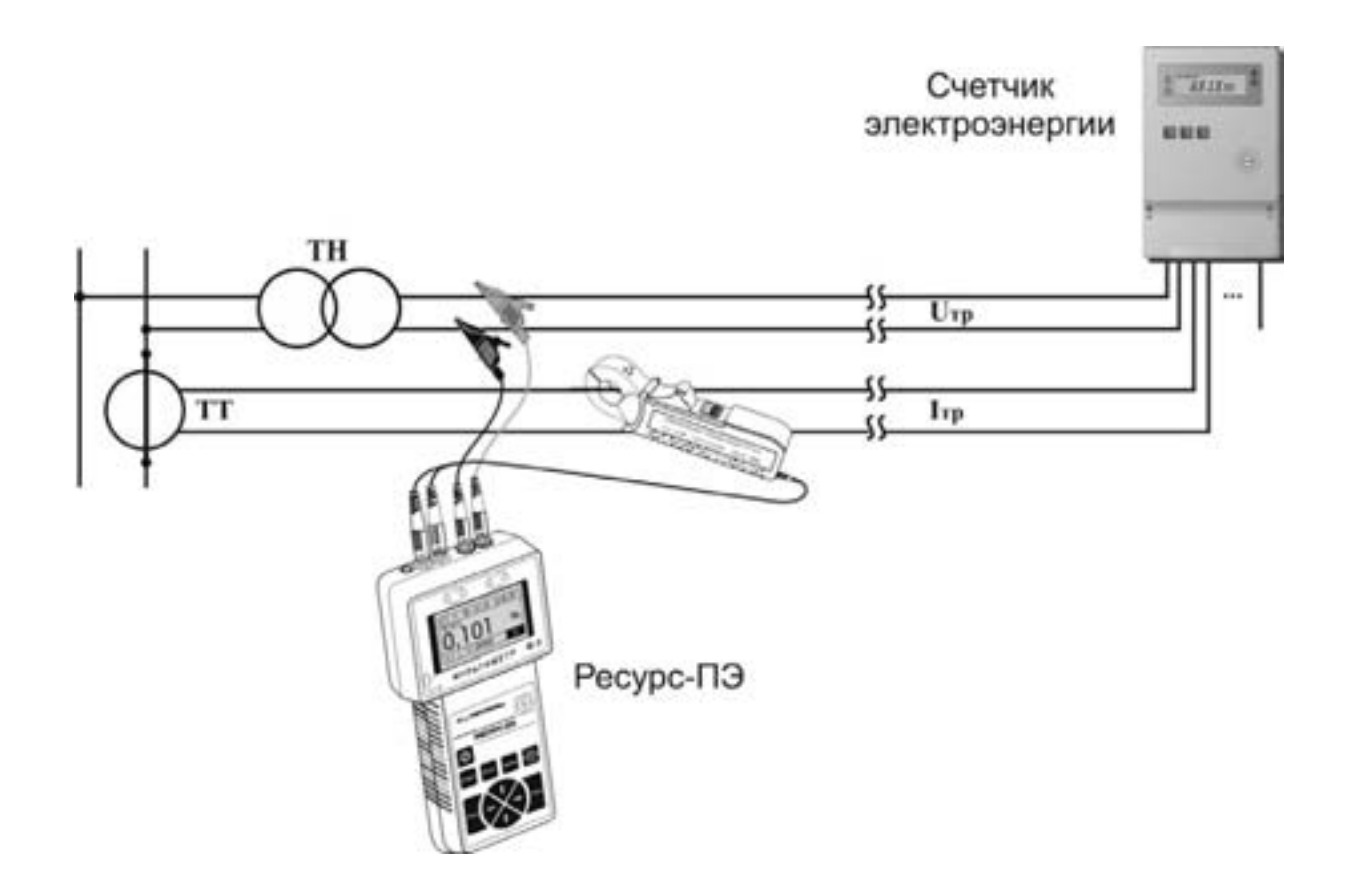

Рисунок В.13 - Схема подключений прибора в режиме «PQW» при однофазной схеме подключения

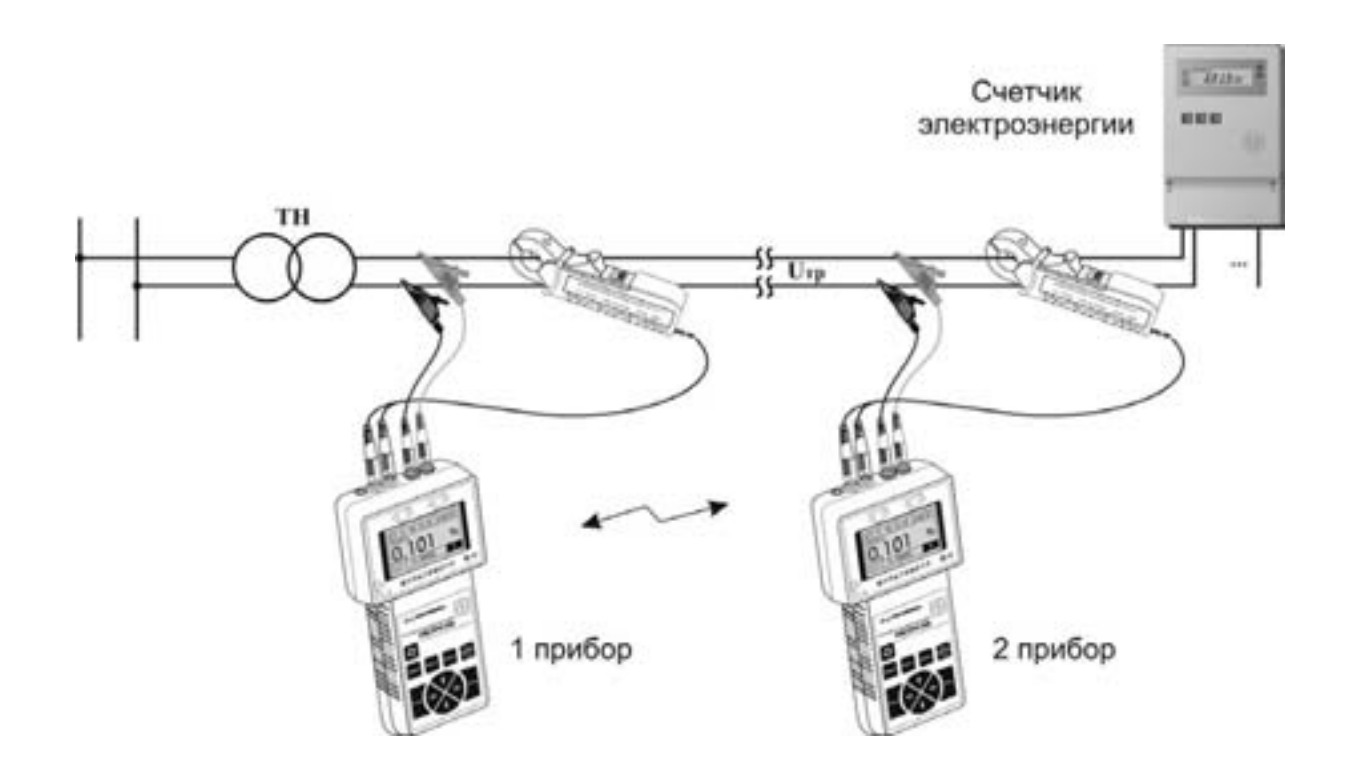

Рисунок В.14 - Схема подключений прибора в режиме «Uлс»

## **Приложение Г Условные обозначения**

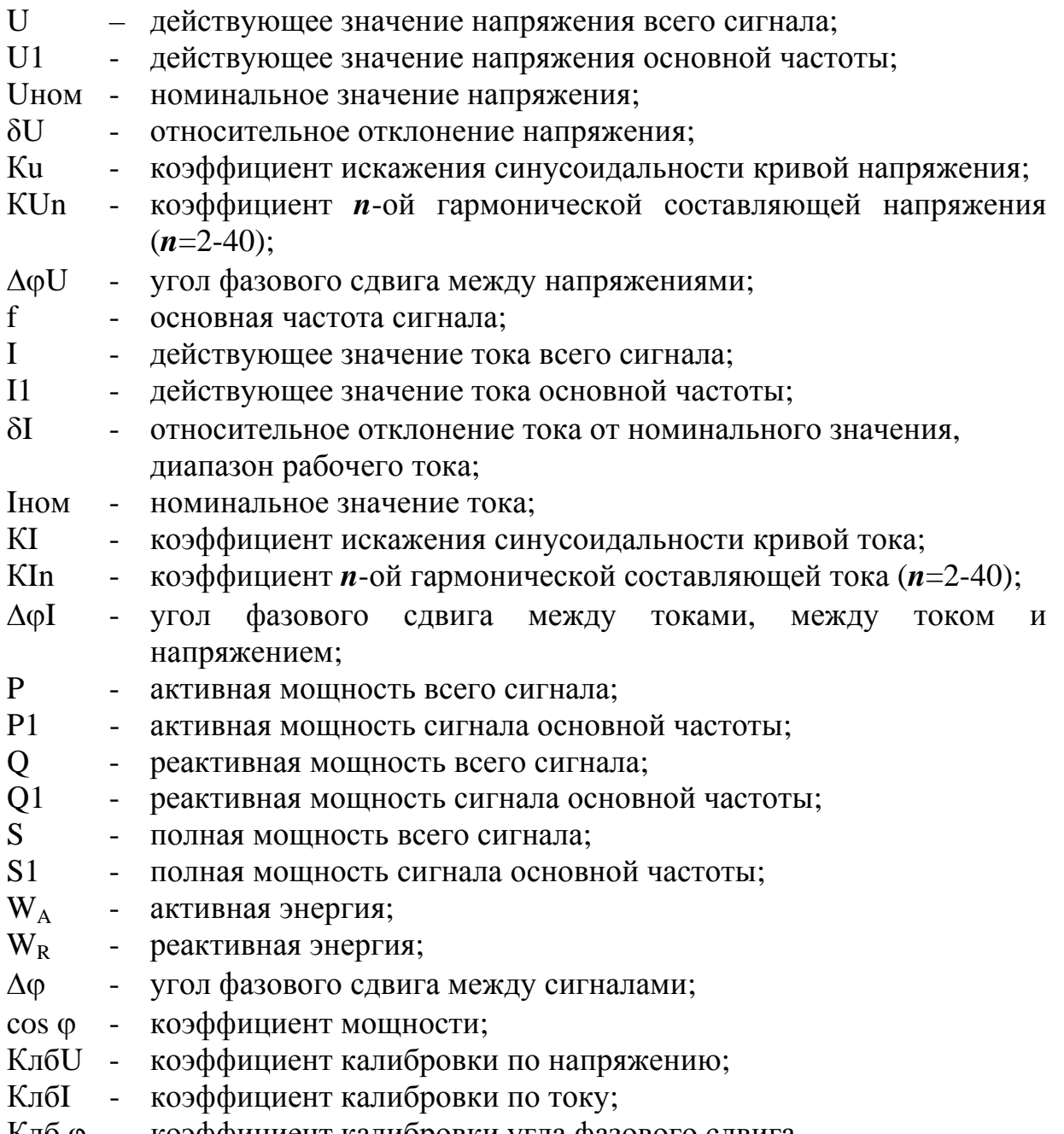

Клб φ - коэффициент калибровки угла фазового сдвига.

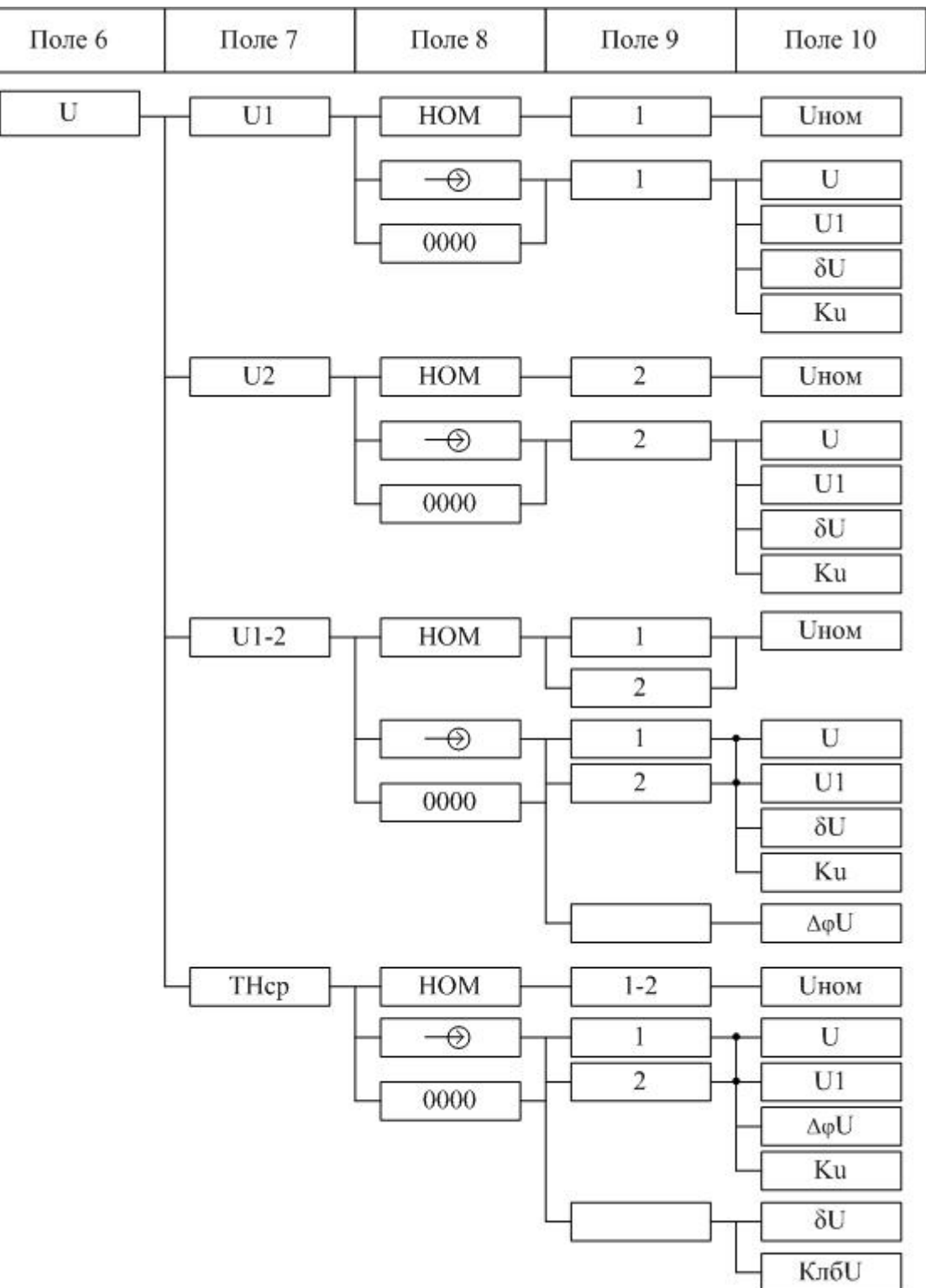

### **Приложение Д Схема меню «Ресурс-ПЭ»**

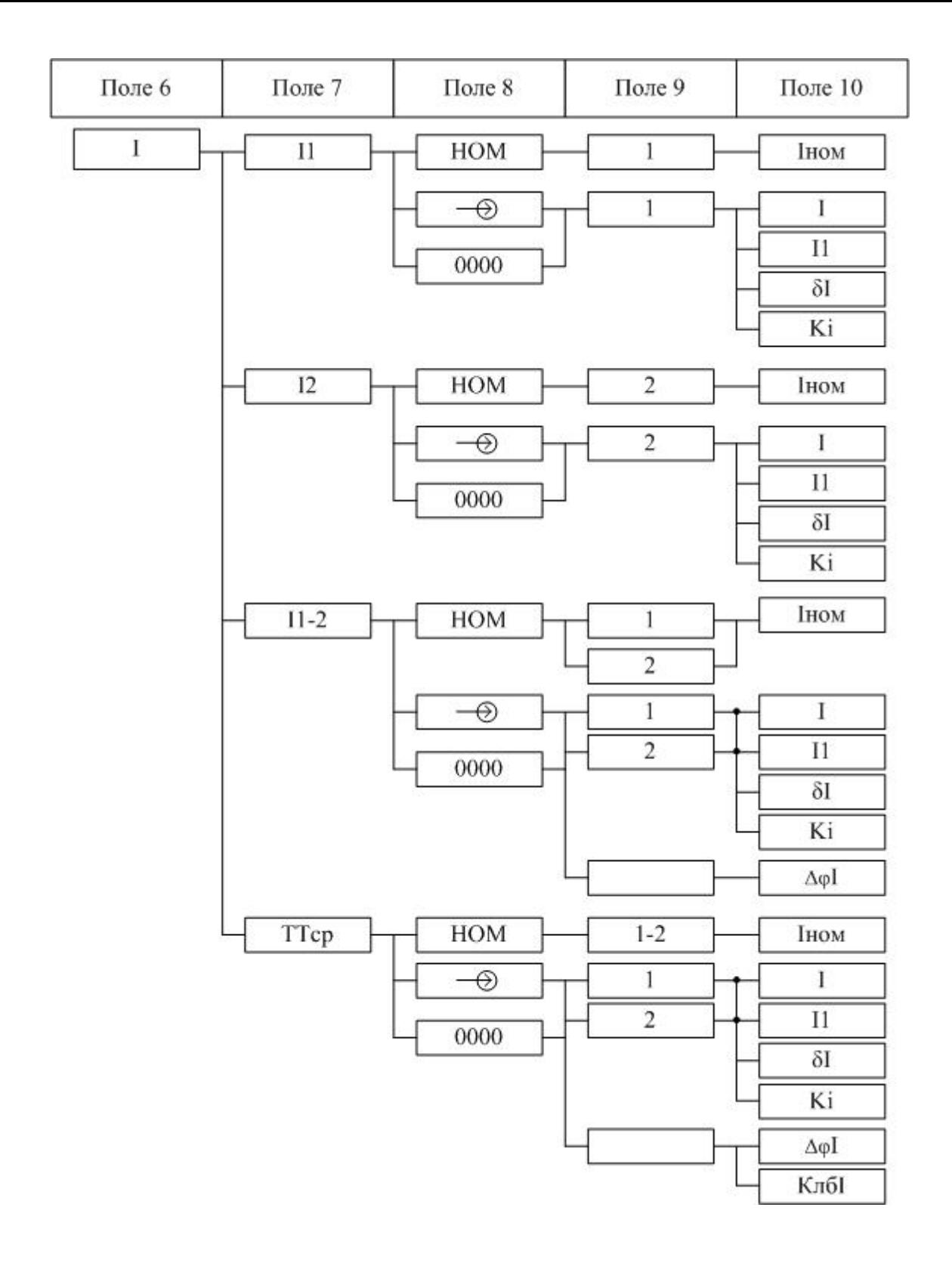

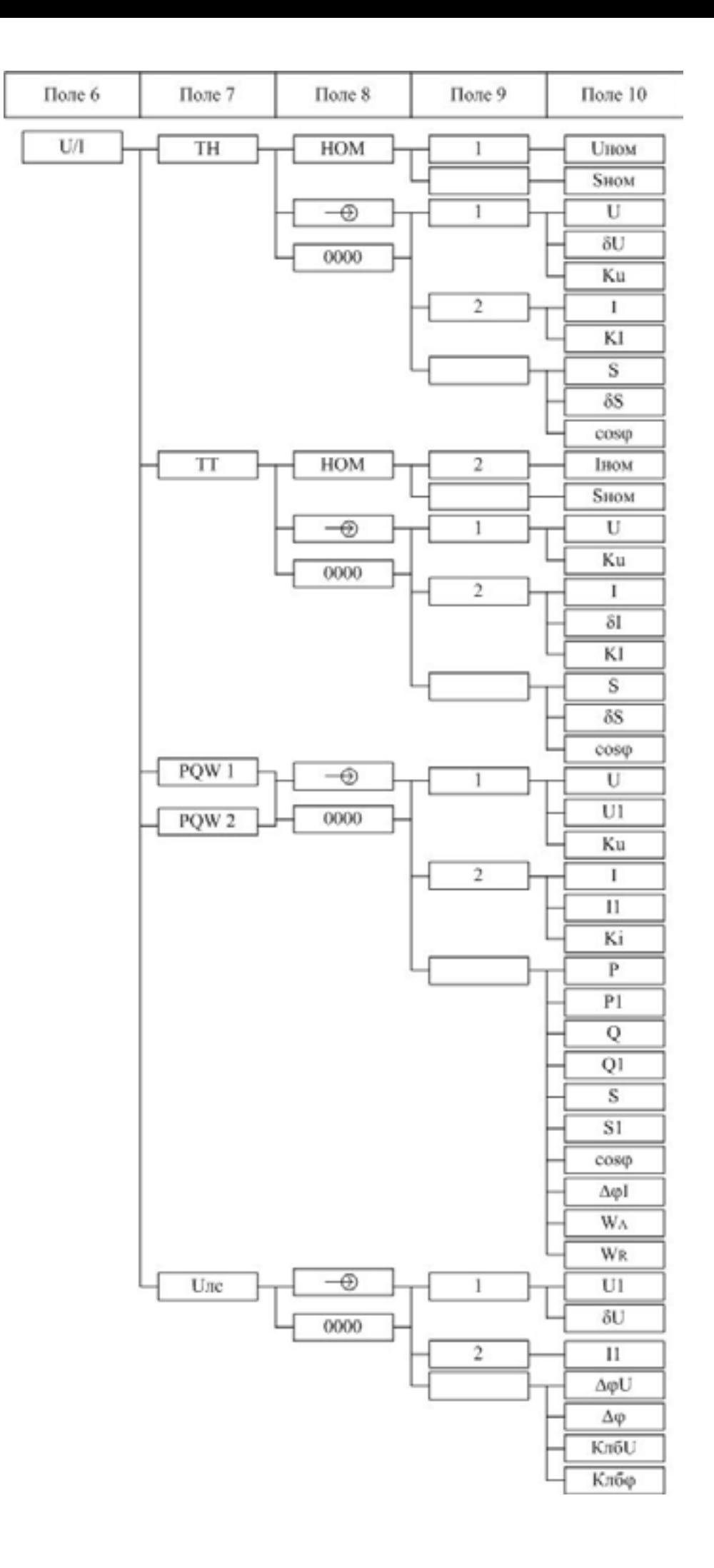

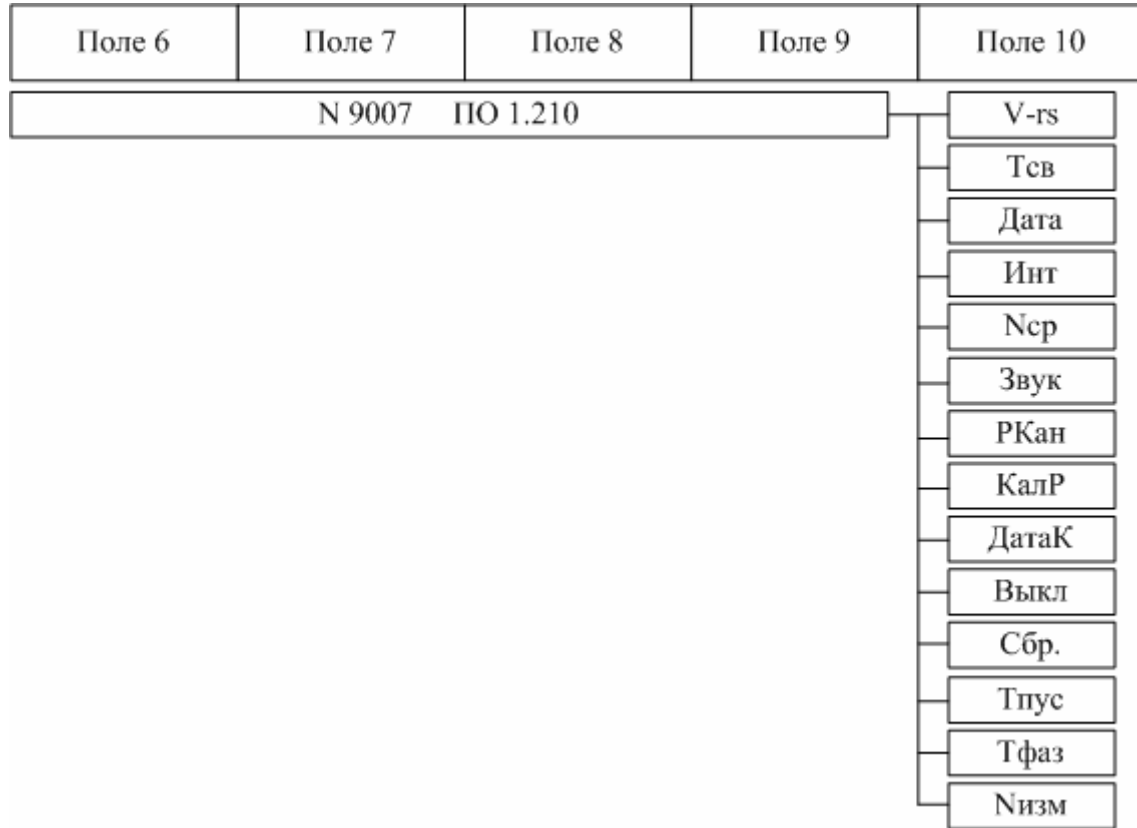